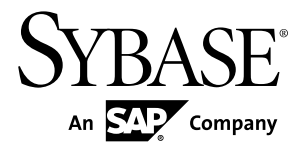

# **Modélisation d'architecture d'entreprise PowerAMC™ 16.5**

Windows

#### ID DU DOCUMENT : DC00814-01-1650-01

DERNIERE REVISION : Janvier 2013

Copyright © 2013 Sybase, Inc. Tous droits réservés.

Cette publication concerne le logiciel Sybase et toutesles versions ultérieures qui ne feraient pasl'objet d'une réédition de la documentation ou de la publication de notes de mise à jour. Les informations contenues dans ce document pourront faire l'objet de modificationssans préavis. Le logiciel décrit est fournisous contrat de licence et il ne peut être utilisé ou copié que conformément aux termes de ce contrat.

Les mises à jour du logiciel ne sont fournies qu'à des dates d'édition périodiques. Tout ou partie de cette publication ne peut être reproduit, transmis ou traduit, sous quelque forme ou par quelque moyen que ce soit (électronique, mécanique, manuel, optique ou autre) sans l'accord écrit préalable de Sybase, Inc.

Les marques déposées Sybase peuvent être consultées sur la page Sybase située à cette adresse [http://www.sybase.com/](http://www.sybase.com/detail?id=1011207) [detail?id=1011207](http://www.sybase.com/detail?id=1011207). Sybase et les marques mentionnées sont des marques de Sybase, Inc. ® indique le dépôt aux Etats-Unis d'Amérique.

SAP et d'autres produits et services SAP ici mentionnés, et les logos correspondants, sont des marques commerciales ou des marques déposées de SAP AG en Allemagne et dans d'autres pays à travers le monde.

Java et toutes les marques basées sur Java sont des marques ou des marques déposées d'Oracle et/ou de ses filiales aux Etats-Unis et dans d'autres pays.

Unicode et le logo Unicode sont des marques déposées d'Unicode, Inc.

Tous les autres noms d'entité et de produit utilisés peuvent être des marques ou des marques déposées de leur propriétaire respectif.

Use, duplication, or disclosure by the government is subject to the restrictions set forth in subparagraph (c)(1)(ii) of DFARS 52.227-7013 for the DOD and as set forth in FAR 52.227-19(a)-(d) for civilian agencies.

Sybase, Inc., One Sybase Drive, Dublin, CA 94568.

# **Table des matières**

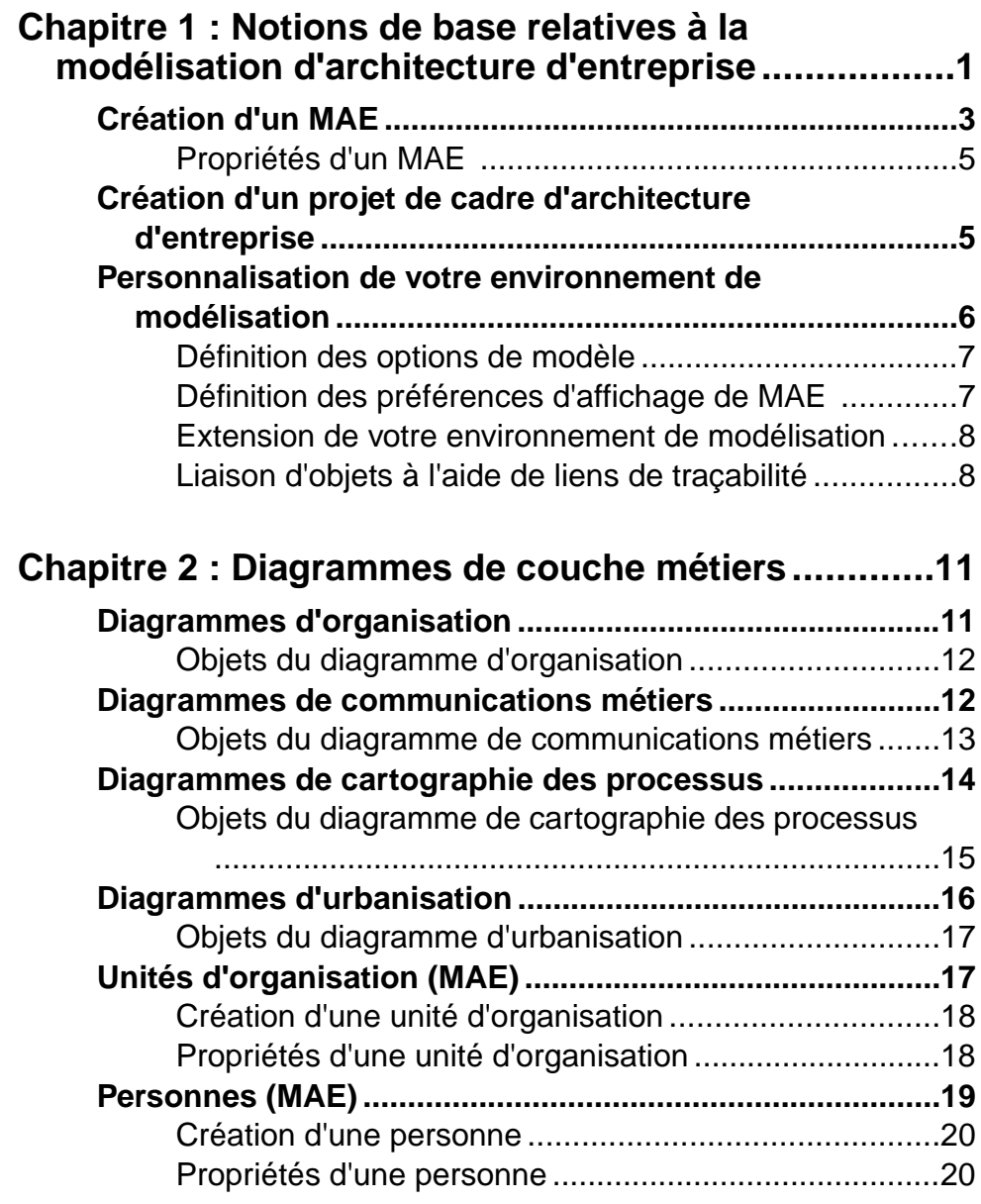

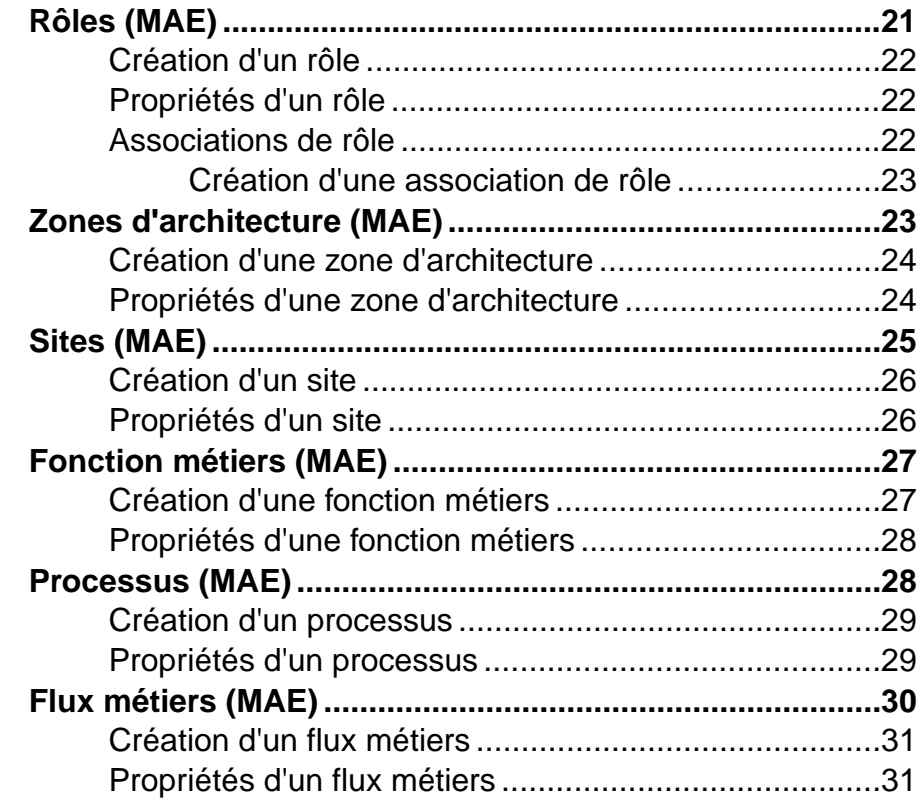

# **C[hapitre 3 : Diagrammes de couche d'application....33](#page-40-0)**

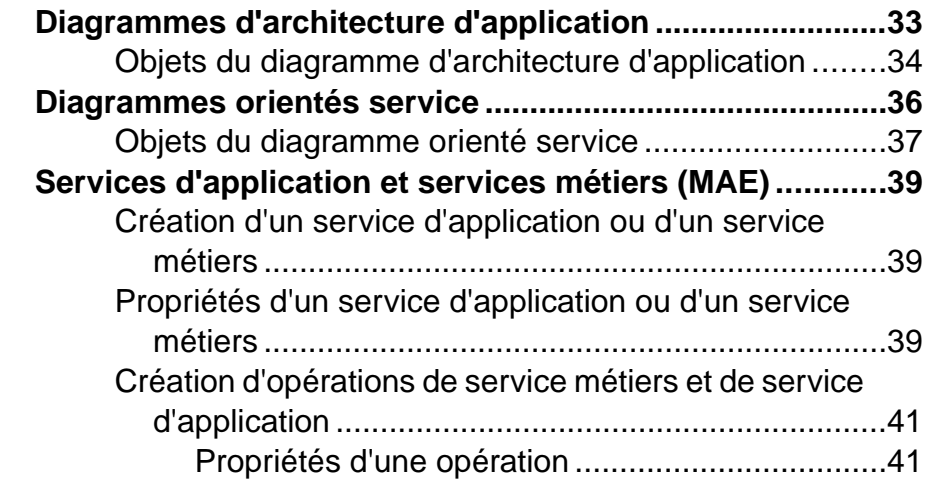

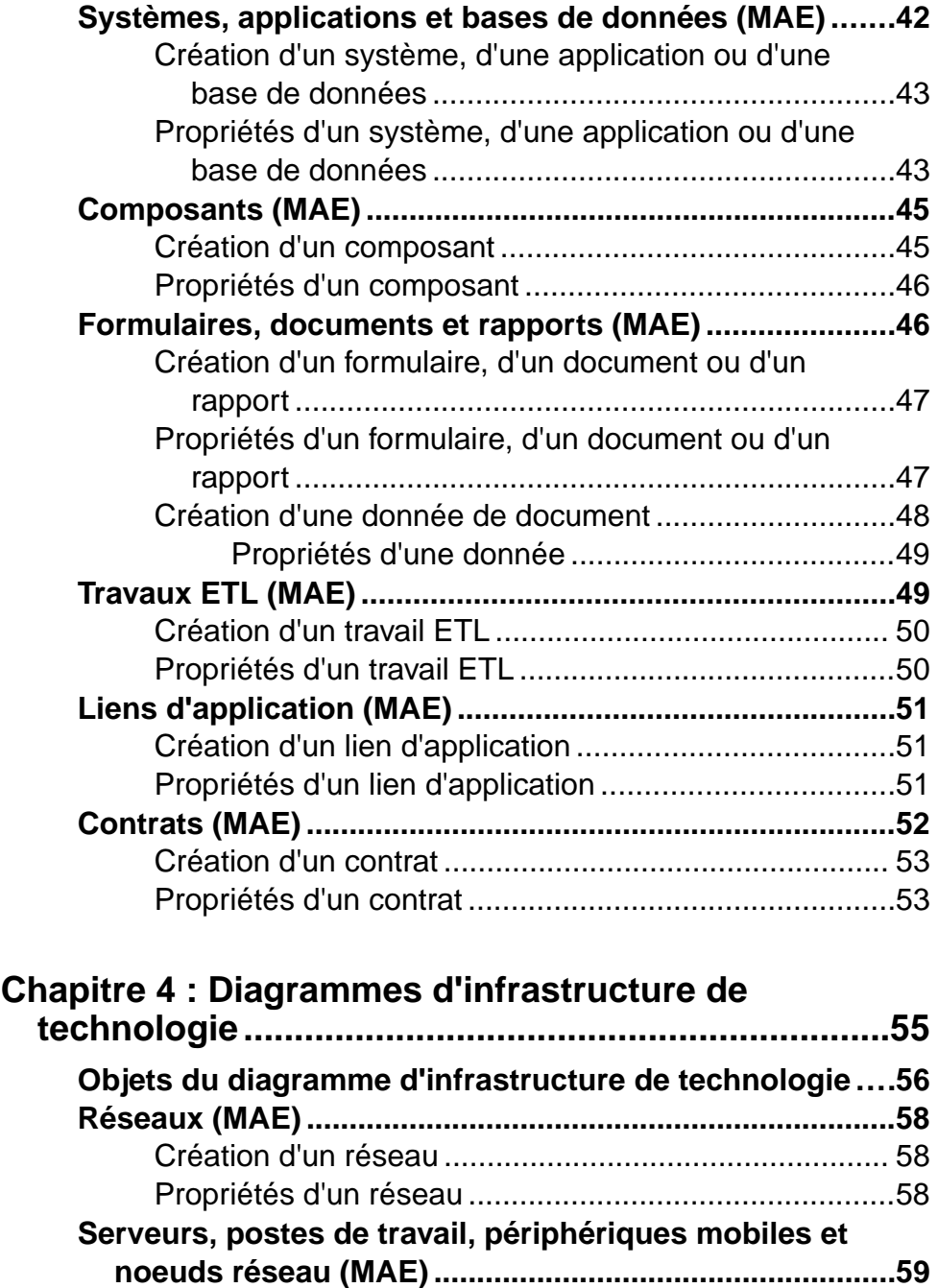

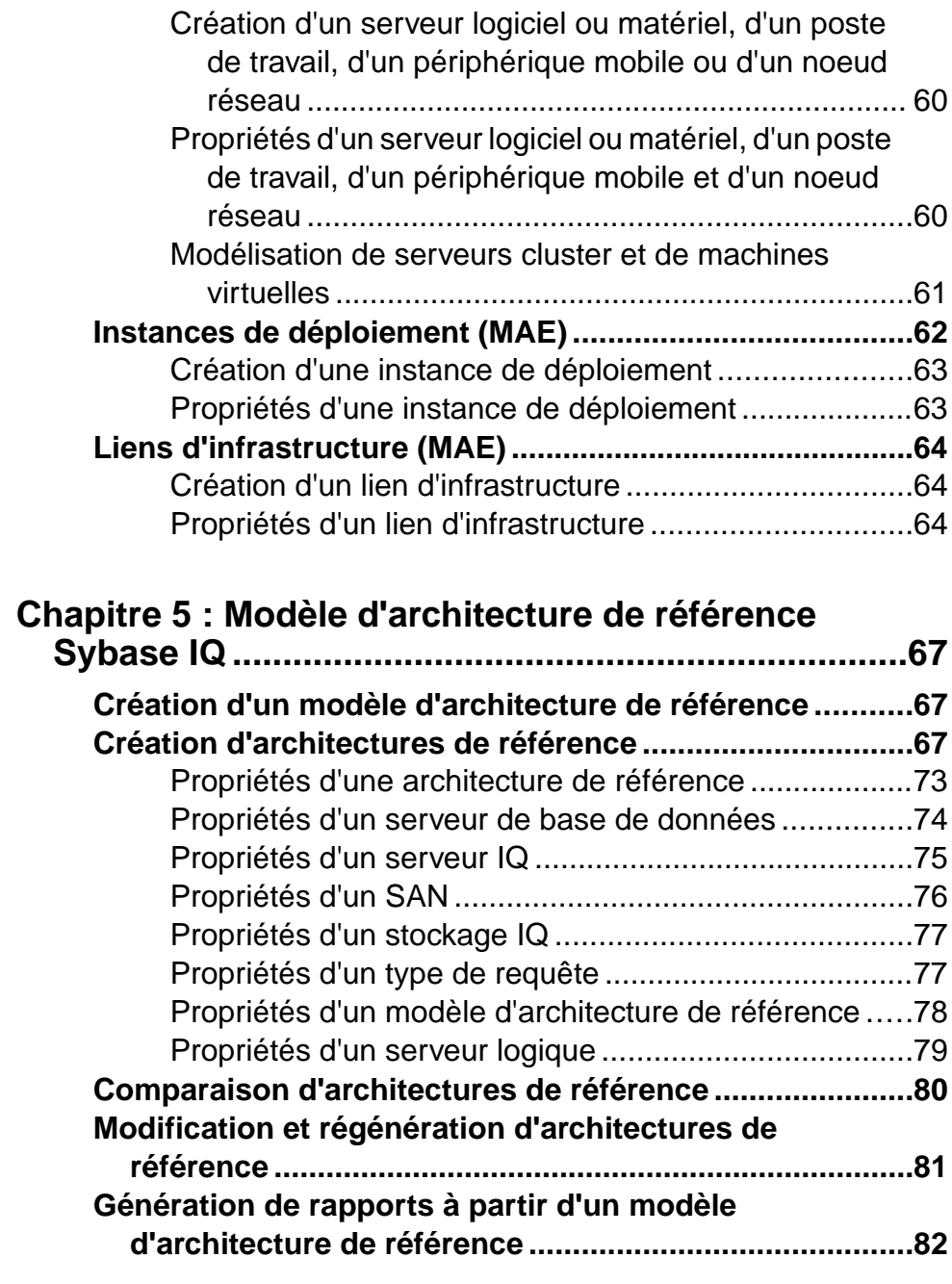

**C[hapitre 6 : Bibliothèque de profils matériel](#page-90-0) ..............83**

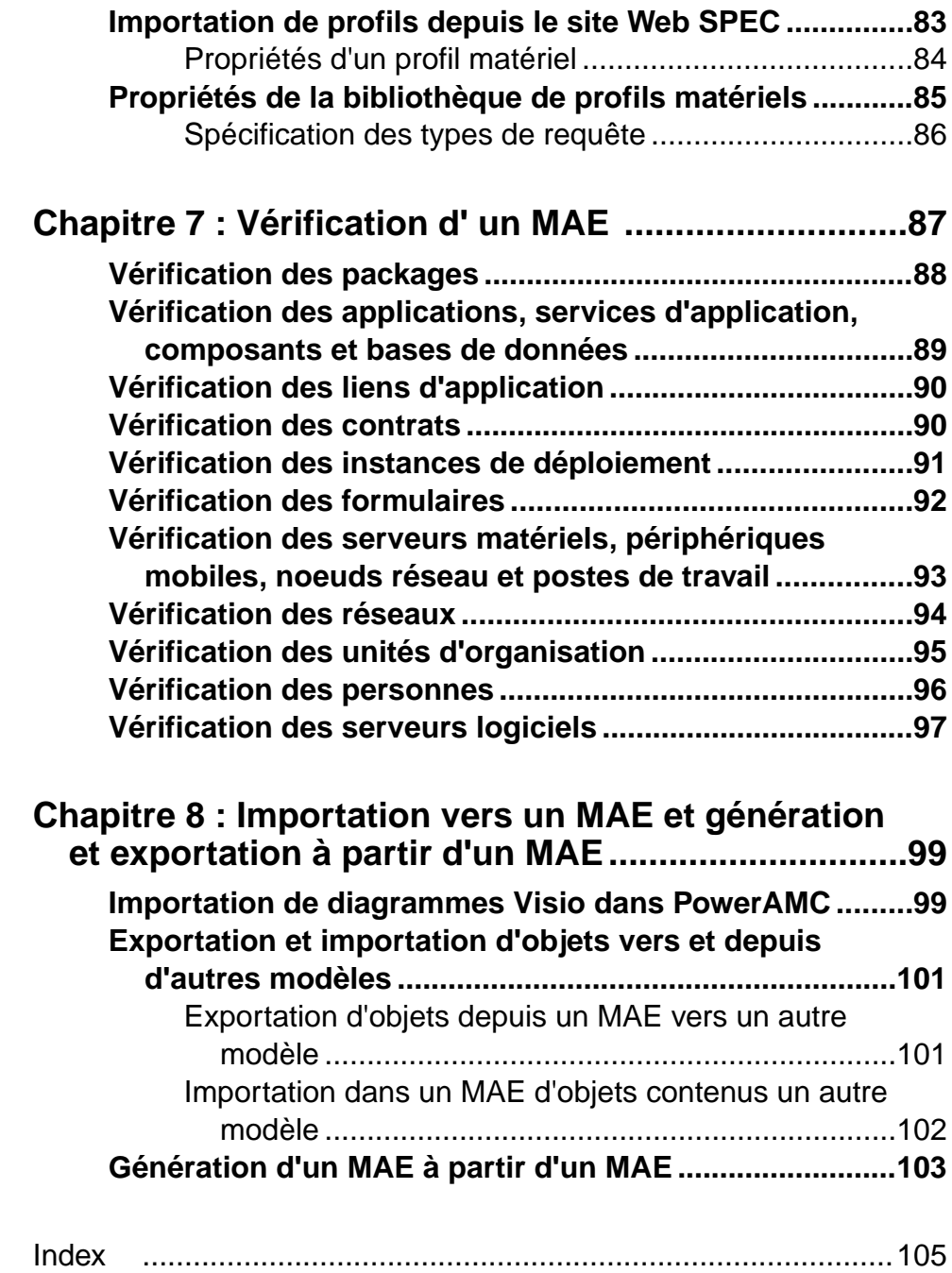

Table des matières

# <span id="page-8-0"></span>Chapitre 1 **Notions de base relatives à la modélisation d'architecture d'entreprise**

Un modèle d'architecture d'entreprise (MAE) vous aide à analyser et documenter votre organisation etsesfonctions métiers, ainsi que les applications etsystèmes quiles prennent en charge et l'architecture physique sur laquelle ils sont mis en oeuvre.

La modélisation d'architecture d'entreprise vous aide à analyser et documenter l'architecture de votre organisation. Une telle analyse peut être requise :

- A des fins de bonne gouvernance d'entreprise
- Lorsque vous devez documenter la *conformité* de votre système avec les standards ou règlements
- Dans les types de situations de gestion des modifications suivants :
	- Rationalisation lors d'une recherche d'optimisation des coûts et de l'efficacité
	- Changement de technologie lorsque votre système doit être mis à niveau
	- Acquisition ou fusion lorsque deux systèmes distincts doivent être ajustés afin de fonctionner ensemble

Les diagrammes dans le modèle d'architecture d'entreprise de PowerAMC™ sont divisés en trois couches comme suit :

- Couche métiers vous aide à analyser votre organisation de différentes façons :
	- Diagramme d'organisation pour documenter les groupes et les personnes
	- Diagramme de communications métiers pour documenter les sites et analyser les interactions entre les différentes parties de votre organisation
	- Diagramme de cartographie des processus pour documenter les fonctions
	- Diagramme d'urbanisation pour fournir une vue d'ensemble, une représentation globale de l'organisation, et pour descendre versle niveau système et base de données, afin de fournir des liens vers le niveau suivant, la couche d'application.
- Couche d'application descend vers les applications, bases de données et autres systèmes qui doivent mettre en oeuvre les fonctions métiers identifiées dans la couche métiers. Les deux diagrammes de la couche d'application permettent d'identifier les applications dont vous disposez et de montrer comment elles interagissent, de deux façons différentes :
	- Diagramme d'architecture d'application sous forme d'applications traditionnelles
	- Diagramme orienté service en termes de services SOA
- Couche de technologie modélise le matériel sur lequel les logiciels sont déployés. Si la couche métiers permet de définir ce que fait votre organisation, la couche d'application identifie le logiciel quimet en oeuvre cesfonctions, etla couche de technologie documente

l'équipement physique sur lequel les logiciels vont fonctionner. Cette couche ne comporte qu'un seul diagramme :

• Diagramme d'infrastructure de technologie – permet de documenter votre infrastructure existante, vos réseaux, grappes de serveurs, pare-feux, et postes de travail client, ainsi que l'infrastructure que vous souhaitez mettre en place.

#### *Extension de votre analyse à d'autres modules*

Le modèle d'architecture d'entreprise permet de fournir une vue d'ensemble de votre organisation, et de fournir des moyens de décomposer vos fonctions, processus et systèmes jusqu'à un certain niveau de détails. Toutefois, quand vient l'heure de modéliser la mise en oeuvre des bases de données, des services Web ou des composants orientés objet, il est préférable de passer au module de PowerAMC conçu spécifiquement pour cette tâche.

Le MAE contient des assistants qui permettent d'importer des objets depuis et d'exporter des objets vers d'autres modules PowerAMC. Les objets exportés ou importés restent liés aux objets d'origine, ce afin de garder tous vos modèles synchronisés et de vous permettre de procéder à une analyse d'impact intermodule afin d'identifier l'impact de changements dans votre architecture d'entreprise.

Le diagramme suivant illustre la façon dont vous pouvez approfondir l'analyse de votre architecture en liant les objets d'architecture d'entreprise à des objets de plus bas niveau dans d'autres types de modèles PowerAMC :

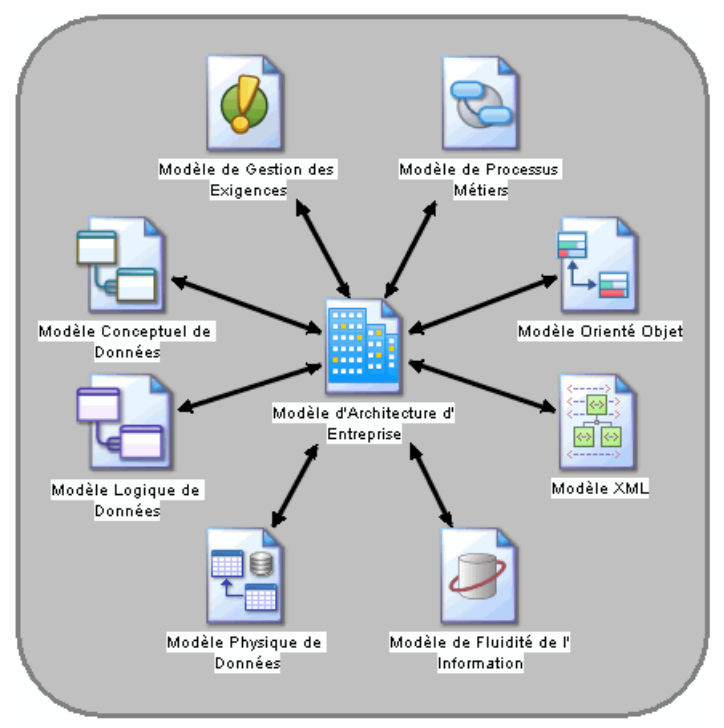

#### <span id="page-10-0"></span>*Utilisation des cadres d'architecture d'entreprise*

Les projets PowerAMC permettent de combiner facilement plusieurs modèles et de voir les connexions entre eux. Vous pouvez suivre un cadre d'architecture d'entreprise tel queFEAFen créant un projet combinant vos diagrammes de MAE et ceux d'un modèle physique de données ou d'autres modules de PowerAMC.

Pour plus d'informations, voir [Création d'un projet de cadre d'architecture d'entreprise](#page-12-0) à la page 5.

#### *Bibliographie conseillée*

- O'Rourke, Fishman, Selkow, *Enterprise Architecture: Using the Zachman Framework*, Thompson Course Technology, 2003, 716 pages, ISBN 0-619-06446-3.
- David C. Hay, Morgan Kaufmann, Data Model Patterns: A Metadata Map, 2006, 406 pages, ISBN 0-12-088798-3.

Les ressources en lignes suivantes fournissent une introduction aux concepts de l'architecture d'entreprise :

- Wikipedia sur l'architecture d'entreprise et la modélisation orientée service :
	- [http://en.wikipedia.org/wiki/Enterprise\\_architecture](http://en.wikipedia.org/wiki/Enterprise_architecture)
	- http://en.wikipedia.org/wiki/Service-Oriented Modeling
- The Zachman Institute for Framework Advancement (ZIFA) :
	- <http://www.zifa.com/>

# **Création d'un MAE**

Vous créez un nouveau modèle d'architecture d'entreprise en sélectionnant **Fichier > Nouveau modèle**.

**Remarque :** Outre la création d'un MAE de toutes pièces en utilisant la procédure suivante, vous pouvez également créer un modèle en important un fichier Visio (voir [Importation de](#page-106-0) [diagrammes Visio dans PowerAMC](#page-106-0) à la page 99).

La boîte de dialogue Nouveau modèle estlargement configurable, et votre administrateur peut avoir masqué des options qui ne sont pas pertinentes pour votre travail ou avoir fourni des templates ou des modèles prédéfinis afin de vous guider dansla création d'un modèle. Lorsque vous ouvrez la boîte de dialogue, l'un ou plusieurs des boutons suivants sont disponibles du côté gauche :

- **Catégories** fournit un jeu de modèles et de diagrammes prédéfinis triés au sein d'une arborescence de catégories configurable.
- **Types de modèle** fournit la liste classique de types de modèle et de diagramme PowerAMC.

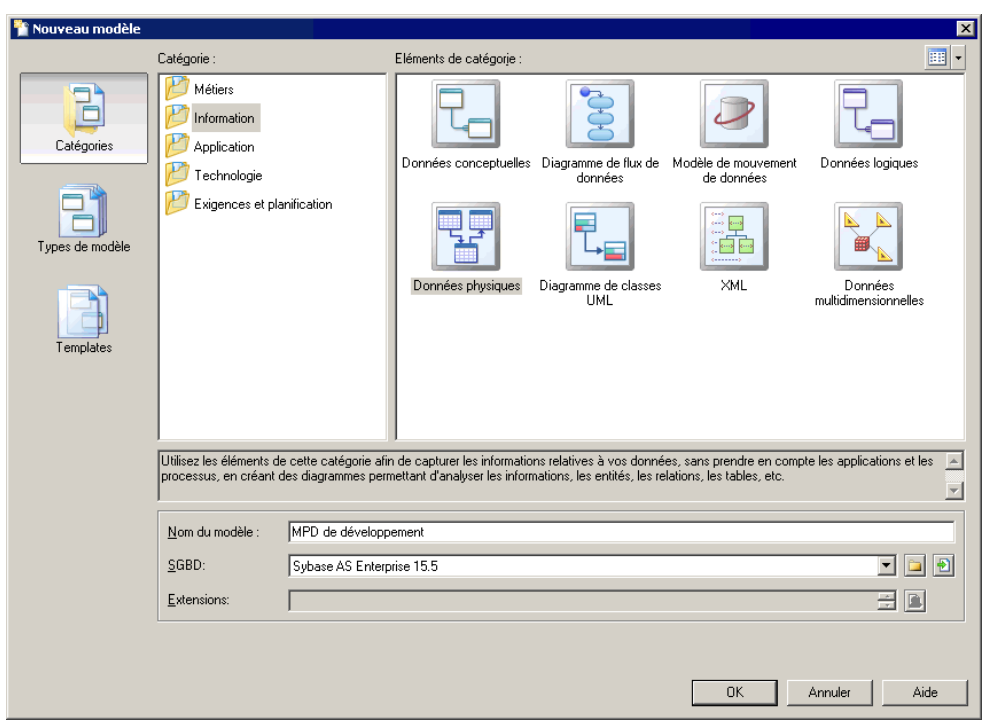

• **Fichiers de template** - fournit un jeu de templates de modèle triés par type de modèle.

- **1.** Sélectionnez **Fichier > Nouveau modèle** pour afficher la boîte de dialogue Nouveau modèle.
- **2.** Cliquez sur un bouton, puis sélectionnez une catégorie ou un type de modèle ( **Modèle d'Architecture d'Entreprise** ) dans le volet de gauche.
- **3.** Sélectionnez un élément dans le volet de droite. Selon la façon dont votre boîte de dialogue Nouveau modèle est configurée, ces éléments peuvent être les premiers diagrammes ou des templates sur lesquels baser la création de votre modèle.

Utilisez l'outil **Vues** dans l'angle supérieur droit de la boîte de dialogue afin de contrôler l'affichage des éléments.

- **4.** Saisissez un nom pour le modèle. Le code du modèle, qui est utilisé pour la génération de script ou de code, est dérivé de son nom au moyen des conventions de dénomination.
- **5.** [facultatif]Cliquez surle bouton**Sélectionnerdes extensions** et attachez une ou plusieurs extensions à votre modèle.
- **6.** Cliquez sur **OK** pour créer et ouvrir le modèle d'architecture d'entreprise .

**Remarque :** Des exemples de MAE sont disponibles dans le répertoire Exemples.

#### <span id="page-12-0"></span>**Propriétés d'un MAE**

Pour afficher la feuille de propriétés d'un modèle, pointez sur le modèle dans l'Explorateur d'objets, cliquez le bouton droit de la souris et sélectionnez **Propriétés**.

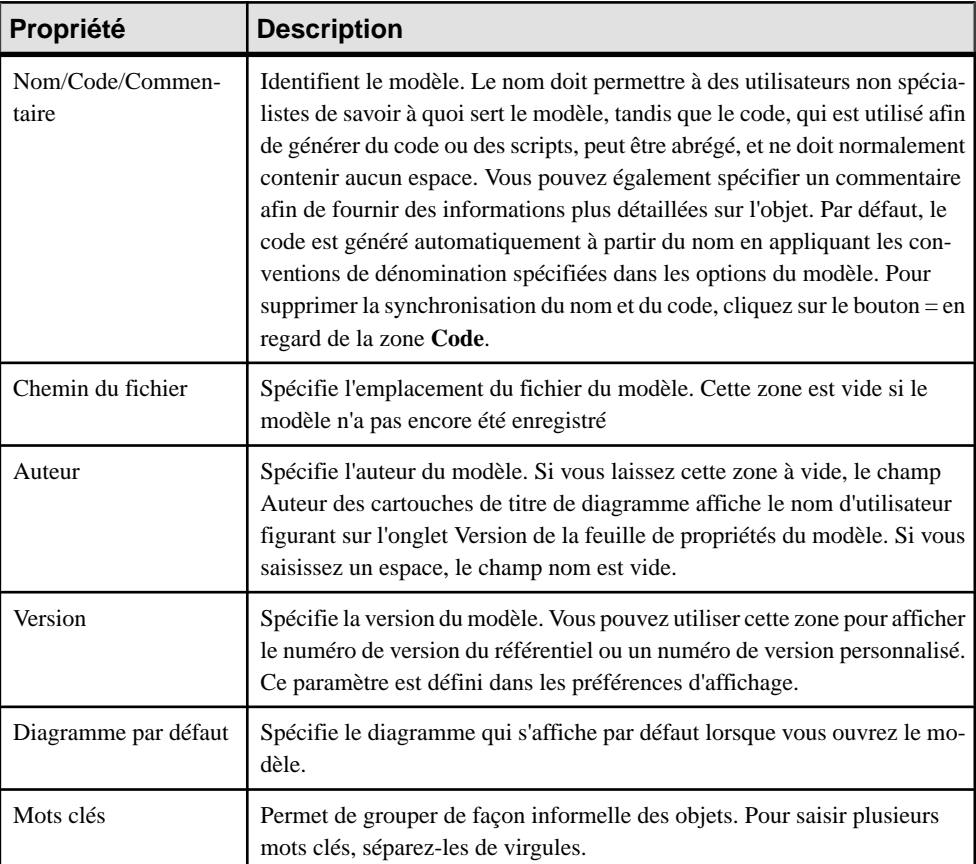

Chaque modèle d'architecture d'entreprise a les propriétés suivantes :

# **Création d'un projet de cadre d'architecture d'entreprise**

PowerAMC prend en charge la plupart des cadres d'architecture d'entreprise les plus utilisés sous la forme de templates de projet.

- **1.** Sélectionnez **Fichier > Nouveau projet**, pour afficher la boîte de dialogue Nouveau projet.
- **2.** Dansle volet Type du projet, développez le noeud Cadre d'architecture etsélectionnez l'un des cadres d'architecture proposés.

<span id="page-13-0"></span>**3.** Spécifiez un nom pour le projet et un emplacement pour le sauvegarder, puis cliquez sur OK pour créer le projet.

Le projet s'affiche dans une matrice de cadre d'architecture, à partir de laquelle vous pouvez créer des modèles, des diagrammes, et des listes, etc, ce afin de satisfaire aux besoins exprimés dans les exigences du cadre de travail :

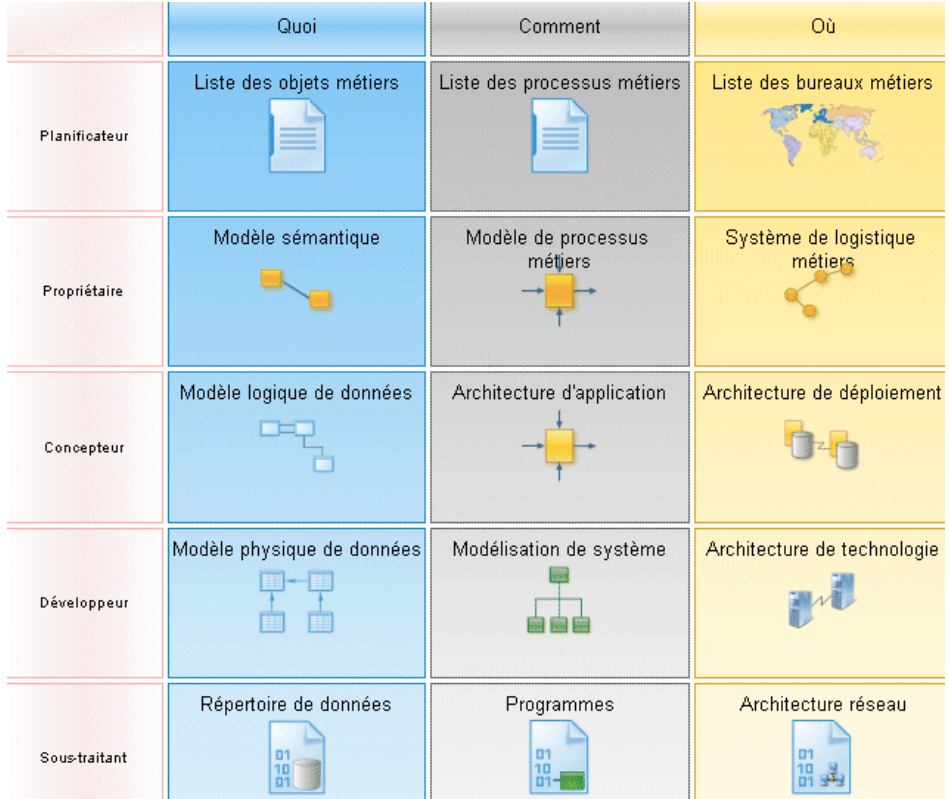

Pour obtenir des informations détaillées sur l'utilisation des projets, voir Guide des fonctionnalités générales > Modélisation avec PowerAMC > Projets et cadres d'architecture.

# **Personnalisation de votre environnement de modélisation**

Le modèle d'architecture d'entreprise PowerAMC met à votre disposition différents moyens pour personnaliser et contrôler votre environnement de modélisation.

### <span id="page-14-0"></span>**Définition des options de modèle**

Vous pouvez définirles options de modèle pourle MAE en sélectionnant **Outils > Optionsdu modèle** ou bien en pointant sur le fond du diagramme, en cliquant le bouton droit de la souris, puis sélectionnant **Options du modèle**.

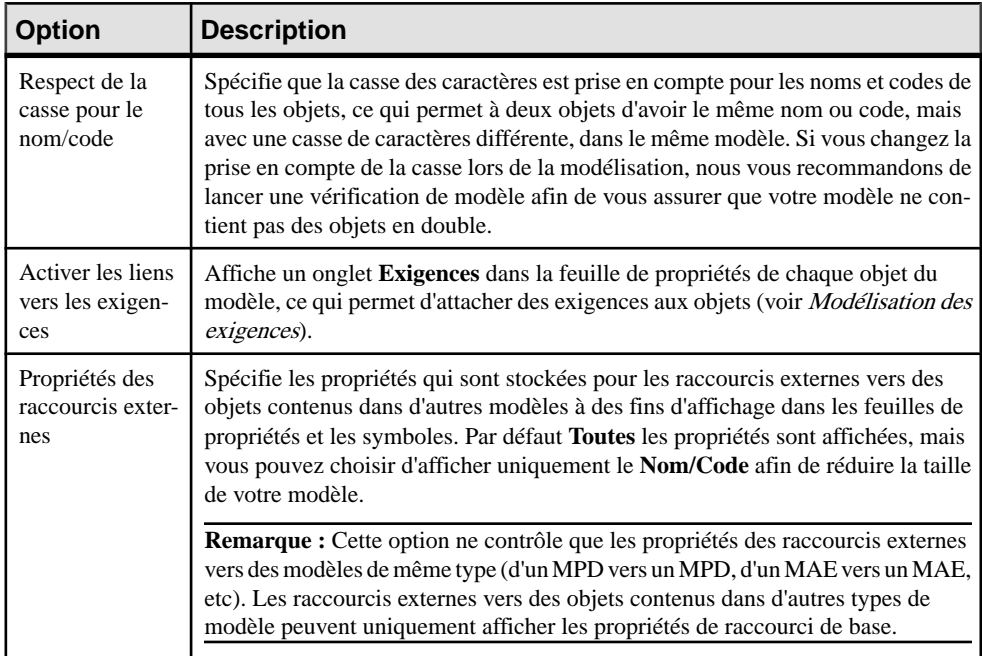

Vous pouvez spécifier les options suivantes sur cette page :

Pour plus d'informationssurle contrôle des conventions de dénomination de vosmodèles, voir Guide desfonctionnalités générales <sup>&</sup>gt; Modélisation avec PowerAMC <sup>&</sup>gt; Objets >Conventions de dénomination.

#### **Définition des préférences d'affichage de MAE**

Les préférences d'affichage de PowerAMC permettent de personnaliser le format des symboles d'objet et les informations qu'ils affichent. Pour définir les préférences d'affichage de modèle d'architecture d'entreprise , sélectionnez **Outils > Préférences d'affichage** ou pointez sur le fond du diagramme, cliquez le bouton droit de la souris, puis sélectionnez **Préférences d'affichage** dans le menu contextuel.

Pour obtenir des informations détaillées sur la personnalisation et le contrôle des attributs et collections affichés sur les symboles d'objet, voir Guide des fonctionnalités générales > Modélisation avec PowerAMC > Diagrammes, matrices et symboles > Préférences d'affichage.

#### <span id="page-15-0"></span>**Extension de votre environnement de modélisation**

Vous pouvez personnaliser et étendre les métaclasses PowerAMC, les paramètres et la génération de fichiers au moyen d'extensions qui peuvent être stockées comme faisant partie de votre modèle ou sous la forme de fichiers d'extension séparés (fichiers \*.xem) afin de les réutiliser avec d'autres modèles.

Pour accéder à l'extension définie dans un fichier \*.xem, il vous suffit d'attacher le fichier à votre modèle. Vous pouvez réaliser cette opération lors de la création d'un nouveau modèle en cliquant sur le bouton **Sélectionner des extensions** en bas de la boîte de dialogue Nouveau modèle, ou à tout moment en sélectionnant **Modèle > Extensions** pour afficher la boîte de dialogue Liste des extensions et en cliquant sur l'outil **Attacher une extension**.

Dans chacun de ces cas, vous parvenez à la boîte de dialogue Sélection d'extension, qui répertorie les extensions disponibles, réparties sur des sous-onglets, et qui dépendent du type de modèle sur lequel vous travaillez :

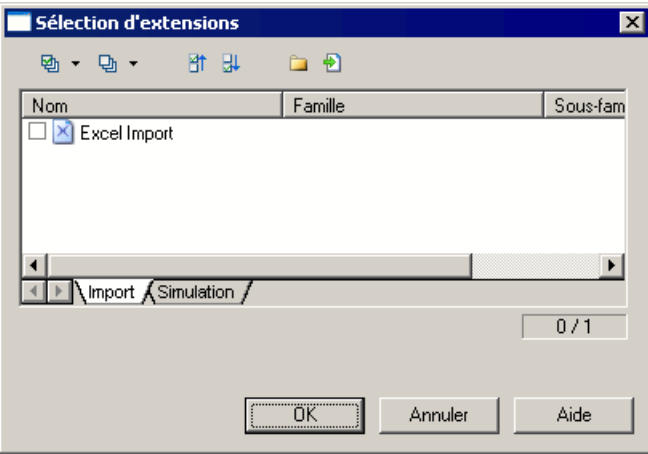

Pour en savoir plus sur l'extension des objets, voir Guide des fonctionnalités générales > Modélisation avec PowerAMC > Objets > Extension d'objets. Pour obtenir des informations détaillées sur l'utilisation des extensions, voir Personnalisation et extension de PowerAMC <sup>&</sup>gt; Fichiers d'extension.

#### **Liaison d'objets à l'aide de liens de traçabilité**

Vous pouvez créer des liens de traçabilité pour montrer tout type de relation entre deux objets de modèle (y compris entre des objets de modèles différents) via l'onglet **Liensde traçabilité** Chapitre 1 : Notions de base relatives à la modélisation d'architecture d'entreprise

de la feuille de propriétés de l'objet. Ces liens sont utilisés à des fins de documentation uniquement, et ne sont pas interprétés ou vérifiés par PowerAMC.

Pour plus d'informations sur les liens de traçabilité, voir Guide des fonctionnalités générales > Liaison et synchronisation de modèles > Notions de base relatives à la liaison et à la synchronisation > Création de liens de traçabilité.

Chapitre 1 : Notions de base relatives à la modélisation d'architecture d'entreprise

# <span id="page-18-0"></span>Chapitre 2 **Diagrammes de couche métiers**

Les diagrammes de couche métiers du Modèle d'Architecture d'Entreprise vous aident à analyser votre organisation en termes d'unités de gestion, de processus et de fonctions :

- Diagramme d'organisation fournit une représentation graphique des hiérarchies de votre organisation (voir Diagrammes d'organisation à la page 11).
- Diagramme de communication métiers fournit un cadre de travail pour les interactions entre composants de l'organisation et les clients, fournisseurs et partenaires (voir [Diagrammes de communications métiers](#page-19-0) à la page 12).
- Diagramme de cartographie de processus fournit une représentation qui montre comment les processus de haut niveau sont associés aux fonctions métiers (voir [Diagrammes de](#page-21-0) [cartographie des processus](#page-21-0) à la page 14).
- Diagramme d'urbanisation fournit une vue d'ensemble de l'organisation décomposée en zones d'architecture (voir [Diagrammes d'urbanisation](#page-23-0) à la page 16).

# **Diagrammes d'organisation**

Un *diagramme d'organisation* fournit une représentation graphique de votre organisation sous forme d'arborescence, et vous aide à analyser et afficher les relations entre les unités d'organisation (divisions, groupes, équipes, etc.), les individus et les rôles.

**Remarque :**Pour créer un diagramme d'organisation chart dans un MAE existant, pointez sur le modèle dans l'Explorateur d'objets, cliquez le bouton droit de la souris, puis sélectionnez **Nouveau > Diagramme d'organisation**. Pour créer un nouveau modèle, sélectionnez **Fichier > Nouveau modèle**, choisissez Modèle d'Architecture d'Entreprise comme type de modèle et **Diagramme d'organisation** comme premier diagramme, puis cliquez sur **OK**.

Dans cet exemple, la société est analysée au travers de sa décomposition en divisions et en groupes.

<span id="page-19-0"></span>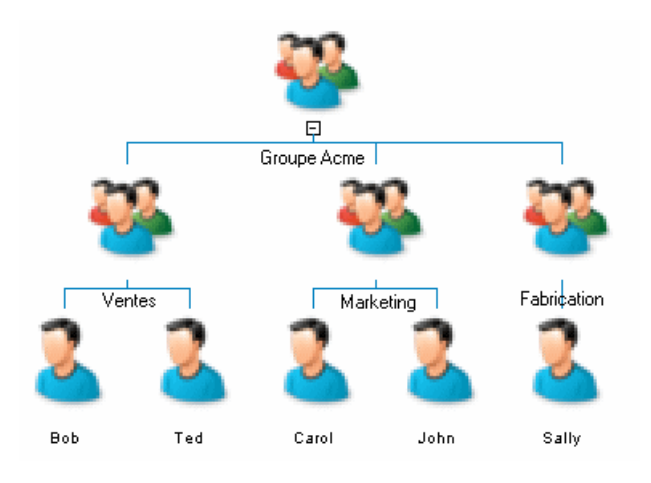

#### **Objets du diagramme d'organisation**

PowerAMC prend en charge tous les objets nécessaires pour construire des diagrammes d'organisation.

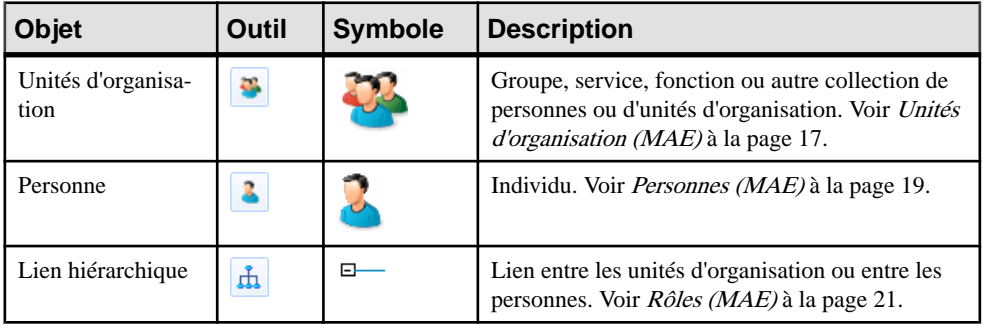

**Remarque :** La plupart des objets de MAE peuvent être affichés sous forme d'icônes ou de boîtes qui affichent des propriétés supplémentaires et des sous-objets. Vous pouvez passer du mode Icône au mode Détails via le menu contextuel de l'objet, ou bien en sélectionnant l'objet et en cliquantsur **Ctrl+Q**. Vous pouvez contrôlerle mode par défaut ainsi que lesinformations affichées dans chaque mode en utilisant les options disponibles en sélectionnant **Outils > Préférences d'affichage**.

# **Diagrammes de communications métiers**

Un *diagramme de communications métiers* fournit une représentation graphique de votre organisation, et vous aide à analyser lesrelations,lesflux et autres connexions entre fonctions métiers, unités d'organisation, rôles et sites.

**Remarque :** Pour créer un diagramme de communications métiers dans un MAE existant, pointez sur le modèle dans l'Explorateur d'objets, cliquez le bouton droit de la souris, puis

<span id="page-20-0"></span>sélectionnez **Nouveau > Diagramme de communications métiers**. Pour créer un nouveau modèle, sélectionnez **Fichier > Nouveau modèle**, choisissez Modèle d'Architecture d'Entreprise comme type de modèle et **Diagramme de communications métiers** comme premier diagramme, puis cliquez sur **OK**.

Dans cet exemple, les communications entre une société et ses clients et ses fournisseurs sont analysées, de même que les communications entre les différents sites de la société :

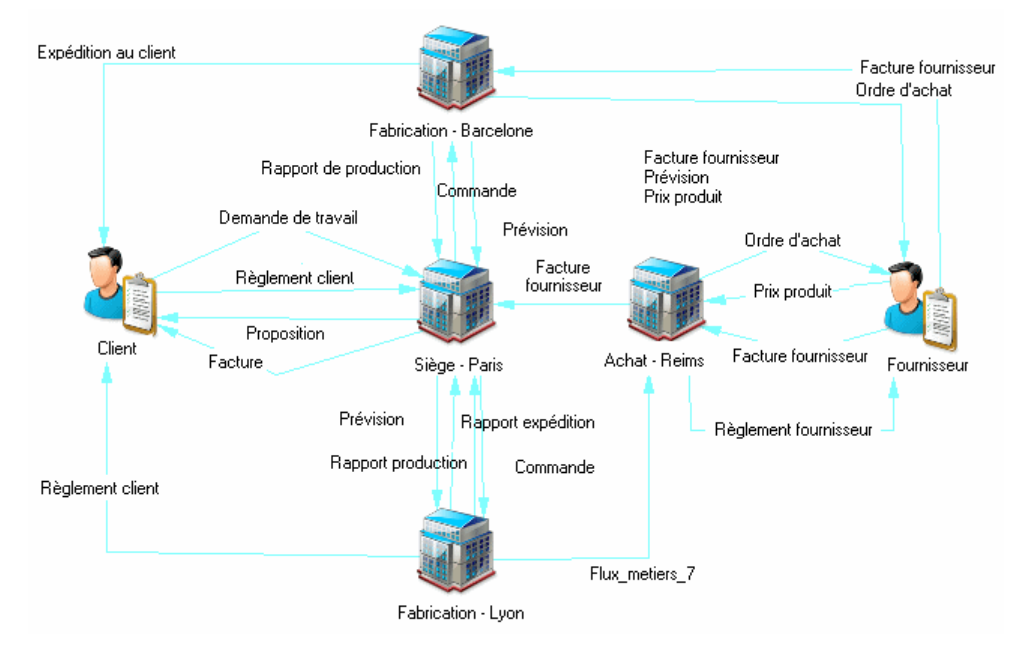

#### **Objets du diagramme de communications métiers**

PowerAMC prend en charge tous les objets nécessaires pour construire des diagrammes de communications métiers.

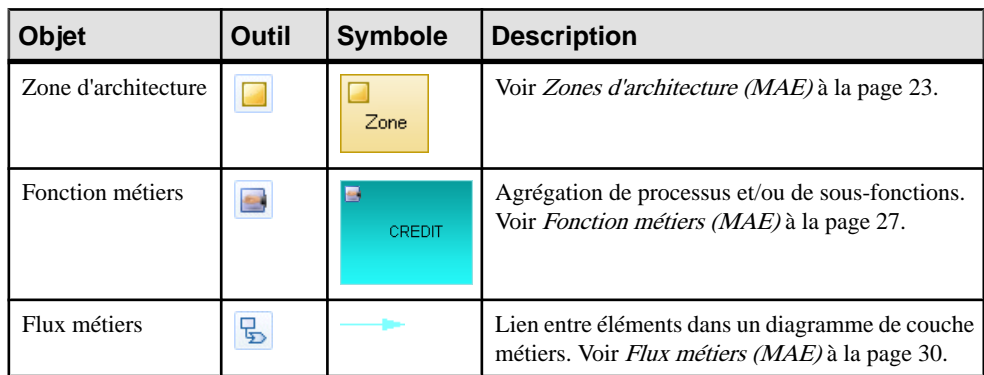

<span id="page-21-0"></span>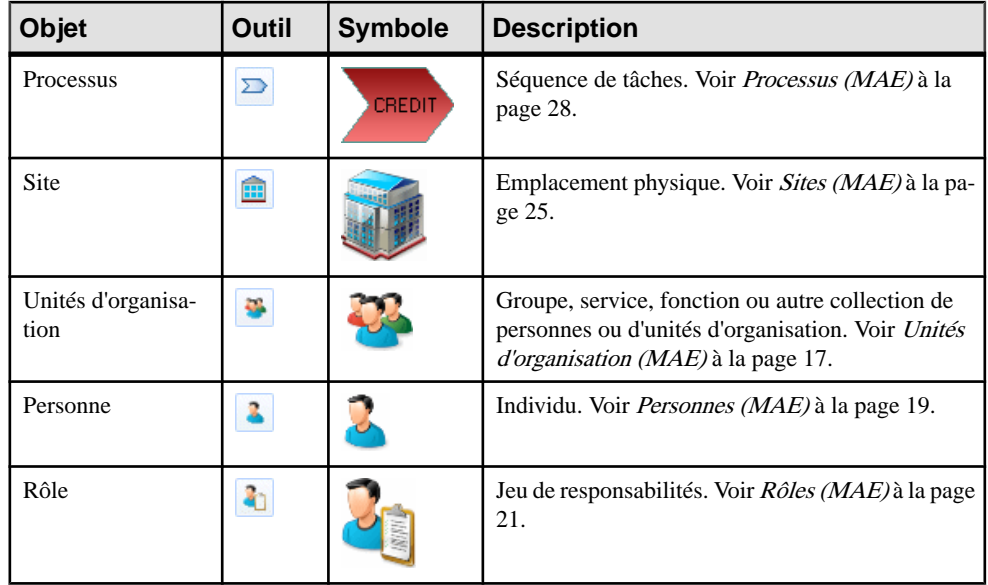

**Remarque :** La plupart des objets de MAE peuvent être affichés sous forme d'icônes ou de boîtes qui affichent des propriétés supplémentaires et des sous-objets. Vous pouvez passer du mode Icône au mode Détails via le menu contextuel de l'objet, ou bien en sélectionnantl'objet et en cliquantsur **Ctrl+Q**. Vous pouvez contrôlerle mode par défaut ainsi que lesinformations affichées dans chaque mode en utilisant les options disponibles en sélectionnant **Outils > Préférences d'affichage**.

# **Diagrammes de cartographie des processus**

Un *diagramme de cartographie des processus* fournit une représentation graphique de votre architecture métiers, et vous aide à identifier les fonctions métiers ainsi que les processus de haut niveau et ce, indépendamment de ceux qui en ont la charge.

**Remarque :** Pour créer un diagramme de cartographie des processus dans un MAE existant, pointez sur le modèle dans l'Explorateur d'objets, cliquez le bouton droit de la souris, puis sélectionnez **Nouveau > Diagrammede cartographiedesprocessus**.Pour créer un nouveau modèle, sélectionnez **Fichier > Nouveau modèle**, choisissez Modèle d'Architecture d'Entreprise comme type de modèle et **Diagramme de cartographie des processus** comme premier diagramme, puis cliquez sur **OK**.

Dans cet exemple, les principaux processus au sein des fonctions Fabrication, Marketing et Ventes sont affichés :

<span id="page-22-0"></span>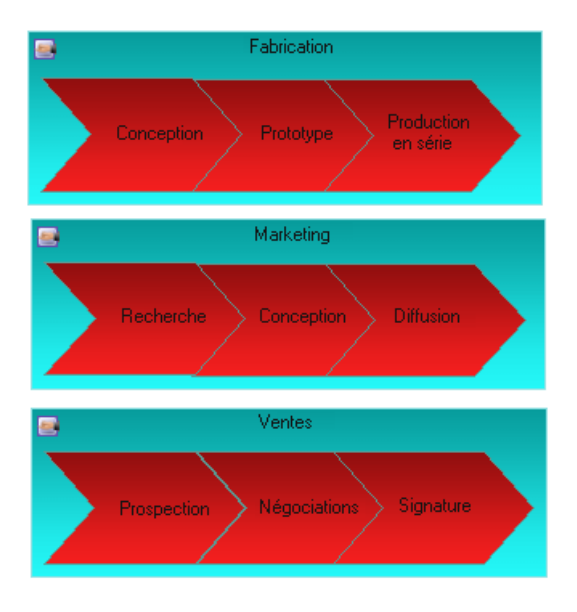

#### **Objets du diagramme de cartographie des processus**

PowerAMC prend en charge tous les objets nécessaires pour construire des diagramme de cartographie des processus.

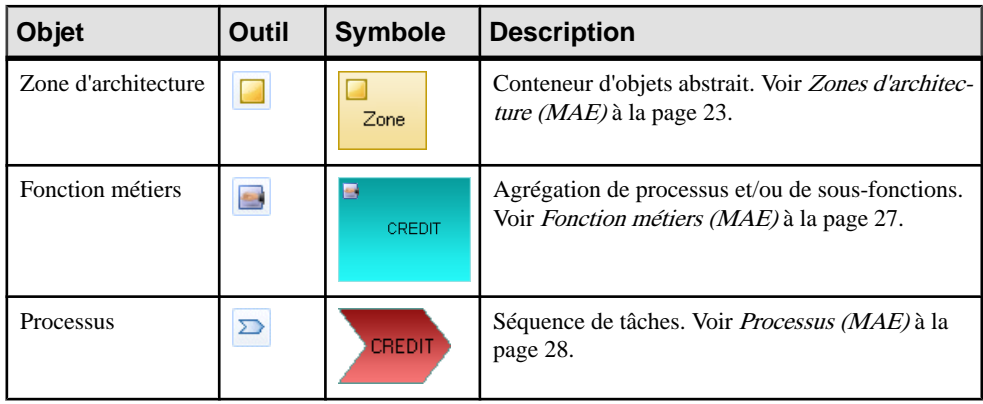

**Remarque :** La plupart des objets de MAE peuvent être affichés sous forme d'icônes ou de boîtes qui affichent des propriétés supplémentaires et des sous-objets. Vous pouvez passer du mode Icône au mode Détails via le menu contextuel de l'objet, ou bien en sélectionnantl'objet et en cliquantsur **Ctrl+Q**. Vous pouvez contrôlerle mode par défaut ainsi que lesinformations affichées dans chaque mode en utilisant les options disponibles en sélectionnant **Outils > Préférences d'affichage**.

# <span id="page-23-0"></span>**Diagrammes d'urbanisation**

Un diagramme d'urbanisation fournit une représentation graphique de la vue d'ensemble de l'architecture de votre entreprise, en utilisant la métaphore de la planification de l'infrastructure d'une ville, ce afin de représenterl'organisation dessystèmes, des applications, etc. sous la forme de plans.

**Remarque :** Pour créer un diagramme d'urbanisation dans un MAE existant, pointez sur le modèle dans l'Explorateur d'objets, cliquez le bouton droit de la souris, puis sélectionnez **Nouveau > Diagramme d'urbanisation**. Pour créer un nouveau modèle, sélectionnez **Fichier > Nouveau modèle**, choisissez Modèle d'Architecture d'Entreprise comme type de modèle et **Diagramme d'urbanisation** comme premier diagramme, puis cliquez sur **OK**.

Dans cet exemple, le système principal est décomposé en cinq principaux sous-systèmes, à leur tour sous-divisés en grandes fonctions. Les applications principales et bases de données sont également mises en évidence.

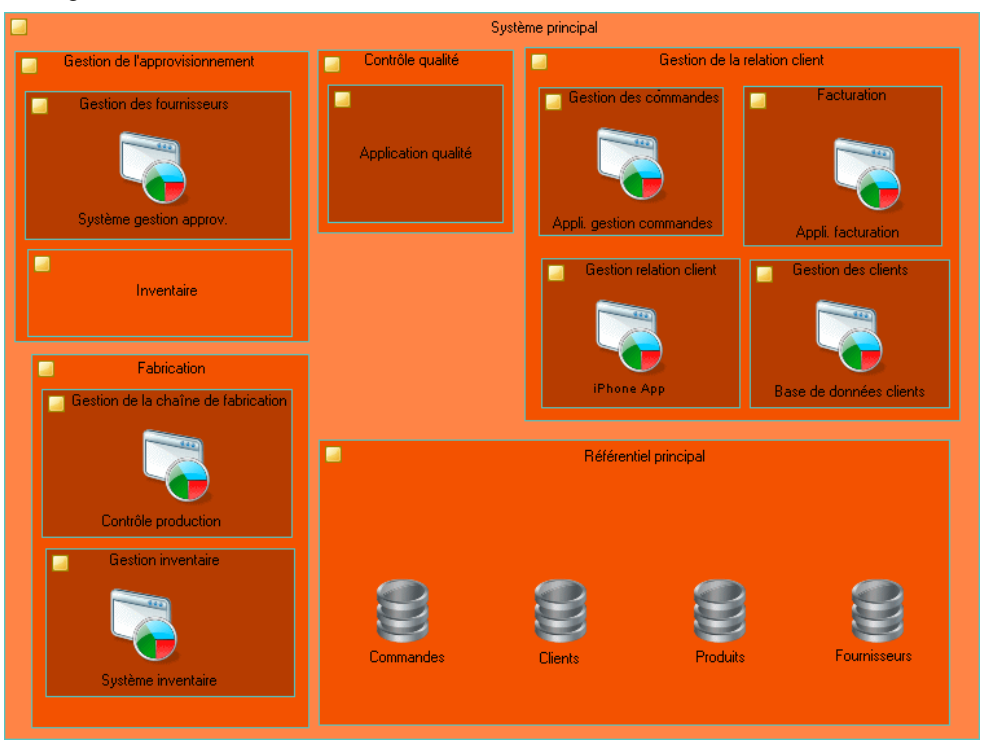

#### <span id="page-24-0"></span>**Objets du diagramme d'urbanisation**

PowerAMC prend en charge tous les objets nécessaires pour construire des diagrammes d'urbanisation.

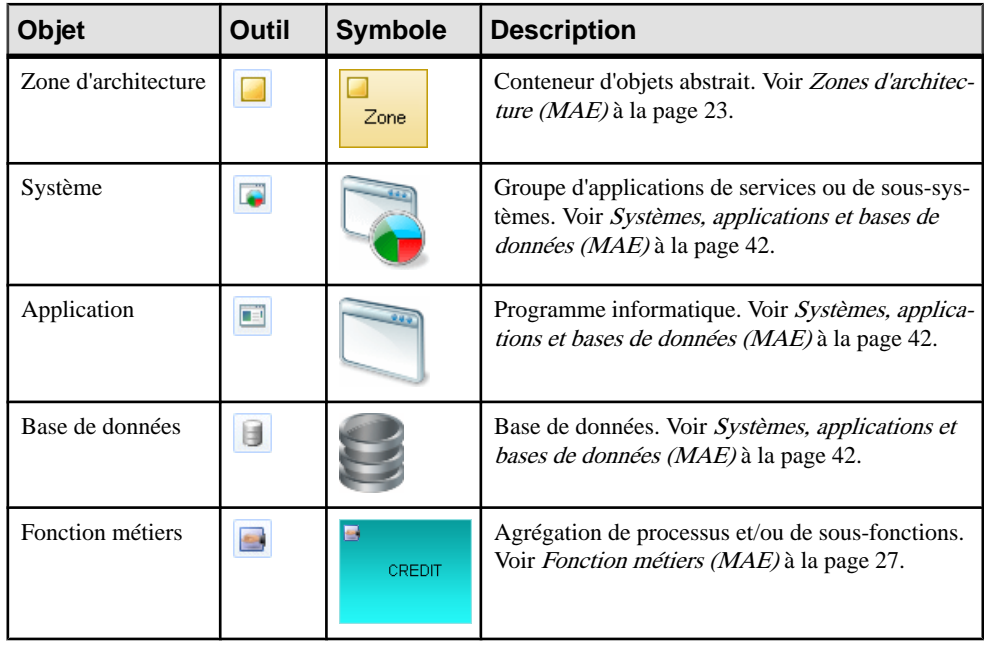

**Remarque :** La plupart des objets de MAE peuvent être affichés sous forme d'icônes ou de boîtes qui affichent des propriétés supplémentaires et des sous-objets. Vous pouvez passer du mode Icône au mode Détails via le menu contextuel de l'objet, ou bien en sélectionnantl'objet et en cliquantsur **Ctrl+Q**. Vous pouvez contrôlerle mode par défaut ainsi que lesinformations affichées dans chaque mode en utilisant les options disponibles en sélectionnant **Outils > Préférences d'affichage**.

# **Unités d'organisation (MAE)**

Une *unité d'organisation* représente un groupe de personnes ou une autre unité d'organisation.

Une unité d'organisation peut être créée dans les diagrammes suivants :

- Diagramme d'organisation (voir *[Diagrammes d'organisation](#page-18-0)* à la page 11)
- Diagrammes de [communications](#page-19-0) métiers (voir *Diagrammes de communications métiers* à la page 12)
- Diagramme d'infrastructure de technologie (voir Chapitre 4, [Diagrammes](#page-62-0) d'infrastructure [de technologie](#page-62-0) à la page 55)

#### <span id="page-25-0"></span>*Exemple*

Dans cet exemple, l'unité d'organisation Fabrication contient les sous-unités Service qualité et Production :

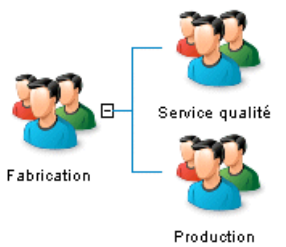

### **Création d'une unité d'organisation**

Vous pouvez créer une unité d'organisation à partir de la Boîte à outils, de l'Explorateur d'objets ou du menu **Modèle**.

- Utilisez l'outil **Unité d'organisation** dans la Boîte à outils.
- Sélectionnez **Modèle > Unitésd'organisation**pour afficher la boîte de dialogue Liste des unités d'organisation, puis cliquez sur l'outil **Ajouter une ligne**.
- Pointez sur le modèle (ou package) cliquez le bouton droit de la souris, puis sélectionnez **Nouveau > Unité d'organisation**.

Pour obtenir des informations générales sur la création des objets, voir Guide des fonctionnalités générales > Modélisation avec PowerAMC > Objets.

#### **Propriétés d'une unité d'organisation**

Pour visualiser ou modifier les propriétés d'une unité d'organisation, double-cliquez sur son symbole dans le diagramme ou sur l'entrée correspondante dans l'Explorateur d'objets ou dans une liste. Les onglets de feuille de propriétés et zonesrépertoriésicisont ceux disponibles par défaut, avant toute personnalisation de l'interface par vous ou par un administrateur.

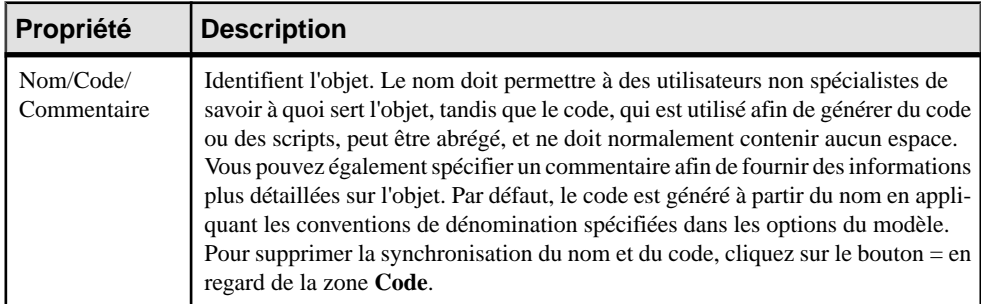

L'onglet **Général** contient les propriétés suivantes :

<span id="page-26-0"></span>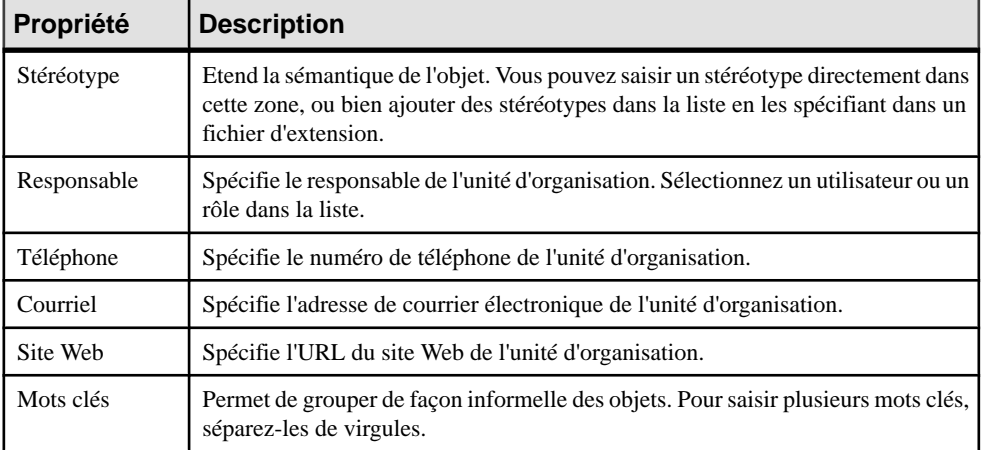

Les onglets suivants sont également disponibles :

- Sous-organisations répertorie les unité d'organisations qui appartiennent à cette unité d'organisation.
- Personnes répertorie les gens (voir *Personnes (MAE)* à la page 19) qui appartiennent à cette unité d'organisation.
- Rôles répertorie les rôles (voir  $R\hat{o}$ les [\(MAE\)](#page-28-0) à la page 21) que cette unité d'organisation joue.
- Site répertorie les sites (voir *[Sites \(MAE\)](#page-32-0)* à la page 25) contenant cette unité d'organisation.

# **Personnes (MAE)**

Une personne représente un individu qui occupe un poste dans une organisation.

Vous pouvez créer une personne dans les types de diagramme suivants :

- Diagramme d'organisation (voir [Diagrammes d'organisation](#page-18-0) à la page 11)
- Diagramme de [communications](#page-19-0) métiers (voir *Diagrammes de communications métiers* à la page 12)
- Diagramme d'infrastructure de technologie (voir Chapitre 4, [Diagrammes](#page-62-0) d'infrastructure [de technologie](#page-62-0) à la page 55)

#### *Exemple*

Dans cet exemple, David est le chef de service de Emily et de Robert :

<span id="page-27-0"></span>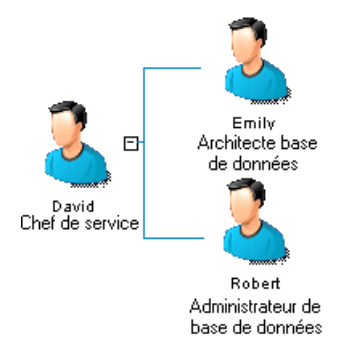

### **Création d'une personne**

Vous pouvez créer une personne à partir de la Boîte à outils, de l'Explorateur d'objets ou du menu **Modèle**.

- Utilisez l'outil **Personne** dans la Boîte à outils.
- Sélectionnez **Modèle > Personne** pour afficher la boîte de dialogue Liste des personnes, puis cliquez sur l'outil **Ajouter une ligne**.
- Pointez sur le modèle (ou package) cliquez le bouton droit de la souris, puis sélectionnez **Nouveau > Personne**.

Pour obtenir des informations générales sur la création des objets, voir Guide des fonctionnalités générales > Modélisation avec PowerAMC > Objets.

### **Propriétés d'une personne**

Pour visualiser ou modifier les propriétés d'une personne, double-cliquez sur son symbole dansle diagramme ou surl'entrée correspondante dansl'Explorateur d'objets ou dans une liste. Les onglets de feuille de propriétés et zones répertoriés ici sont ceux disponibles par défaut, avant toute personnalisation de l'interface par vous ou par un administrateur.

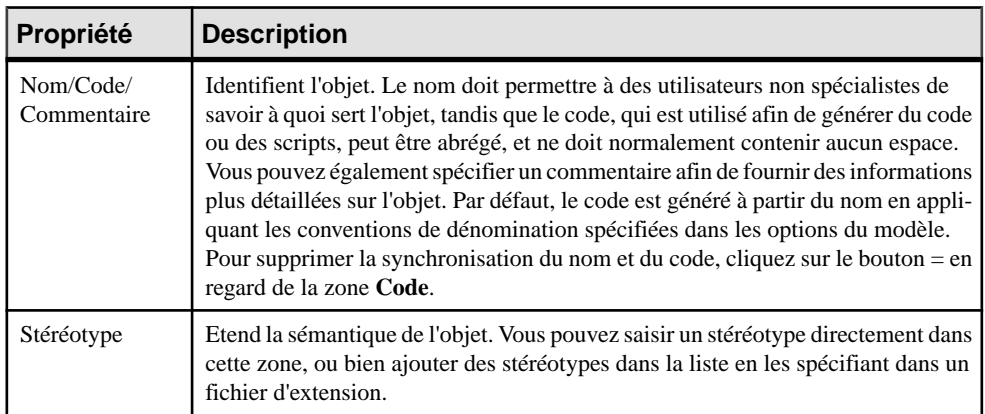

L'onglet **Général** contient les propriétés suivantes :

<span id="page-28-0"></span>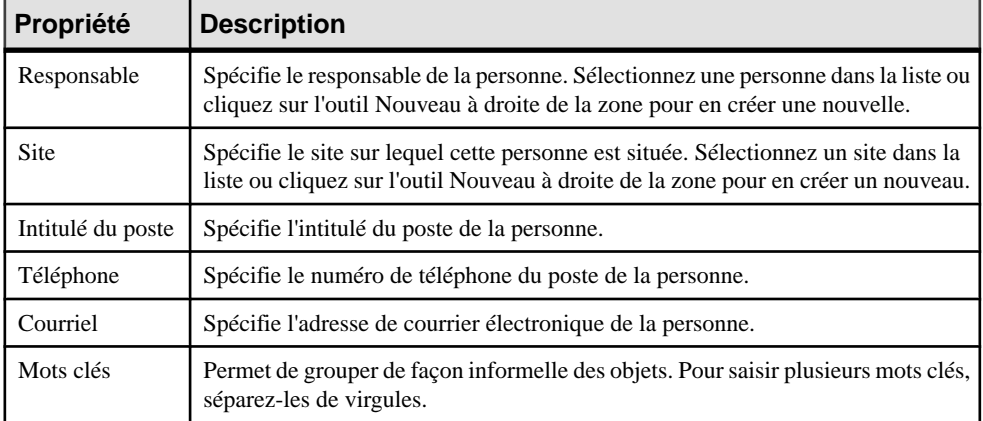

Les onglets suivants sont également disponibles :

• Rôles – répertorie les rôles (voir  $R\hat{o}$ les (MAE) à la page 21) joués par cette personne.

# **Rôles (MAE)**

Un rôle est un jeu de responsabilités endossées par une personne ou par une unité d'organisation

Pour plus d'informations, voir [Personnes\(MAE\)](#page-26-0) à la page 19 ou Unités [d'organisation](#page-24-0) (MAE) à la page 17.

Vous pouvez créer un rôle dans les types de diagramme suivants :

- Diagramme d'organisation (voir [Diagrammes d'organisation](#page-18-0) à la page 11)
- Diagramme de [communications](#page-19-0) métiers (voir *Diagrammes de communications métiers* à la page 12)
- Diagramme orienté service (voir *[Diagrammes orientés service](#page-43-0)* à la page 36)
- Diagramme d'infrastructure de technologie (voir Chapitre 4, [Diagrammes](#page-62-0) d'infrastructure [de technologie](#page-62-0) à la page 55)

#### *Exemple*

Dans cet exemple, le rôle Fournisseur interagit avec le site Centrale d'achats :

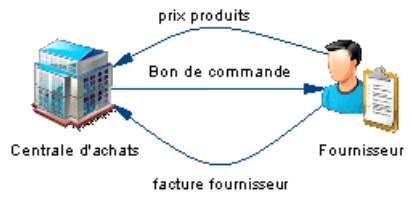

#### <span id="page-29-0"></span>**Création d'un rôle**

Vous pouvez créer un rôle à partir de la Boîte à outils, de l'Explorateur d'objets ou du menu **Modèle**.

- Sélectionnez **Modèle > Rôles** pour afficher la boîte de dialogue Liste des rôles, puis cliquez sur l'outil **Ajouter une ligne**.
- Pointez sur le modèle (ou package) cliquez le bouton droit de la souris, puis sélectionnez **Nouveau > Rôle**.

Pour obtenir des informations générales sur la création des objets, voir Guide des fonctionnalités générales > Modélisation avec PowerAMC > Objets.

#### **Propriétés d'un rôle**

Pour visualiser ou modifier les propriétés d'un rôle, double-cliquez sur son symbole dans le diagramme ou sur l'entrée correspondante dans l'Explorateur d'objets ou dans une liste. Les onglets de feuille de propriétés et zonesrépertoriésicisont ceux disponibles par défaut, avant toute personnalisation de l'interface par vous ou par un administrateur.

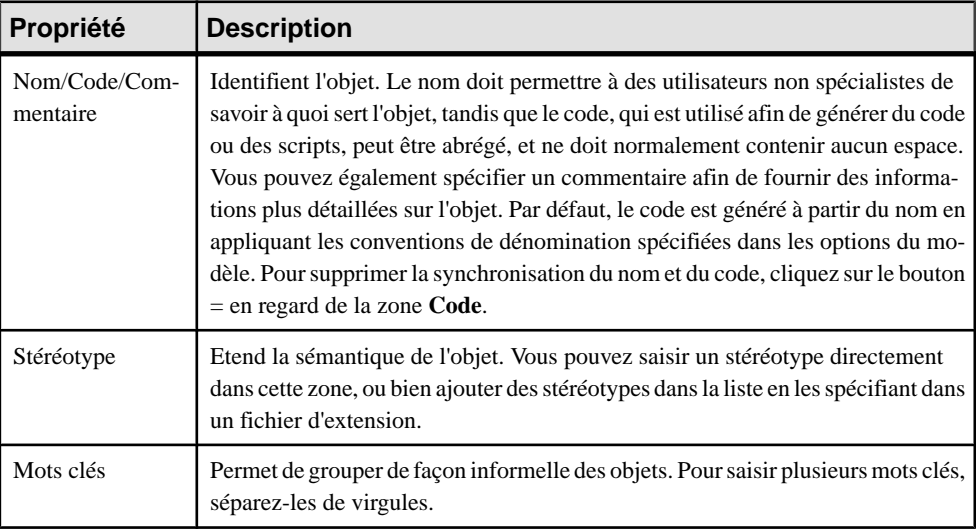

L'onglet **Général** contient les propriétés suivantes :

#### **Associations de rôle**

Les associations de rôle sont utilisées pour définir des liens entres les objets et les personnes, les unités d'organisation et les rôles.

Par exemple :

- <span id="page-30-0"></span>• Une personne peut être définie comme l'administrateur d'un serveur matériel et le gestionnaire d'un site.
- Une unité d'organisation peut être identifiée comme responsable d'une fonction métiers **Ventes**.
- Un rôle peut être défini comme contact pour le site de Madrid.

#### **Création d'une association de rôle**

Vous pouvez créer des associations de rôle à partir de la feuille de propriétés de l'objet auquel vous souhaitez connecter une personne, une unité d'organisation ou un rôle.

- **1.** Affichez la feuille de propriétés de l'objet auquel vous souhaitez connecter une personne, une unité d'organisation, ou un rôle, puis cliquez sur l'onglet **Associations de rôle**.
- **2.** Cliquez sur l'outil **Ajouter des objets** pour afficher une boîte de dialogue de sélection qui répertorie tous les rôles, les gens et les unités d'organisation du modèle.
- **3.** Sélectionnez les rôles, personnes et unités d'organisation que vous souhaitez associer à l'objet, puis cliquez sur **OK**.
- **4.** [facultatif] Sur l'onglet **Associations de rôle**, sélectionnez ou saisissez un type pour chaque association de rôle ajoutée.
- **5.** Cliquez sur **OK** pour revenir au diagramme.

Pour obtenir des informations générales sur la création des objets, voir *Guide des* fonctionnalités générales > Modélisation avec PowerAMC > Objets.

# **Zones d'architecture (MAE)**

Une *zone d'architecture* est un objet abstrait qui peut contenir et regrouper d'autres objets.

Vous pouvez créer une zone d'architecture dans les types de diagramme suivants :

- Diagramme de [communications](#page-19-0) métiers (voir *Diagrammes de communications métiers* à la page 12)
- Diagramme de cartographie des processus (voir [Diagrammes de cartographie des](#page-21-0) [processus](#page-21-0) à la page 14)
- Diagramme d'urbanisation (voir [Diagrammes d'urbanisation](#page-23-0) à la page 16)
- Diagramme d'architecture d'application (voir *[Diagrammes d'architecture d'application](#page-40-0)* à la page 33)
- Diagramme orienté service (voir *[Diagrammes orientés service](#page-43-0)* à la page 36)
- Diagramme d'infrastructure de technologie (voir Chapitre 4, [Diagrammes](#page-62-0) d'infrastructure [de technologie](#page-62-0) à la page 55)

#### *Exemple*

Dans cet exemple, la zone Gestion de la chaîne d'approvisionnement contient les zones Gestion de fournisseurs et Contrôle des stocks :

<span id="page-31-0"></span>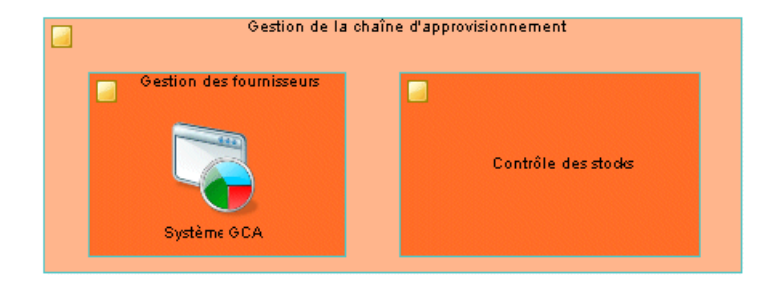

#### **Création d'une zone d'architecture**

Vous pouvez créer une zone d'architecture à partir de laBoîte à outils, de l'Explorateur d'objets ou du menu **Modèle**.

- Utilisez l'outil **Zone d'architecture** dans la Boîte à outils.
- Sélectionnez **Modèle > Zonesd'architecture** pour afficher la boîte de dialogue Liste des zones d'architecture, puis cliquez sur l'outil **Ajouter une ligne**.
- Pointez sur le modèle (ou package) cliquez le bouton droit de la souris, puis sélectionnez **Nouveau > Zone d'architecture**.

Pour obtenir des informations générales sur la création des objets, voir Guide des fonctionnalités générales > Modélisation avec PowerAMC > Objets.

#### **Propriétés d'une zone d'architecture**

Pour visualiser ou modifier les propriétés d'une zone d'architecture, double-cliquez sur son symbole dansle diagramme ou surl'entrée correspondante dansl'Explorateur d'objets ou dans une liste. Les onglets de feuille de propriétés et zonesrépertoriésicisont ceux disponibles par défaut, avant toute personnalisation de l'interface par vous ou par un administrateur.

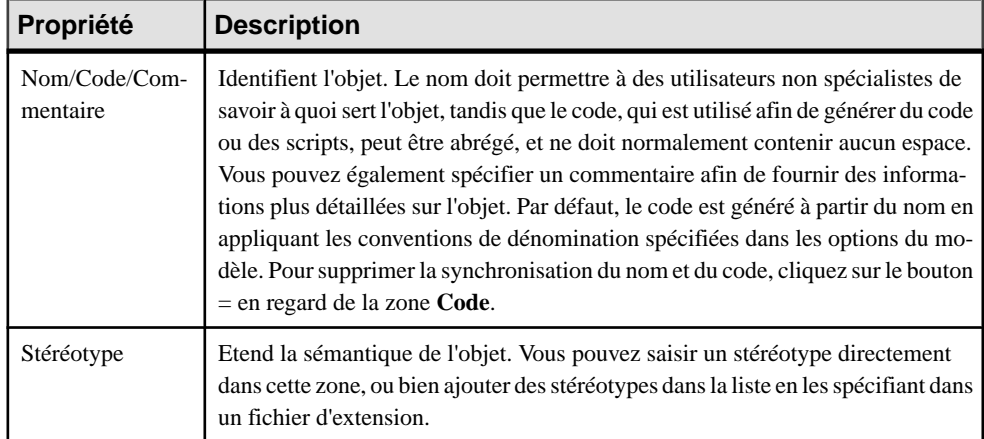

L'onglet **Général** contient les propriétés suivantes :

<span id="page-32-0"></span>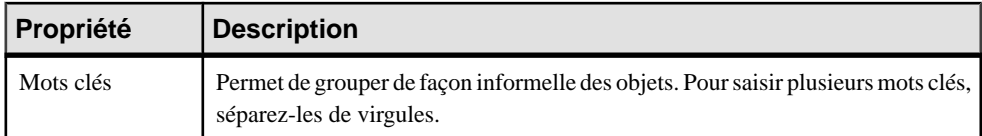

Les onglets suivants sont également disponibles :

- Associations de rôle répertorie les unités d'organisation, gens et rôles associés à la zone, ainsi que le type de rôle qu'ils jouent vis à vis d'elle (voir [Associations de rôle](#page-29-0) à la page 22).
- Objets attachés répertories les objets attachés à la zone.
- Sous-zones répertorie les zones d'architecture contenues dans la zone.

# **Sites (MAE)**

Un *site* est un emplacement physique qui peut contenir et regrouper des personnes, des organisations et d'autres objets.

Vous pouvez créer un site dans les types de diagramme suivants :

- Diagramme de [communications](#page-19-0) métiers (voir *Diagrammes de communications métiers* à la page 12)
- Diagramme d'architecture d'application (voir *[Diagrammes d'architecture d'application](#page-40-0)* à la page 33)
- Diagramme d'infrastructure de technologie (voir Chapitre 4, Diagrammes [d'infrastructure](#page-62-0) [de technologie](#page-62-0) à la page 55)

#### *Exemple*

Dans cet exemple, les sites Central et Fabrication interagissent :

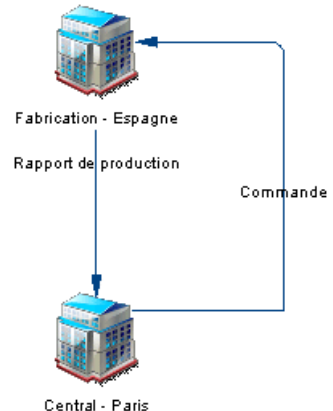

#### <span id="page-33-0"></span>**Création d'un site**

Vous pouvez créer un site à partir de la Boîte à outils, de l'Explorateur d'objets ou du menu **Modèle**.

- Utilisez l'outil **Site** dans la Boîte à outils.
- Sélectionnez **Modèle > Sites** pour afficher la boîte de dialogue Liste dessites, puis cliquez sur l'outil **Ajouter une ligne**.
- Pointez sur le modèle (ou package) cliquez le bouton droit de la souris, puis sélectionnez **Nouveau > Site**.

Pour obtenir des informations générales sur la création des objets, voir Guide des fonctionnalités générales > Modélisation avec PowerAMC > Objets.

#### **Propriétés d'un site**

Pour visualiser ou modifier les propriétés d'un site, double-cliquez sur son symbole dans le diagramme ou sur l'entrée correspondante dans l'Explorateur d'objets ou dans une liste. Les onglets de feuille de propriétés et zonesrépertoriésicisont ceux disponibles par défaut, avant toute personnalisation de l'interface par vous ou par un administrateur.

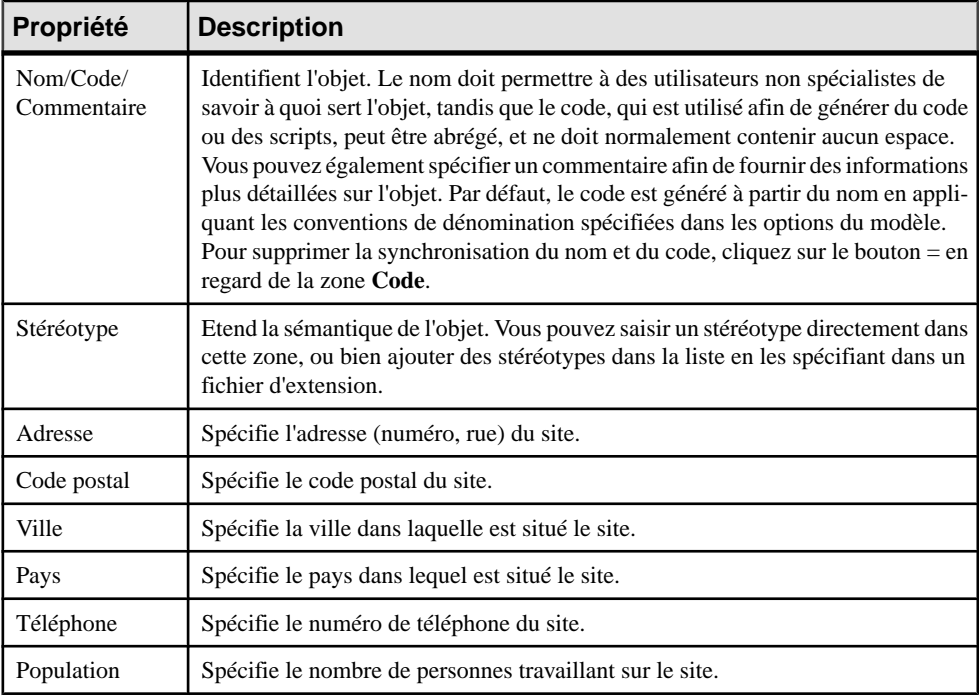

L'onglet **Général** contient les propriétés suivantes :

<span id="page-34-0"></span>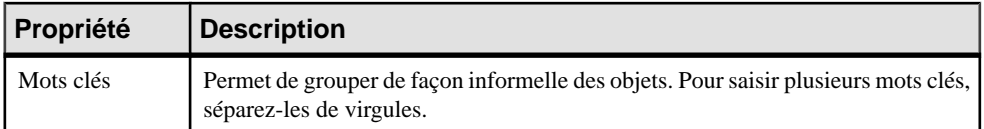

Les onglets suivants sont également disponibles :

- Associations de rôle répertorie les unités d'organisation, les personnes et les rôles associés au site, ainsi que le type de rôle qu'ils jouent vis-à-vis de ce dernier (voir [Associations de rôle](#page-29-0) à la page 22).
- Sous-sites répertorie les sites contenus dans ce site.

# **Fonction métiers (MAE)**

Une *fonction métiers* est une agrégation de processus et sous-fonctions associés.

Vous pouvez créer une fonction métiers dans les types de diagramme suivants :

- Diagramme de [communications](#page-19-0) métiers (voir *Diagrammes de communications métiers* à la page 12)
- Diagramme de cartographie des processus (voir *[Diagrammes de cartographie des](#page-21-0)* [processus](#page-21-0) à la page 14)
- Diagramme d'urbanisation (voir *[Diagrammes d'urbanisation](#page-23-0)* à la page 16)

#### *Exemple*

Dans cet exemple, la fonction Ventes indirectes contient les processus Contacter partenaire et Organiser événement :

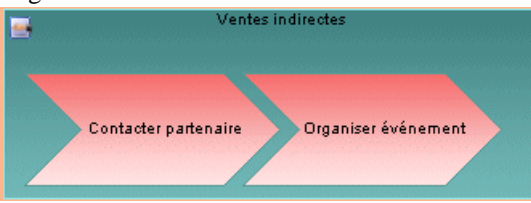

#### **Création d'une fonction métiers**

Vous pouvez créer une fonction métiers à partir de la Boîte à outils, de l'Explorateur d'objets ou du menu **Modèle**.

- Utilisez l'outil **Fonction métiers** dans la Boîte à outils.
- Sélectionnez **Modèle > Fonctions métiers** pour afficher la boîte de dialogue Liste des fonctions métiers, puis cliquez sur l'outil **Ajouter une ligne**.
- Pointez sur le modèle (ou package) cliquez le bouton droit de la souris, puis sélectionnez **Nouveau > Fonction métiers**.

<span id="page-35-0"></span>Pour obtenir des informations générales sur la création des objets, voir Guide des fonctionnalités générales > Modélisation avec PowerAMC > Objets.

#### **Propriétés d'une fonction métiers**

Pour visualiser ou modifier les propriétés d'une fonction métiers, double-cliquez sur son symbole dansle diagramme ou surl'entrée correspondante dansl'Explorateur d'objets ou dans une liste. Les onglets de feuille de propriétés et zonesrépertoriésicisont ceux disponibles par défaut, avant toute personnalisation de l'interface par vous ou par un administrateur.

| Propriété                 | <b>Description</b>                                                                                                    |
|---------------------------|----------------------------------------------------------------------------------------------------|
| Nom/Code/Com-<br>mentaire | Identifient l'objet. Le nom doit permettre à des utilisateurs non spécialistes de<br>savoir à quoi sert l'objet, tandis que le code, qui est utilisé afin de générer du code<br>ou des scripts, peut être abrégé, et ne doit normalement contenir aucun espace.<br>Vous pouvez également spécifier un commentaire afin de fournir des informa-<br>tions plus détaillées sur l'objet. Par défaut, le code est généré à partir du nom en<br>appliquant les conventions de dénomination spécifiées dans les options du mo-<br>dèle. Pour supprimer la synchronisation du nom et du code, cliquez sur le bouton<br>$=$ en regard de la zone Code. |
| Stéréotype                | Etend la sémantique de l'objet. Vous pouvez saisir un stéréotype directement<br>dans cette zone, ou bien ajouter des stéréotypes dans la liste en les spécifiant dans<br>un fichier d'extension.                                                                                                    |
| Mots clés                 | Permet de grouper de façon informelle des objets. Pour saisir plusieurs mots clés,<br>séparez-les de virgules.                                                                                                    |

L'onglet **Général** contient les propriétés suivantes :

Les onglets suivants sont également disponibles :

- Associations de rôle répertorie les unités d'organisation, les personnes et les rôles associés à la fonction, ainsi que le type de rôle qu'ilsjouent vis-à-vis de cette dernière (voir [Associations de rôle](#page-29-0) à la page 22).
- Sous-fonctions répertorie les fonctions métiers contenues dans cette fonction.
- Processus répertorie les processus (voir *Processus (MAE)* à la page 28) associés à cette fonction.
- Sites répertorie les sites (voir *[Sites \(MAE\)](#page-32-0)* à la page 25) associés à cette fonction.

# **Processus (MAE)**

Un processus est une séquence de tâches ou d'activités qui peuvent inclure des opérations manuelles et/ou automatiques. Les processus peuvent être déclenchés par des événements, des initiatives ou par des conditions.

Vous pouvez créer un processus dans les types de diagramme suivants :
- Diagramme de [communications](#page-19-0) métiers (voir *Diagrammes de communications métiers* à la page 12)
- Diagramme de cartographie des processus (voir *[Diagrammes de cartographie des](#page-21-0)* [processus](#page-21-0) à la page 14)
- Diagramme orienté service (voir [Diagrammes orientés service](#page-43-0) à la page 36)

#### *Exemple*

Dans cet exemple, le processus Valider commande fait partie de la fonction Ventes directes :

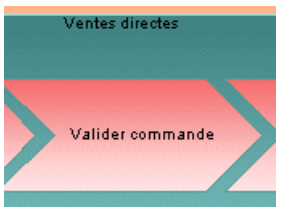

#### **Création d'un processus**

Vous pouvez créer un processus à partir de la Boîte à outils, de l'Explorateur d'objets ou du menu **Modèle**.

- Utilisez l'outil **Processus** dans la Boîte à outils.
- Sélectionnez **Modèle > Processus** pour afficher la boîte de dialogue Liste des processus, puis cliquez sur l'outil **Ajouter une ligne**.
- Pointez sur le modèle (ou package) cliquez le bouton droit de la souris, puis sélectionnez **Nouveau > Processus**.

Pour obtenir des informations générales sur la création des objets, voir Guide des fonctionnalités générales > Modélisation avec PowerAMC > Objets.

## **Propriétés d'un processus**

Pour visualiser ou modifier les propriétés d'un processus, double-cliquez sur son symbole dansle diagramme ou surl'entrée correspondante dansl'Explorateur d'objets ou dans une liste. Les onglets de feuille de propriétés et zones répertoriés ici sont ceux disponibles par défaut, avant toute personnalisation de l'interface par vous ou par un administrateur.

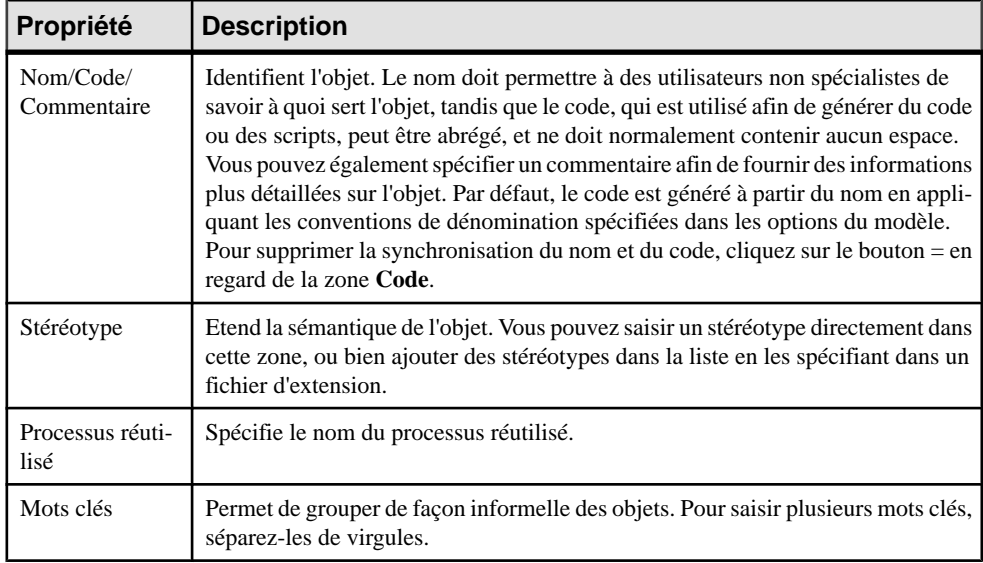

Les onglets suivants sont également disponibles :

• Associations de rôle – répertorie les unités d'organisation, les personnes et les rôles associés au processus, ainsi que le type de rôle qu'ils jouent vis-à-vis de ce processus (voir [Associations de rôle](#page-29-0) à la page 22).

# **Flux métiers (MAE)**

Un flux métiers est un lien orienté qui est utilisé pour connecter des objets et peut contenir des documents.

Vous pouvez créer un flux métiers dans les types de diagramme suivants :

• Diagramme de [communications](#page-19-0) métiers (voir *Diagrammes de communications métiers* à la page 12)

#### *Exemple*

Dans cet exemple, Le flux Demande de tarifs va de la fonction Achat au rôle Fournisseur :

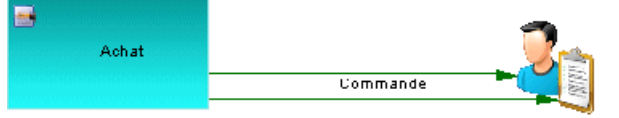

Demande de tarifs Fournisseur

## **Création d'un flux métiers**

Vous pouvez créer un flux métiers à partir de la Boîte à outils, de l'Explorateur d'objets ou du menu **Modèle**.

- Utilisez l'outil **Flux métiers** dans la Boîte à outils.
- Sélectionnez **Modèle > Flux métiers** pour afficher la boîte de dialogue Liste des flux métiers, puis cliquez sur l'outil **Ajouter une ligne**.
- Pointez sur le modèle (ou package) cliquez le bouton droit de la souris, puis sélectionnez **Nouveau > Flux métiers**.

Pour obtenir des informations générales sur la création des objets, voir Guide des fonctionnalités générales > Modélisation avec PowerAMC > Objets.

## **Propriétés d'un flux métiers**

Pour visualiser ou modifier les propriétés d'un flux métiers, double-cliquez sur son symbole dansle diagramme ou surl'entrée correspondante dansl'Explorateur d'objets ou dans une liste. Les onglets de feuille de propriétés et zones répertoriés ici sont ceux disponibles par défaut, avant toute personnalisation de l'interface par vous ou par un administrateur.

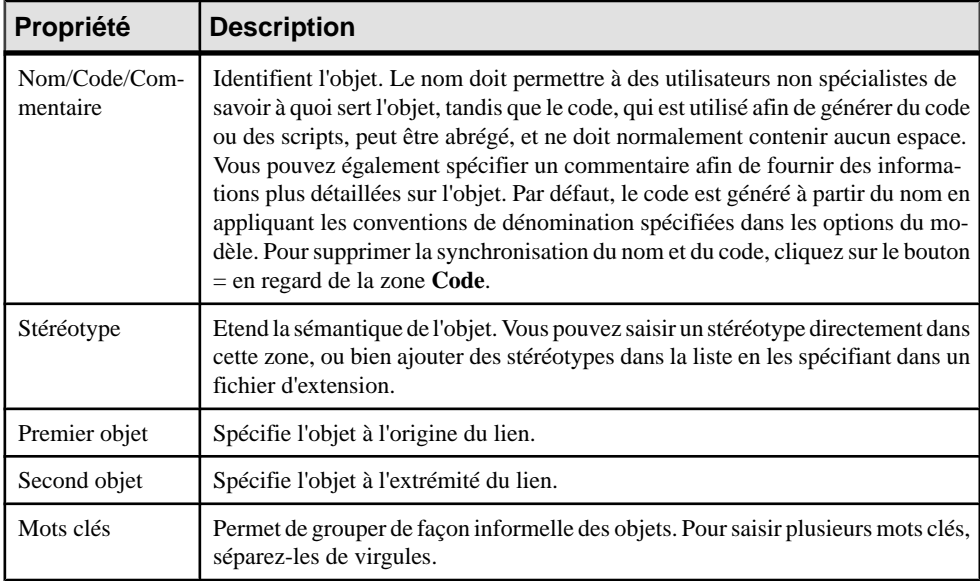

L'onglet **Général** contient les propriétés suivantes :

Les onglets suivants sont également disponibles :

• Documents – répertorie les documents associés au flux (voir [Formulaires, documents et](#page-53-0) [rapports \(MAE\)](#page-53-0) à la page 46).

#### Chapitre 2 : Diagrammes de couche métiers

• Condition – permet de spécifier une condition à évaluer afin de déterminer si le flux va être déclenché, ainsi qu'un alias pour la condition, qui peut être affiché sur le symbole du flux.

# <span id="page-40-0"></span>Chapitre 3 **Diagrammes de couche d'application**

Un diagramme de couche d'application permet de modéliser l'architecture de vos systèmes afin d'identifier vos applications et leurs principaux composants, mais aussi pour analyser leurs interactions et leur mise en oeuvre des processus et fonctions métiers.

- Diagramme d'architecture d'application organise les applications sous la forme d'unités discrètes interconnectées (voir *Diagrammes d'architecture d'application* à la page 33).
- Diagramme orienté service organise les applications en termes de couches SOA (voir [Diagrammes orientés service](#page-43-0) à la page 36).

# **Diagrammes d'architecture d'application**

Un *diagramme d'architecture d'application* fournit une représentation graphique de haut niveau de l'architecture d'application, et vous aide à identifier des applications, des sousapplications, des composants, des bases de données, des services, etc., ainsi que leurs interactions.

**Remarque :** Pour créer un diagramme d'architecture d'application dans un MAE existant, pointez sur le modèle dans l'Explorateur d'objets, cliquez le bouton droit de la souris, puis sélectionnez **Nouveau > Diagramme d'architecture d'application**. Pour créer un nouveau modèle, sélectionnez **Fichier > Nouveau modèle**, choisissez Modèle d'Architecture d'Entreprise comme type de modèle et **Diagramme d'architecture d'application** comme premier diagramme, puis cliquez sur **OK**.

Cet exemple montre les interactions entre les systèmes principaux de traitement des commandes et de gestion des stocks dans le siège social et le site de fabrication :

#### Chapitre 3 : Diagrammes de couche d'application

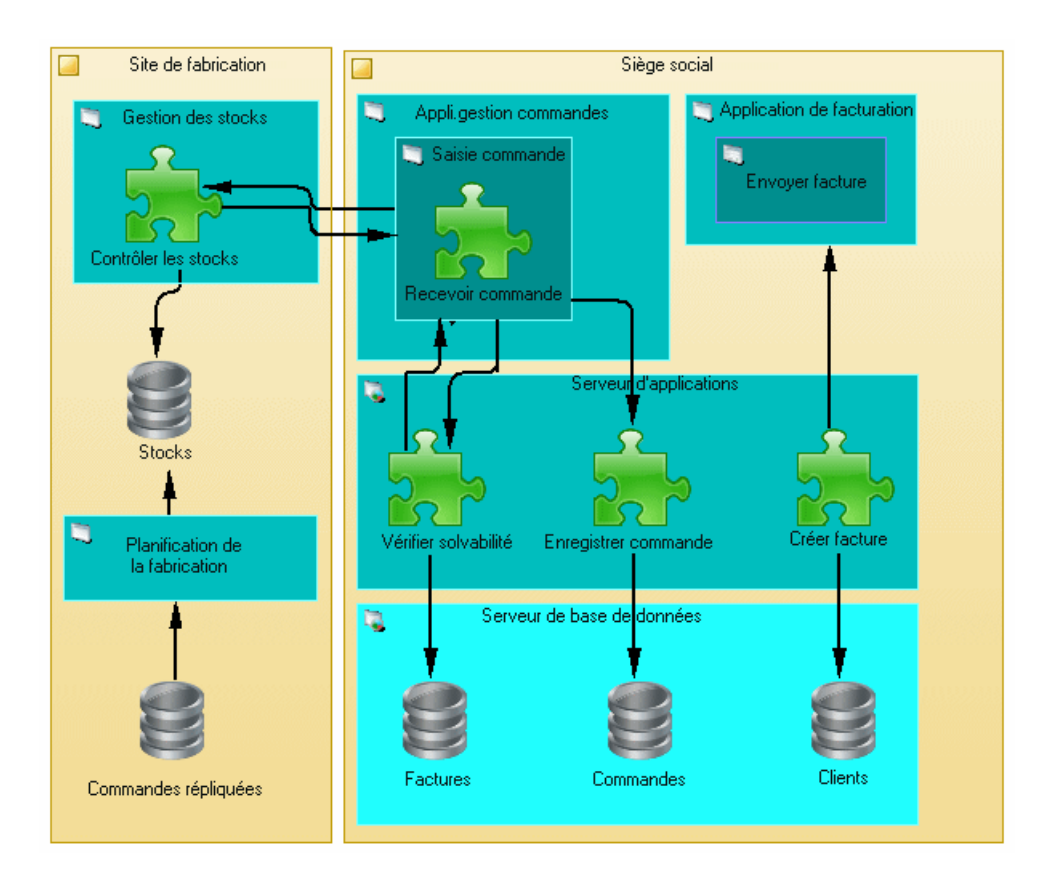

## **Objets du diagramme d'architecture d'application**

PowerAMC prend en charge tous les objets nécessaires pour construire des diagrammes d'architecture d'application.

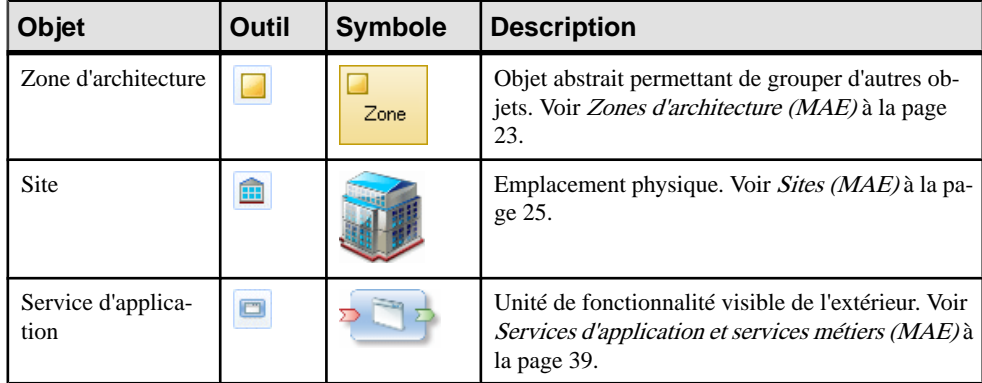

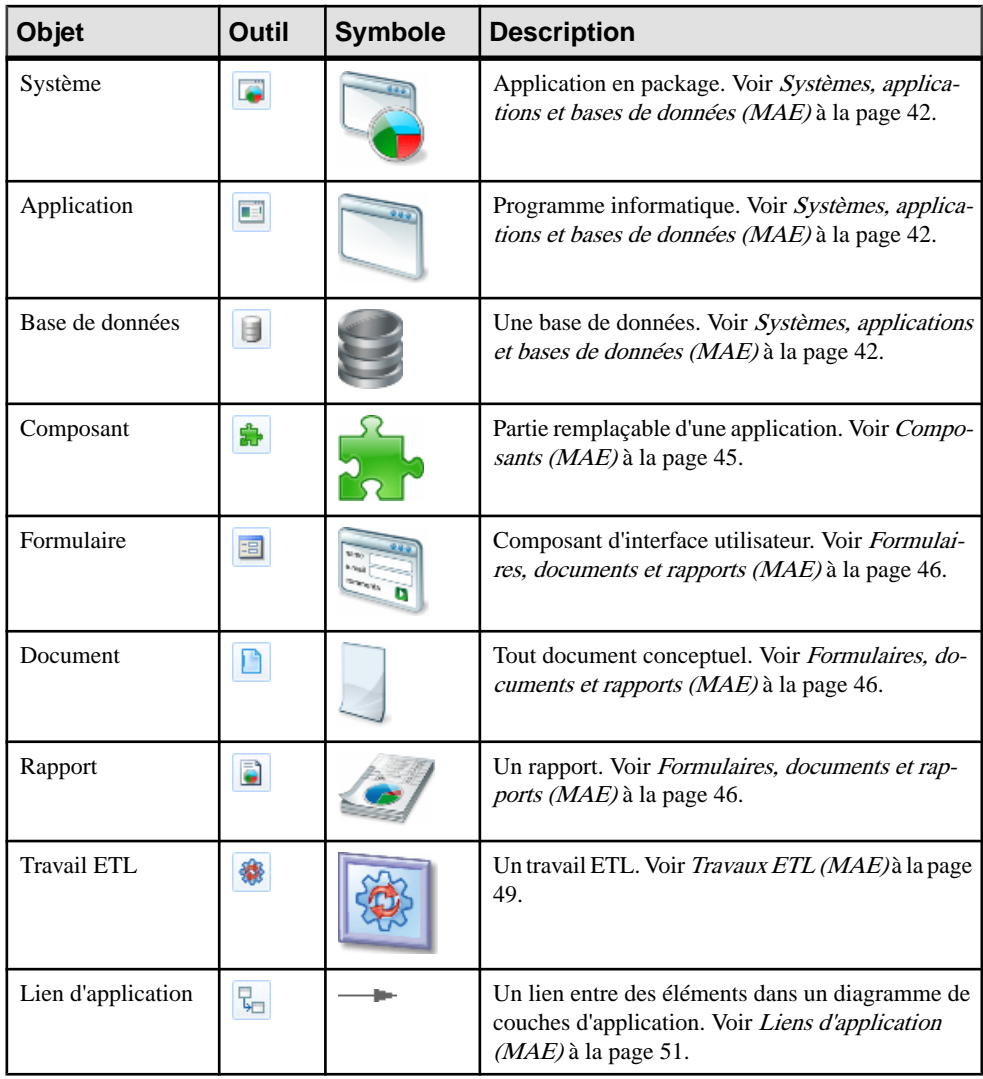

**Remarque :** La plupart des objets de MAE peuvent être affichés sous forme d'icônes ou de boîtes qui affichent des propriétés supplémentaires et des sous-objets. Vous pouvez passer du mode Icône au mode Détails via le menu contextuel de l'objet, ou bien en sélectionnant l'objet et en cliquantsur **Ctrl+Q**. Vous pouvez contrôlerle mode par défaut ainsi que lesinformations affichées dans chaque mode en utilisant les options disponibles en sélectionnant **Outils > Préférences d'affichage**.

# <span id="page-43-0"></span>**Diagrammes orientés service**

Un *diagramme orienté service* fournit une représentation graphique de vos services métiers et d'application ainsi que de leurs relations, et vous aide à associer des applications et d'autres objets de couche d'application avec des services et processus métiers afin d'aider la modélisation SOA.

**Remarque :** Pour créer un diagramme orienté service dans un MAE existant, pointez sur le modèle dans l'Explorateur d'objets, cliquez le bouton droit de la souris, puis sélectionnez **Nouveau > Diagramme orientés service**. Pour créer un nouveau modèle, sélectionnez **Fichier > Nouveau modèle**, choisissez Modèle d'Architecture d'Entreprise comme type de modèle et **Diagramme orientés service** comme premier diagramme, puis cliquez sur **OK**.

Dans cet exemple, les services métiers Ouvrir compte et Enregistrer ventes sont affichés en relation avec les services d'application, les applications, et les technologies qui les mettent en oeuvre :

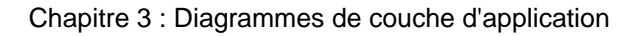

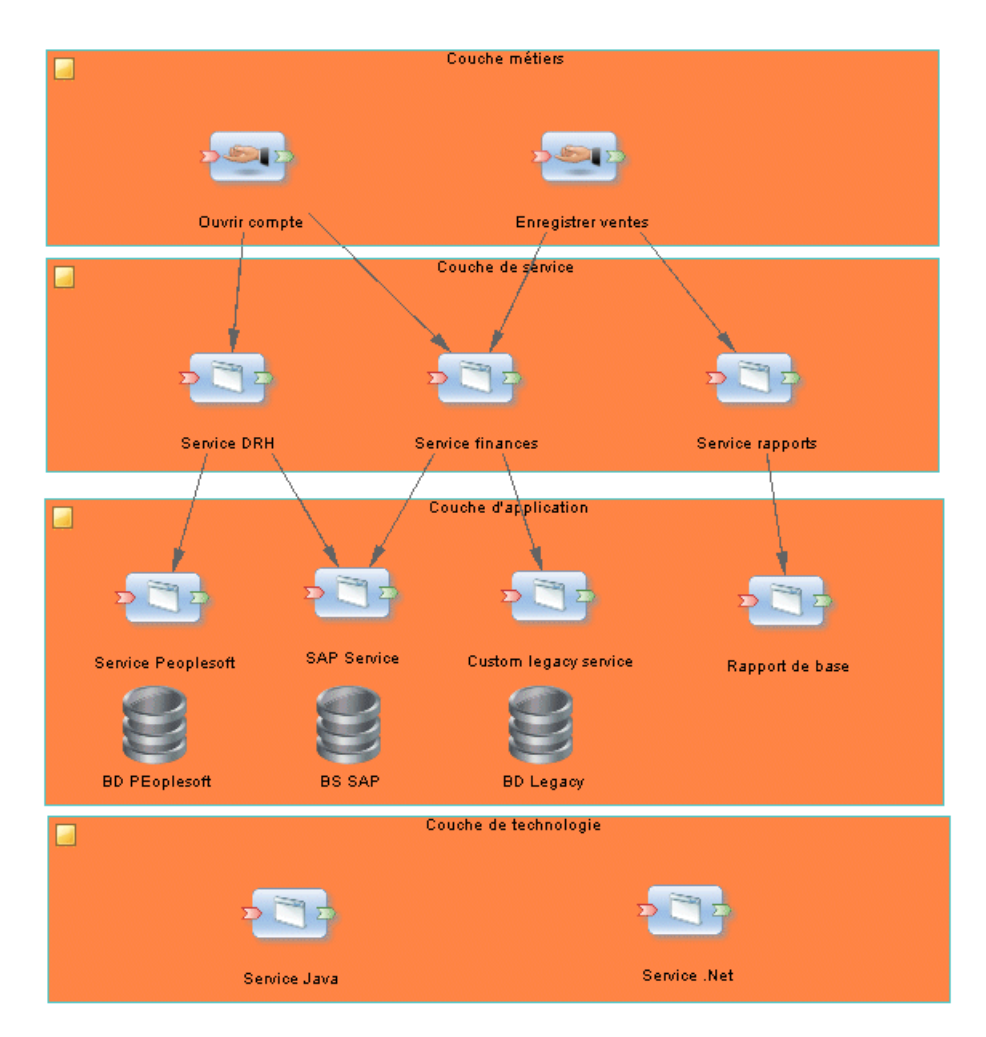

## **Objets du diagramme orienté service**

PowerAMC prend en charge tous les objets nécessaires pour construire des diagramme orientés service.

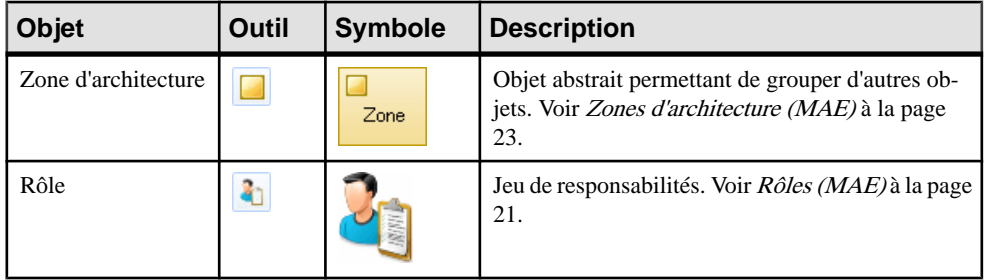

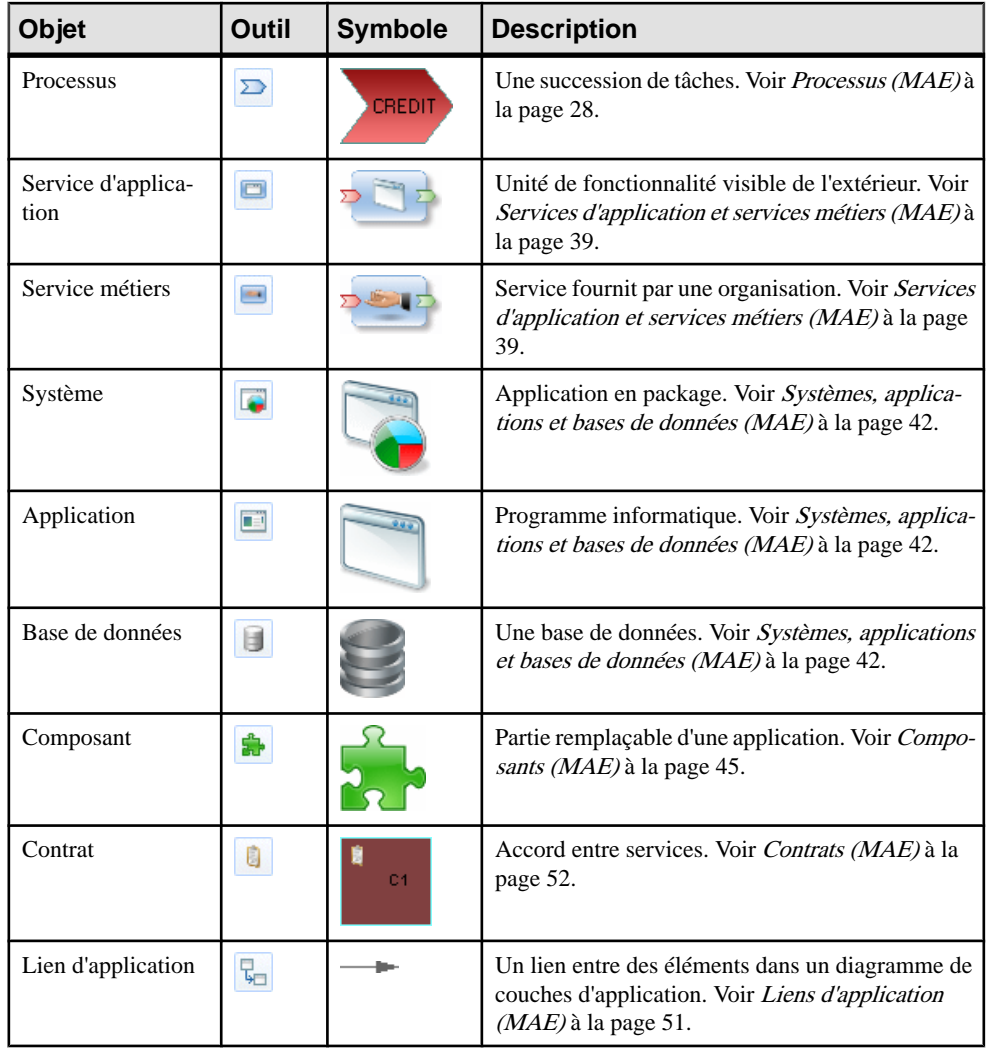

**Remarque :** La plupart des objets de MAE peuvent être affichés sous forme d'icônes ou de boîtes qui affichent des propriétés supplémentaires et des sous-objets. Vous pouvez passer du mode Icône au mode Détails via le menu contextuel de l'objet, ou bien en sélectionnant l'objet et en cliquantsur **Ctrl+Q**. Vous pouvez contrôlerle mode par défaut ainsi que lesinformations affichées dans chaque mode en utilisant les options disponibles en sélectionnant **Outils > Préférences d'affichage**.

# <span id="page-46-0"></span>**Services d'application et services métiers (MAE)**

Un service d'application est une unité de fonctionnalité visible de l'extérieur, fournie par un ou plusieurs composants ou applications, et exposée par des interfaces bien définies. Un service métiers est un service proposé par une organisation à ses clients qui prend en charge directementle travail effectué dans un processus métiers ou dans une fonction, exposé par une interface application-métiers.

Vous pouvez créer des services d'application et des services métiers dans les types de diagrammes suivants :

- [service d'application uniquement] Diagramme d'architecture d'application (voir [Diagrammes d'architecture d'application](#page-40-0) à la page 33)
- Diagramme orienté service (voir [Diagrammes orientés service](#page-43-0) à la page 36)
- Diagramme d'urbanisation (voir *[Diagrammes d'urbanisation](#page-23-0)* à la page 16)

#### *Exemple*

Dans cet exemple, le service métiers Enregistrer ventes est mis en oeuvre par le service d'application Service finances :

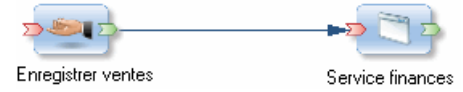

## **Création d'un service d'application ou d'un service métiers**

Vous pouvez créer un service d'application ou un service métiers à partir de laBoîte à outils, de l'Explorateur d'objets ou du menu **Modèle**.

- Utilisez l'outil **Application** ou **Service métiers** dans la Boîte à outils.
- Sélectionnez **Modèle > Servicesd'application**ou **Services métiers** pour afficher la liste de services appropriée, puis cliquez sur l'outil **Ajouter une ligne**.
- Pointez sur le modèle (ou package) cliquez le bouton droit de la souris, puis sélectionnez **Nouveau > Service d'application** ou **Service métiers**.

Pour obtenir des informations générales sur la création des objets, voir *Guide des* fonctionnalités générales > Modélisation avec PowerAMC > Objets.

#### **Propriétés d'un service d'application ou d'un service métiers**

Pour visualiser ou modifier les propriétés d'un service d'application ou d'un service métiers, double-cliquez sur son symbole dans le diagramme ou sur l'entrée correspondante dans l'Explorateur d'objets ou dans une liste. Les onglets de feuille de propriétés et zones répertoriés ici sont ceux disponibles par défaut, avant toute personnalisation de l'interface par vous ou par un administrateur.

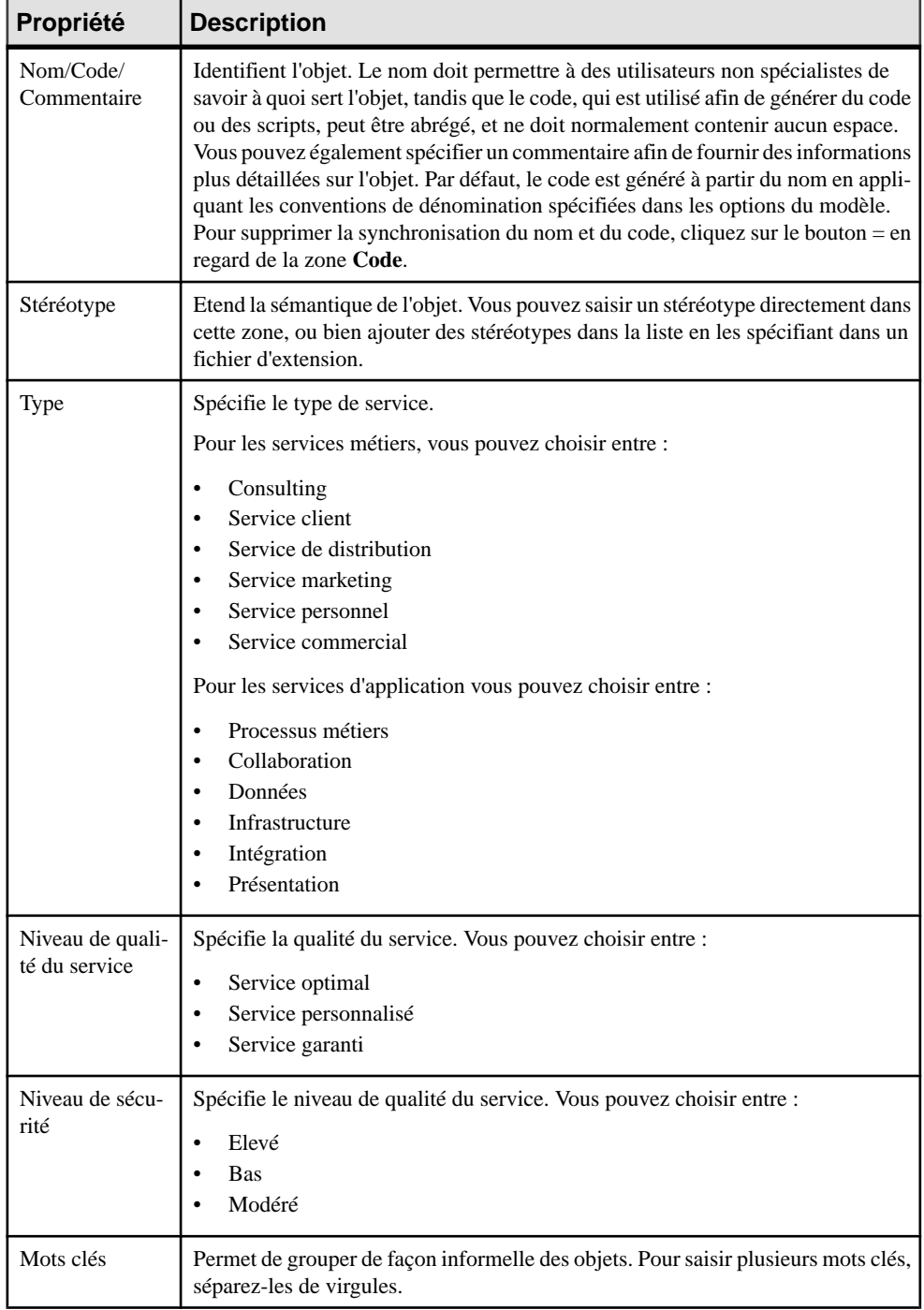

Les onglets suivants sont également disponibles :

- Associations de rôle répertorie les unités d'organisation, personnes et rôles associés au service, ainsi que le type de rôle qu'ils jouent par rapport à ce dernier (voir [Associations](#page-29-0) de [rôle](#page-29-0) à la page 22).
- Opérations (voir Création d'opérations de service métiers et de service d'application à la page 41) répertorie les opérations qui prennent en charge le service.

#### **Création d'opérations de service métiers et de service d'application**

Une opération est une description abstraite d'une action prise en charge par un service. Par exemple, le service Connexion peut avoir besoin d'une opération Obtenir ID. Vous pouvez créer des opérations à partir de la feuille de propriétés ou du noeud d'Explorateur d'objets d'un service métiers ou d'un service d'applications.

- Pointez sur un service métiers ou un service d'applications dans l'Explorateur d'objets, cliquez le bouton droit de la souris, puis sélectionnez **Nouveau > Opération**.
- Cliquez surl'outil **Ajouterune ligne** surl'onglet **Opérations** d'une feuille de propriétés de service métiers ou de service d'application.

Pour obtenir des informations générales sur la création des objets, voir Guide des fonctionnalités générales > Modélisation avec PowerAMC > Objets.

#### **Propriétés d'une opération**

Pour visualiser ou modifier les propriétés d'une opération, double-cliquez sur l'entrée correspondante dans l'Explorateur d'objets ou dans une liste. Les onglets de feuille de propriétés et zones répertoriés ici sont ceux disponibles par défaut, avant toute personnalisation de l'interface par vous ou par un administrateur.

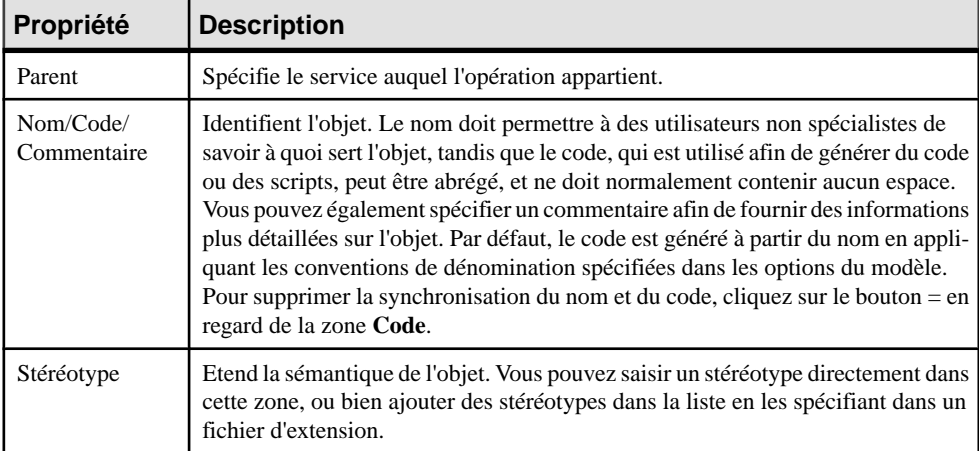

<span id="page-49-0"></span>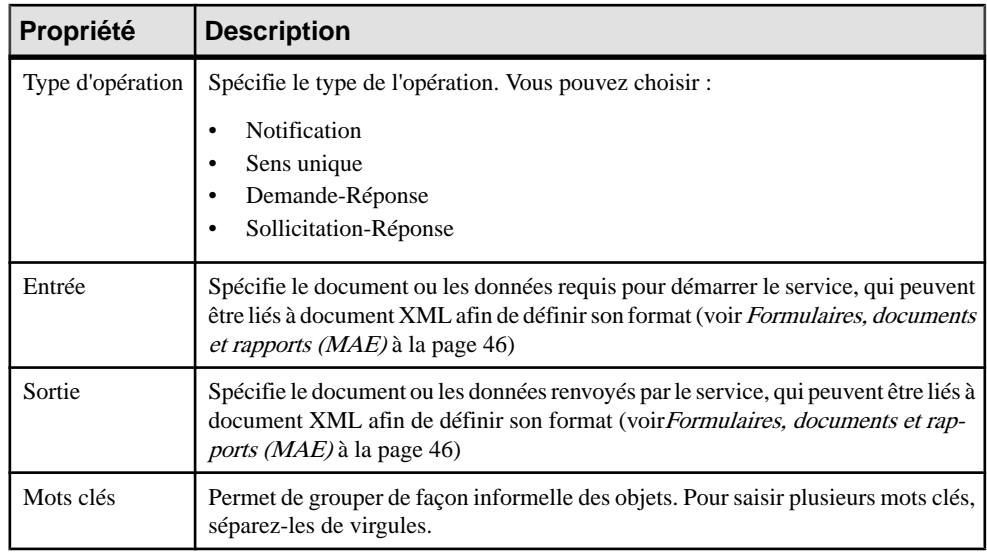

# **Systèmes, applications et bases de données (MAE)**

Un système est une application en package qui peut contenir des sous-systèmes, des applications, des services et d'autres éléments d'application. Une application est un programme informatique, une collection de groupes de données (bases de données et/ou parties de bases de données) et de modules de programme (composants, systèmes de gestion de base de données, modules interactifs et modules système), qui met en oeuvre une fonction métiers. Une base de données est une représentation d'une base de données installée.

Ces objets peuvent être créés dans les types de diagramme suivants :

- Diagramme d'urbanisation (voir [Diagrammes d'urbanisation](#page-23-0) à la page 16)
- Diagramme d'architecture d'application (voir *[Diagrammes d'architecture d'application](#page-40-0)* à la page 33)
- Diagramme orienté service (voir [Diagrammes orientés service](#page-43-0) à la page 36)

#### *Exemple*

Dans cet exemple, le système Stocks contient l'application Gestion des stocks et la base de données stocks ·

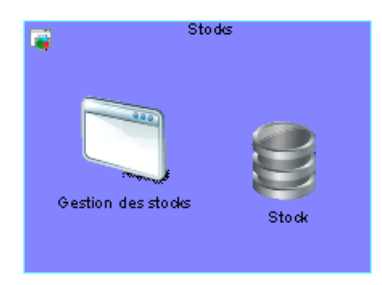

## **Création d'un système, d'une application ou d'une base de données**

Vous pouvez créer un système, une application ou une base de donnée à partir de la Boîte à outils, de l'Explorateur d'objets ou du menu **Modèle**.

- Utilisez l'outil approprié dans la Boîte à outils.
- Sélectionnez **Modèle > Systèmes**, **Applications** ou **Bases de données** pour afficher la liste d'objets appropriée, puis cliquez sur l'outil **Ajouter une ligne**.
- Pointez sur le modèle (ou package) cliquez le bouton droit de la souris, puis sélectionnez **Nouveau > Système**, **Application** ou **Base de données**.

Pour obtenir des informations générales sur la création des objets, voir Guide des fonctionnalités générales > Modélisation avec PowerAMC > Objets.

## **Propriétés d'un système, d'une application ou d'une base de données**

Pour visualiser ou modifier les propriétés d'un système, d'une application ou d'une base de données, double-cliquez sur son symbole dans le diagramme ou sur l'entrée correspondante dans l'Explorateur d'objets ou dans une liste. Les onglets de feuille de propriétés et zones répertoriés ici sont ceux disponibles par défaut, avant toute personnalisation de l'interface par vous ou par un administrateur.

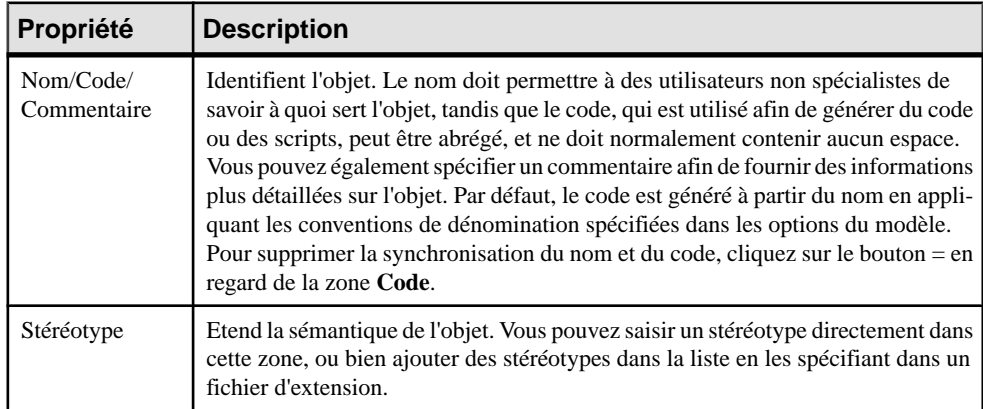

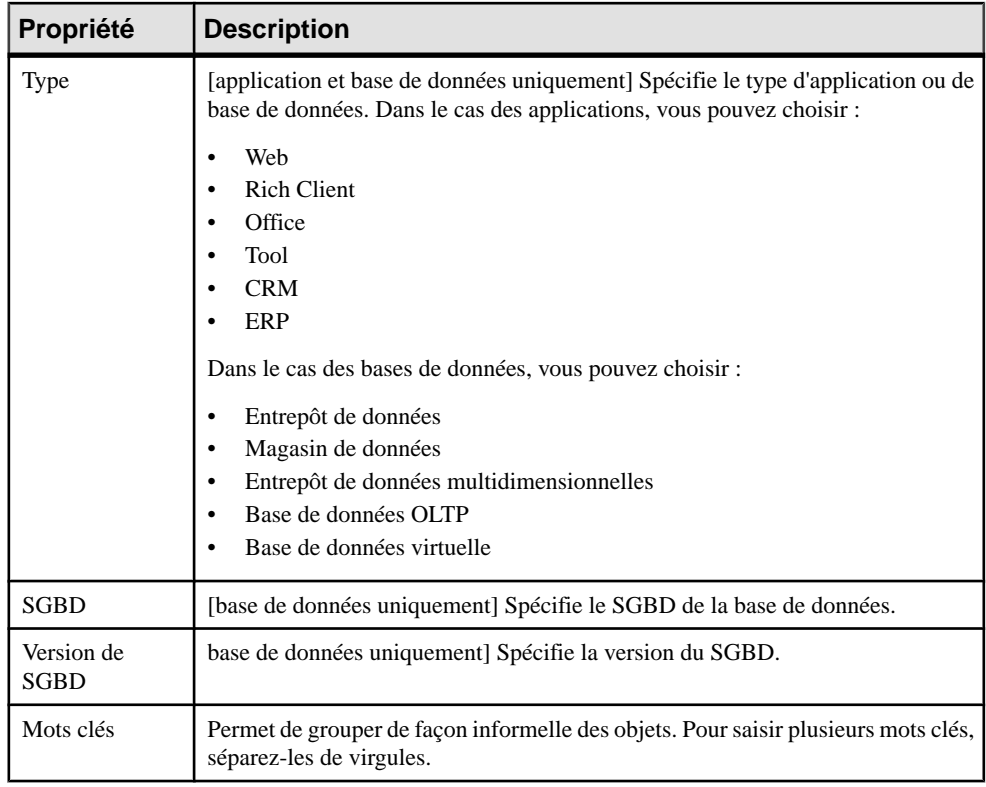

Les onglets suivants sont également disponibles :

- Détails [application uniquement] enregistre le langage de programmation, la version etc. de l'application.
- Associations de rôle répertorie les unités d'organisation, les personnes et les rôles associés à l'application ou au système, ainsi que le type de rôle qu'ils jouent vis-à-vis de ce dernier (voir[Associations de rôle](#page-29-0) à la page 22).
- Modèles source [base de données uniquement] répertorie les modèles de données associés à la base de données.Pour plus d'informationssur les modèles de données, voir le manuel Modélisation des données.
- Applications [application et système uniquement] répertorie les applications associées à l'application ou au système.
- Composants [application et système uniquement] répertorie les composants (voir [Composants \(MAE\)](#page-52-0) à la page 45) associée à l'application ou au système.
- Formulaires [application et système uniquement] répertorie les formulaires (voir [Formulaires, documents et rapports \(MAE\)](#page-53-0) à la page 46) associés à l'application ou au système.
- Sites répertorie les sites associés à l'application ou au système (voir *[Sites \(MAE\)](#page-32-0)* à la page 25).
- <span id="page-52-0"></span>• Service d'applications – [système uniquement] répertorie les services d'applications (voir [Services d'application et services métiers \(MAE\)](#page-46-0) à la page 39) associés au système.
- Bases de données [système uniquement] répertorie les bases de données associées au système.
- Documents [système uniquement] répertorie les documents (voir *Formulaires*, [documents et rapports \(MAE\)](#page-53-0) à la page 46) associés au système.
- [Travaux ETL](#page-56-0) [système uniquement] répertorie les travaux ETL (voir Travaux ETL [\(MAE\)](#page-56-0) à la page 49) associés au système.
- Documents de rapport [système uniquement] répertorie les rapports (voir *Formulaires*, [documents et rapports \(MAE\)](#page-53-0) à la page 46) associés au système.
- Systèmes [système uniquement] répertorie les sous-systèmes contenus dans le système.

# **Composants (MAE)**

Un composant est une partie encapsulée, réutilisable et remplaçable d'une application. Il peut être utilisé pour mettre en oeuvre un service ou une application.

Vous pouvez créer un composant dans les types de diagramme suivants :

- Diagramme d'architecture d'application (voir *[Diagrammes d'architecture d'application](#page-40-0)* à la page 33)
- Diagramme orienté service (voir [Diagrammes orientés service](#page-43-0) à la page 36)

#### *Exemple*

Dans cet exemple, le système Gestion des stocks contient le composant Vérifier stocks.

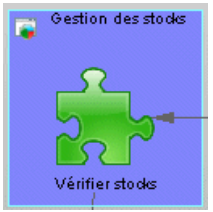

#### **Création d'un composant**

Vous pouvez créer un composant à partir de la Boîte à outils, de l'Explorateur d'objets ou du menu **Modèle**.

- Utilisez l'outil **Composant** dans la Boîte à outils.
- Sélectionnez **Modèle > Composants** pour afficher la boîte de dialogue Liste des composants, puis cliquez sur l'outil **Ajouter une ligne**.
- Pointez sur le modèle (ou package) cliquez le bouton droit de la souris, puis sélectionnez **Nouveau > Composant**.

Pour obtenir des informations générales sur la création des objets, voir Guide des fonctionnalités générales > Modélisation avec PowerAMC > Objets.

#### <span id="page-53-0"></span>**Propriétés d'un composant**

Pour visualiser ou modifier les propriétés d'un composant, double-cliquez sur son symbole dansle diagramme ou surl'entrée correspondante dansl'Explorateur d'objets ou dans une liste. Les onglets de feuille de propriétés et zones répertoriés ici sont ceux disponibles par défaut, avant toute personnalisation de l'interface par vous ou par un administrateur.

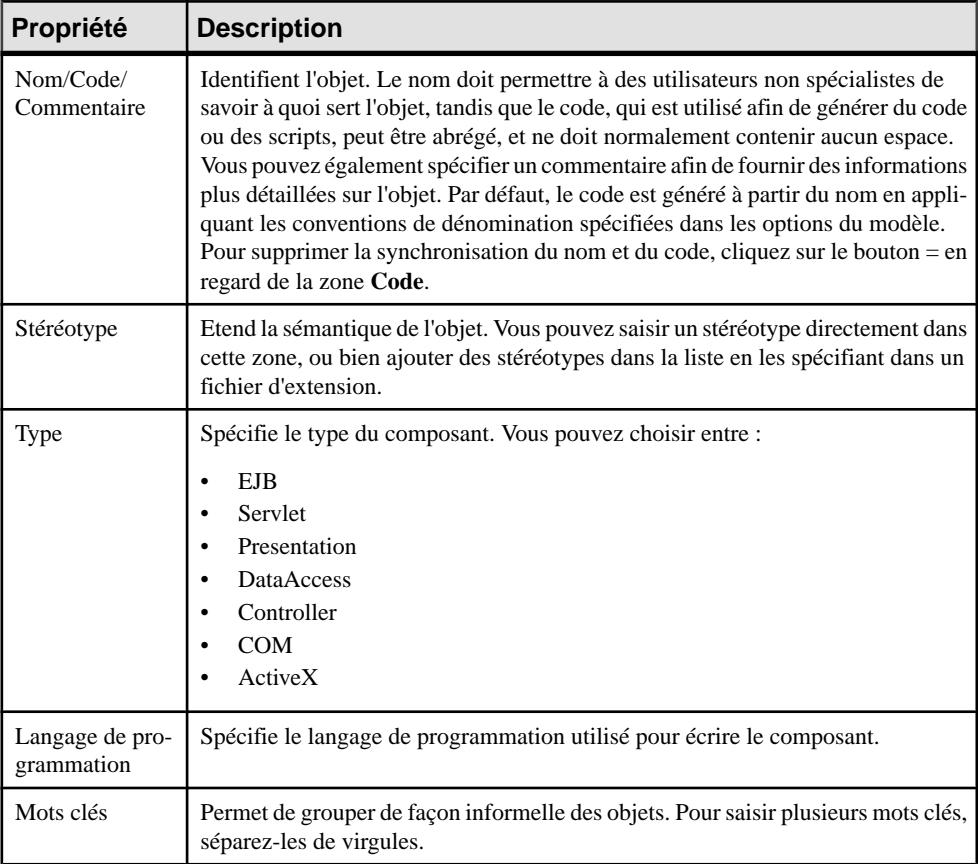

L'onglet **Général** contient les propriétés suivantes :

# **Formulaires, documents et rapports (MAE)**

Un formulaire représente un composant de l'interface utilisateur d'une application. Un document représente un document conceptuel utilisé au sein d'une entreprise. Un rapport peut représenter tout rapport utilisé dans l'entreprise.

Ces objets peuvent être créés dans les types de diagramme suivants :

• Diagramme d'architecture d'application (voir [Diagrammes d'architecture d'application](#page-40-0) à la page 33)

#### *Exemple*

Dans cet exemple, le système DRH contient le rapport Absence salarié, le formulaire Vacances et le document Consigne hygiène et sécurité :

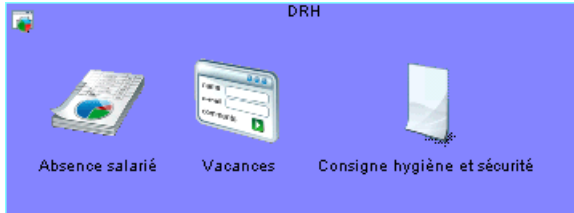

#### **Création d'un formulaire, d'un document ou d'un rapport**

Vous pouvez créer un formulaire, document ou rapport à partir de la Boîte à outils, de l'Explorateur d'objets ou du menu **Modèle**.

- Utilisez l'outil approprié dans la Boîte à outils.
- Sélectionnez **Modèle > Formulaires**, **Documents** ou **Rapports** pour afficher la liste d'objets appropriée, puis cliquez sur l'outil **Ajouter une ligne**.
- Pointez sur le modèle (ou package) cliquez le bouton droit de la souris, puis sélectionnez **Nouveau > Formulaire**, **Document** ou **Rapport**.

Pour obtenir des informations générales sur la création des objets, voir Guide des fonctionnalités générales > Modélisation avec PowerAMC > Objets.

## **Propriétés d'un formulaire, d'un document ou d'un rapport**

Pour visualiser ou modifier les propriétés d'un formulaire, d'un document ou d'un rapport, double-cliquez sur son symbole dans le diagramme ou sur l'entrée correspondante dans l'Explorateur d'objets ou dans une liste. Les onglets de feuille de propriétés et zones répertoriés ici sont ceux disponibles par défaut, avant toute personnalisation de l'interface par vous ou par un administrateur.

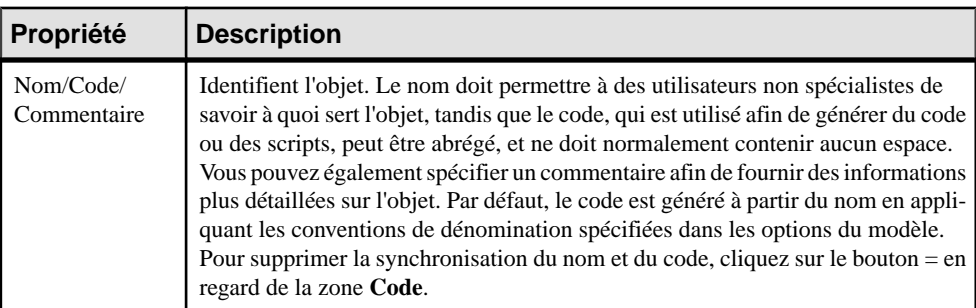

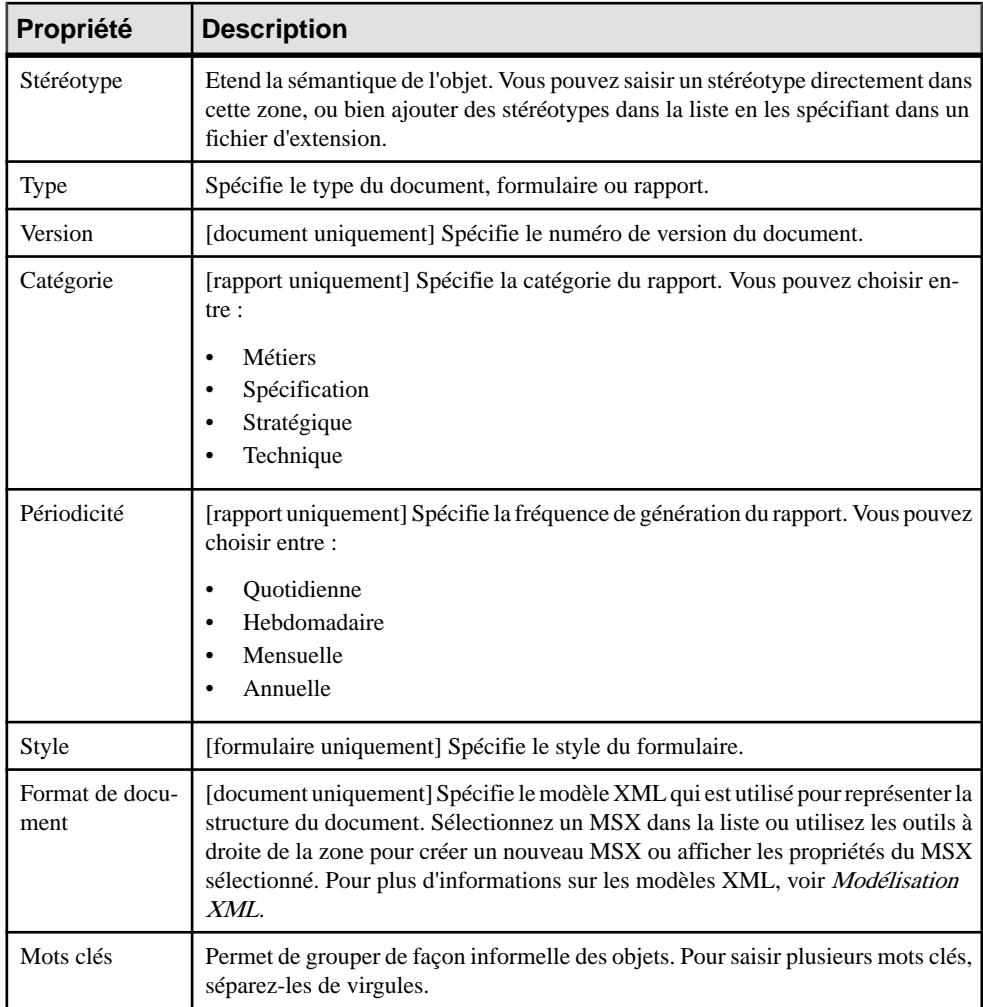

Les onglets suivants sont également disponibles :

• Données – [rapport et document uniquement] répertorie les données (voir Création d'une donnée de document à la page 48) associées au document.

## **Création d'une donnée de document**

Les données sont des informations qui peuvent être affectées aux rapports et aux documents. Vous pouvez créer une donnée en utilisant l'outil Ajouter une ligne sur l'onglet Données de la feuille de propriétés d'un rapport ou d'un document.

Pour obtenir des informations générales sur la création des objets, voir Guide des fonctionnalités générales > Modélisation avec PowerAMC > Objets.

#### <span id="page-56-0"></span>**Propriétés d'une donnée**

Pour visualiser ou modifier les propriétés d'une donnée, double-cliquez sur l'entrée correspondante dans l'Explorateur d'objets ou dans une liste. Les onglets de feuille de propriétés et zones répertoriés ici sont ceux disponibles par défaut, avant toute personnalisation de l'interface par vous ou par un administrateur.

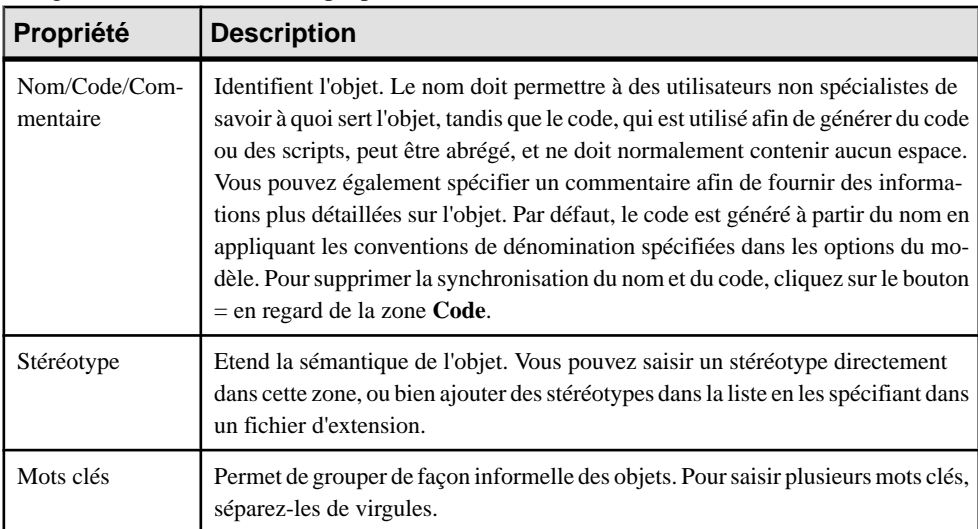

L'onglet **Général** contient les propriétés suivantes :

# **Travaux ETL (MAE)**

Un travail ETL représente une tâche dans une transformation de données ETL.

Un travail ETL peut être créé dans les types de diagramme suivants :

• Diagramme d'architecture d'application (voir *[Diagrammes d'architecture d'application](#page-40-0)* à la page 33)

#### *Exemple*

Dans cet exemple, le travail ETL Agréger ventes agrège les données des bases de données Ventes - Transactions et Ventes - Entrepôt :

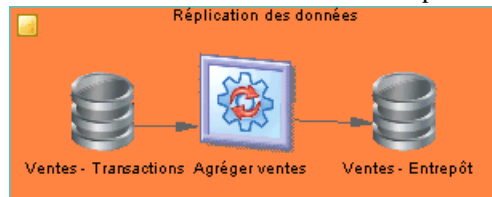

## **Création d'un travail ETL**

Vous pouvez créer un travail ETL à partir de la Boîte à outils, de l'Explorateur d'objets ou du menu **Modèle**.

- Utilisez l'outil **Travail ETL** dans la Boîte à outils.
- Sélectionnez **Modèle > Travaux ETL** pour afficher la boîte de dialogue Liste destravaux ETL, puis cliquez sur l'outil **Ajouter une ligne**.
- Pointez sur le modèle (ou package) cliquez le bouton droit de la souris, puis sélectionnez **Nouveau > Travail ETL**.

Pour obtenir des informations générales sur la création des objets, voir Guide des fonctionnalités générales > Modélisation avec PowerAMC > Objets.

## **Propriétés d'un travail ETL**

Pour visualiser ou modifier les propriétés d'un travail ETL, double-cliquez sur son symbole dansle diagramme ou surl'entrée correspondante dansl'Explorateur d'objets ou dans une liste. Les onglets de feuille de propriétés et zones répertoriés ici sont ceux disponibles par défaut, avant toute personnalisation de l'interface par vous ou par un administrateur.

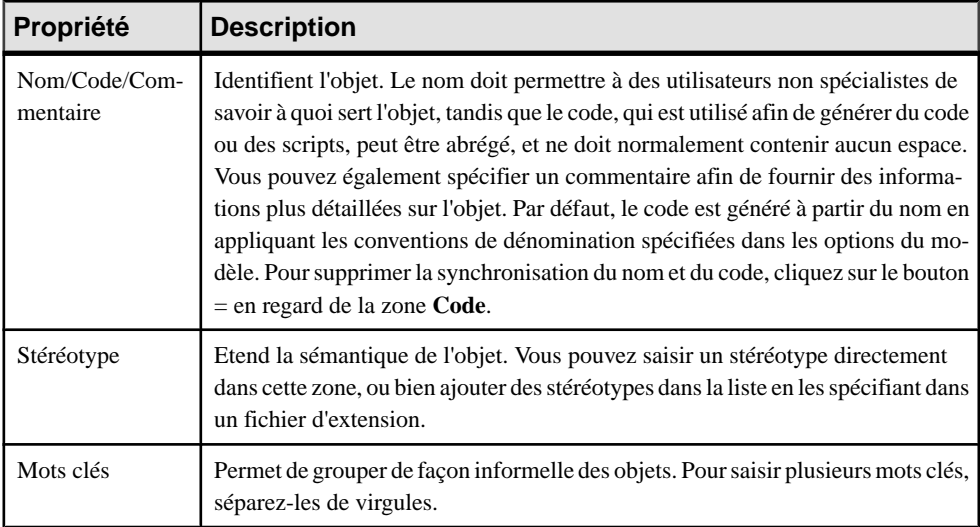

L'onglet **Général** contient les propriétés suivantes :

Les onglets suivants sont également disponibles :

• Associations de rôle – répertorie les personnes, unités d'organisation et rôles associés au travail ETL, ainsi que le type de rôle qu'ils jouent par rapport à ce dernier (voir [Associations de rôle](#page-29-0) à la page 22).

# <span id="page-58-0"></span>**Liens d'application (MAE)**

Un *lien d'application* est un lien orienté qui est utilisé pour connecter des objets dans la couche d'application.

Un lien d'application peut être créé dans les types de diagramme suivants :

- Diagramme d'architecture d'application (voir *[Diagrammes d'architecture d'application](#page-40-0)* à la page 33)
- Diagramme orienté service (voir [Diagrammes orientés service](#page-43-0) à la page 36)

#### *Exemple*

Dans cet exemple, le composant Créer commande envoie une demande à la base de données Facturation :

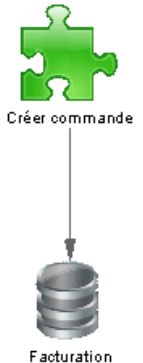

## **Création d'un lien d'application**

Vous pouvez créer un lien d'applicationà partir de la Boîte à outils, de l'Explorateur d'objets ou du menu **Modèle**.

- Utilisez l'outil **Lien d'application** dans la Boîte à outils.
- Sélectionnez **Modèle > Liens d'application** pour afficher la boîte de dialogue Liste des liens d'application, puis cliquez sur l'outil **Ajouter une ligne**.
- Pointez sur le modèle (ou package) cliquez le bouton droit de la souris, puis sélectionnez **Nouveau > Lien d'application**.

Pour obtenir des informations générales sur la création des objets, voir Guide des fonctionnalités générales > Modélisation avec PowerAMC > Objets.

## **Propriétés d'un lien d'application**

Pour visualiser ou modifier les propriétés d'un lien d'application, double-cliquez sur son symbole dans le diagramme ou sur l'entrée correspondante dans l'Explorateur d'objets ou dans <span id="page-59-0"></span>une liste. Les onglets de feuille de propriétés et zones répertoriés ici sont ceux disponibles par défaut, avant toute personnalisation de l'interface par vous ou par un administrateur.

| Propriété                | <b>Description</b>                                                                                                    |
|--------------------------|----------------------------------------------------------------------------------------------------|
| Nom/Code/<br>Commentaire | Identifient l'objet. Le nom doit permettre à des utilisateurs non spécialistes de<br>savoir à quoi sert l'objet, tandis que le code, qui est utilisé afin de générer du code<br>ou des scripts, peut être abrégé, et ne doit normalement contenir aucun espace.<br>Vous pouvez également spécifier un commentaire afin de fournir des informations<br>plus détaillées sur l'objet. Par défaut, le code est généré à partir du nom en appli-<br>quant les conventions de dénomination spécifiées dans les options du modèle.<br>Pour supprimer la synchronisation du nom et du code, cliquez sur le bouton = en<br>regard de la zone Code. |
| Stéréotype               | Etend la sémantique de l'objet. Vous pouvez saisir un stéréotype directement dans<br>cette zone, ou bien ajouter des stéréotypes dans la liste en les spécifiant dans un<br>fichier d'extension.                                                                                                    |
| Type                     | Spécifie le type du lien d'application.                                                                                                    |
| Premier objet            | Spécifie l'objet à l'origine du lien.                                                                                                    |
| Second objet             | Spécifie l'objet de destination du lien.                                                                                                    |
| Mots clés                | Permet de grouper de façon informelle des objets. Pour saisir plusieurs mots clés,<br>séparez-les de virgules.                                                                                                    |

L'onglet **Général** contient les propriétés suivantes :

# **Contrats (MAE)**

Un contrat est un accord passé entre services.

Vous pouvez créer un contrat dans les types de diagramme suivants :

• Diagramme orienté service (voir [Diagrammes orientés service](#page-43-0) à la page 36)

#### *Exemple*

Dans cet exemple, le contrat définit les temps de réponse acceptables pour le lien entre les services de connexion métiers et d'application :

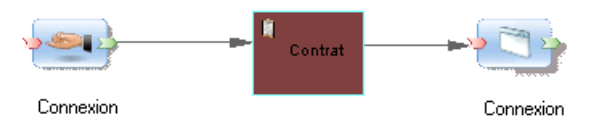

## **Création d'un contrat**

Vous pouvez créer un contrat à partir de la Boîte à outils, de l'Explorateur d'objets ou du menu **Modèle**.

- Utilisez l'outil **Contrat** dans la Boîte à outils.
- Sélectionnez **Modèle > Contrats** pour afficherla boîte de dialogue Liste des contrats, puis cliquez sur l'outil **Ajouter une ligne**.
- Pointez sur le modèle (ou package) cliquez le bouton droit de la souris, puis sélectionnez **Nouveau > Contrat**.

Pour obtenir des informations générales sur la création des objets, voir Guide des fonctionnalités générales > Modélisation avec PowerAMC > Objets.

## **Propriétés d'un contrat**

Pour visualiser ou modifier les propriétés d'un contrat, double-cliquez sur son symbole dans le diagramme ou sur l'entrée correspondante dans l'Explorateur d'objets ou dans une liste. Les onglets de feuille de propriétés et zonesrépertoriésicisont ceux disponibles par défaut, avant toute personnalisation de l'interface par vous ou par un administrateur.

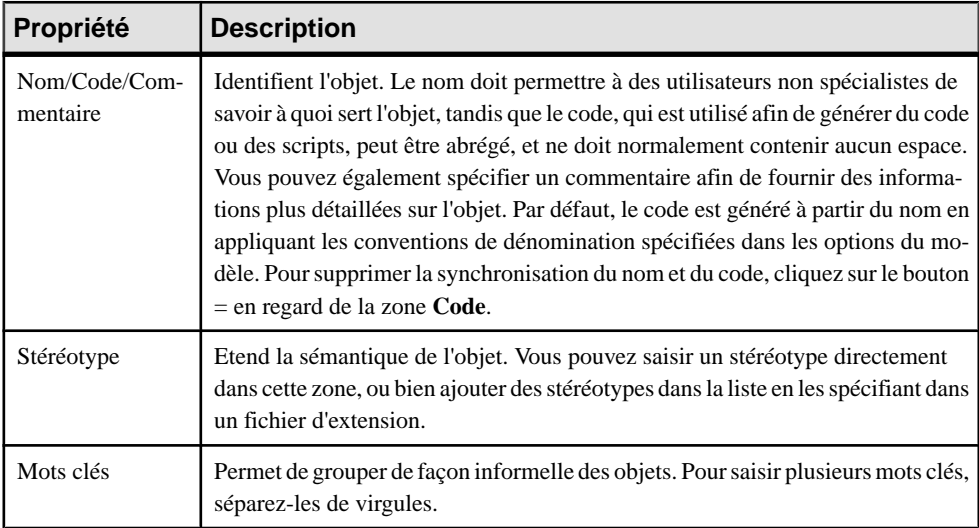

L'onglet **Général** contient les propriétés suivantes :

Les onglets suivants sont également disponibles :

• Associations de rôle – répertorie les unités d'organisation, personnes et rôles associés au contrat, ainsi que le type de rôle qu'ils jouent par rapport à ce dernier (voir [Associations](#page-29-0) de [rôle](#page-29-0) à la page 22).

Chapitre 3 : Diagrammes de couche d'application

- Documents répertorie les documents(voir Formulaires, documents et [rapports\(MAE\)](#page-53-0) à la page 46) associés au contrat.
- Modéles XML répertorie les modèles XML quisont utilisés pour définir le contrat.Pour plus d'informations sur les MSX, voir Modélisation XML.

# <span id="page-62-0"></span>Chapitre 4 **Diagrammes d'infrastructure de technologie**

Un *diagramme d'infrastructure de technologie* fournit une représentation graphique de haut niveau de l'architecture physique requise pour prendre en charge l'architecture d'application.

**Remarque :**Pour créer un diagramme d'infrastructure de technologie dans un MAE existant, pointez sur le modèle dans l'Explorateur d'objets, cliquez le bouton droit de la souris, puis sélectionnez **Nouveau > Diagramme d'infrastructure de technologie**. Pour créer un nouveau modèle,sélectionnez **Fichier > Nouveau modèle**, choisissez Modèle d'Architecture d'Entreprise comme type de modèle et **Diagrammed'infrastructurede technologie** comme premier diagramme, puis cliquez sur **OK**.

Un diagramme d'infrastructure de technologie est l'unique diagramme dans la couche de technologie.

Dans cet exemple, le déploiement de serveurs au sein de la société est représenté, ainsi que l'accès Web mis à la disposition des clients légers :

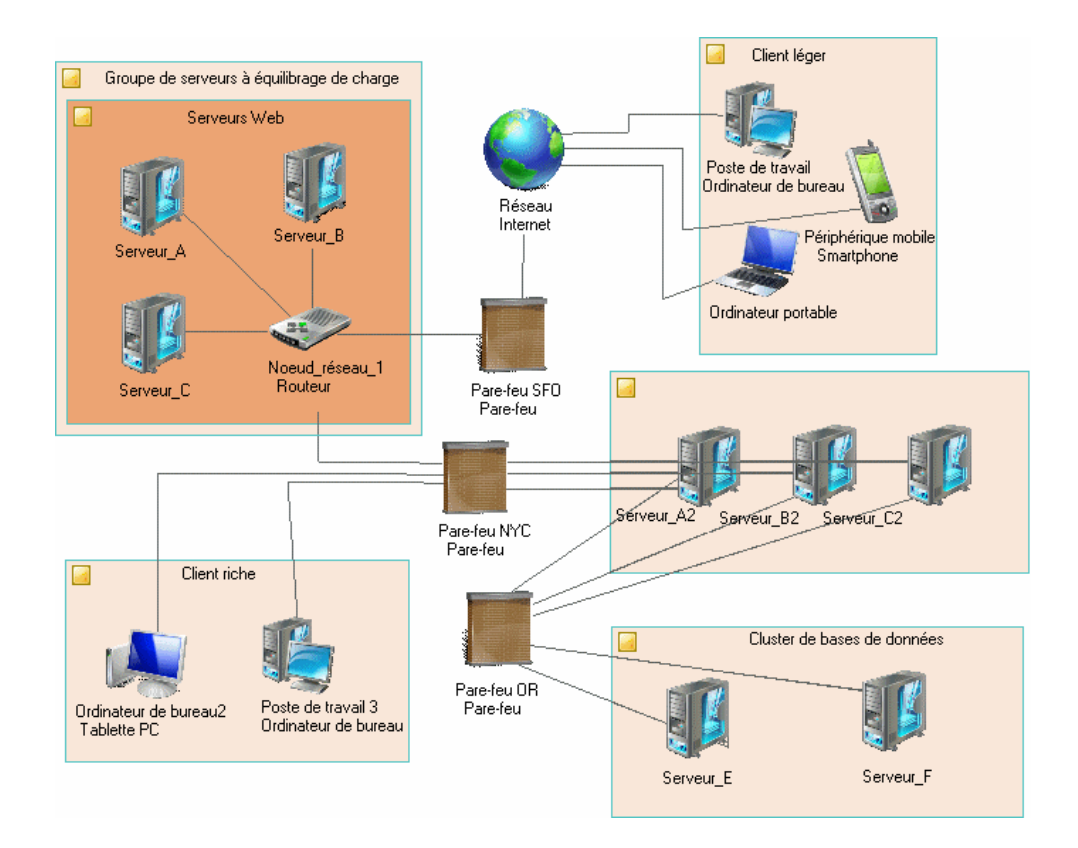

# **Objets du diagramme d'infrastructure de technologie**

PowerAMC prend en charge tous les objets nécessaires pour construire des diagrammes d'infrastructure de technologie.

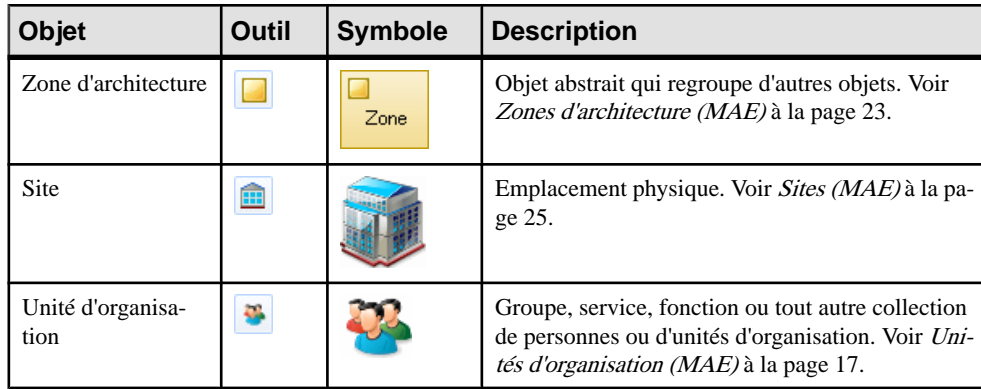

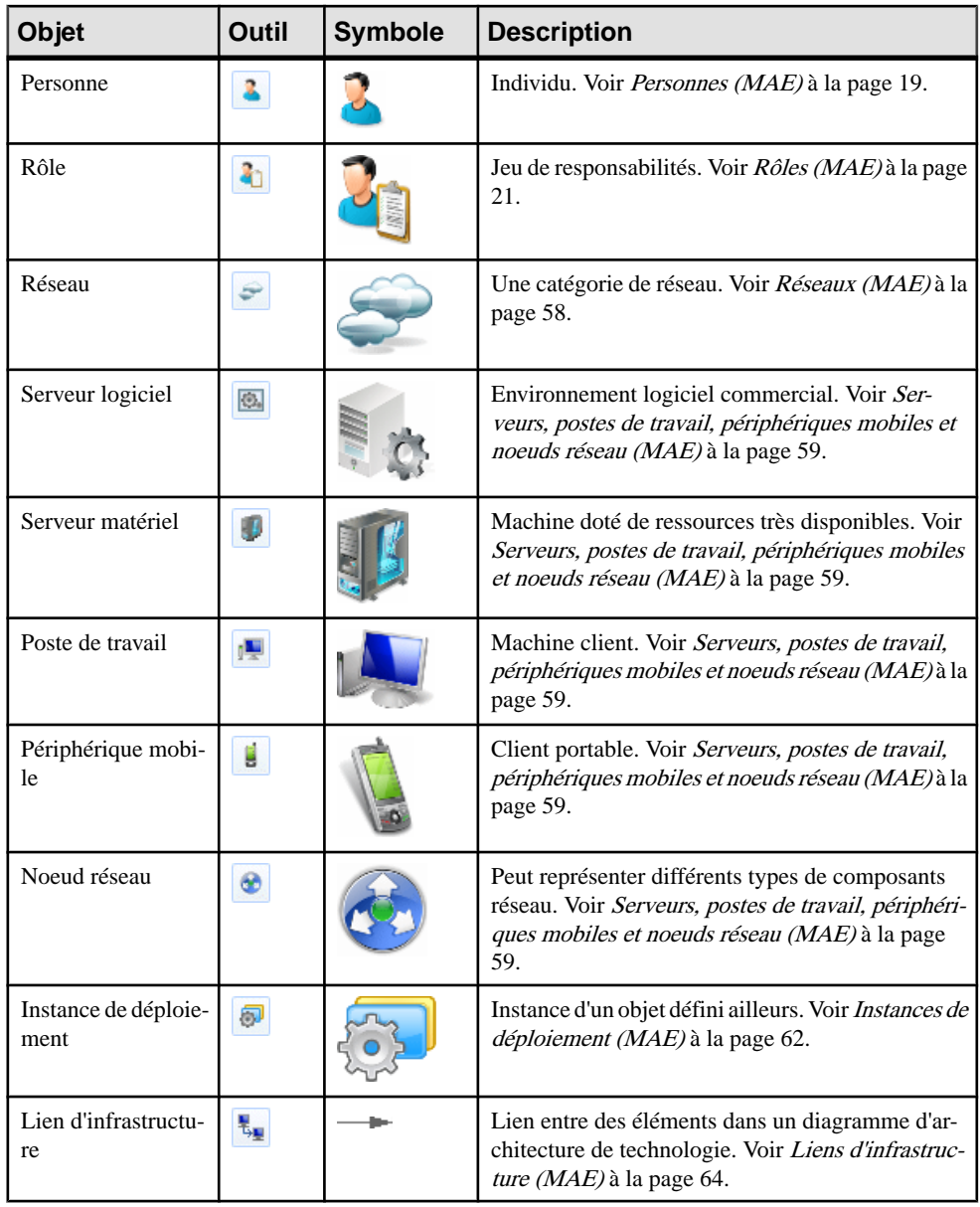

**Remarque :** La plupart des objets de MAE peuvent être affichés sous forme d'icônes ou de boîtes qui affichent des propriétés supplémentaires et des sous-objets. Vous pouvez passer du mode Icône au mode Détails via le menu contextuel de l'objet, ou bien en sélectionnant l'objet et en cliquantsur **Ctrl+Q**. Vous pouvez contrôlerle mode par défaut ainsi que lesinformations affichées dans chaque mode en utilisant les options disponibles en sélectionnant **Outils > Préférences d'affichage**.

# <span id="page-65-0"></span>**Réseaux (MAE)**

Un réseau permet aux ordinateurs de communiquerlocalement ou sur de longues distances via des télécommunications.

Un réseau peut être créé dans les types de diagramme suivants :

• Diagramme [d'infrastructure](#page-62-0) de technologie (voir *Chapitre 4, Diagrammes d'infrastructure* [de technologie](#page-62-0) à la page 55)

#### *Exemple*

Dans cet exemple, le client communique avec le serveur via un intranet :

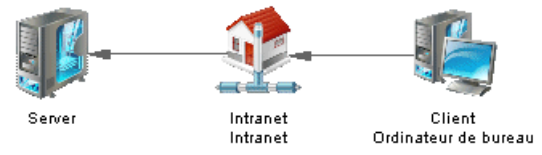

## **Création d'un réseau**

Vous pouvez créer un réseau à partir de la Boîte à outils, de l'Explorateur d'objets ou du menu **Modèle**.

- Utilisez l'outil **Réseau** dans la Boîte à outils.
- Sélectionnez **Modèle > Réseaux** pour afficher la boîte de dialogue Liste desréseaux, puis cliquez sur l'outil **Ajouter une ligne**.
- Pointez sur le modèle (ou package) cliquez le bouton droit de la souris, puis sélectionnez **Nouveau > Réseau**.

Pour obtenir des informations générales sur la création des objets, voir Guide des fonctionnalités générales > Modélisation avec PowerAMC > Objets.

## **Propriétés d'un réseau**

Pour visualiser ou modifier les propriétés d'un réseau, double-cliquez surson symbole dansle diagramme ou sur l'entrée correspondante dans l'Explorateur d'objets ou dans une liste. Les onglets de feuille de propriétés et zonesrépertoriésicisont ceux disponibles par défaut, avant toute personnalisation de l'interface par vous ou par un administrateur.

<span id="page-66-0"></span>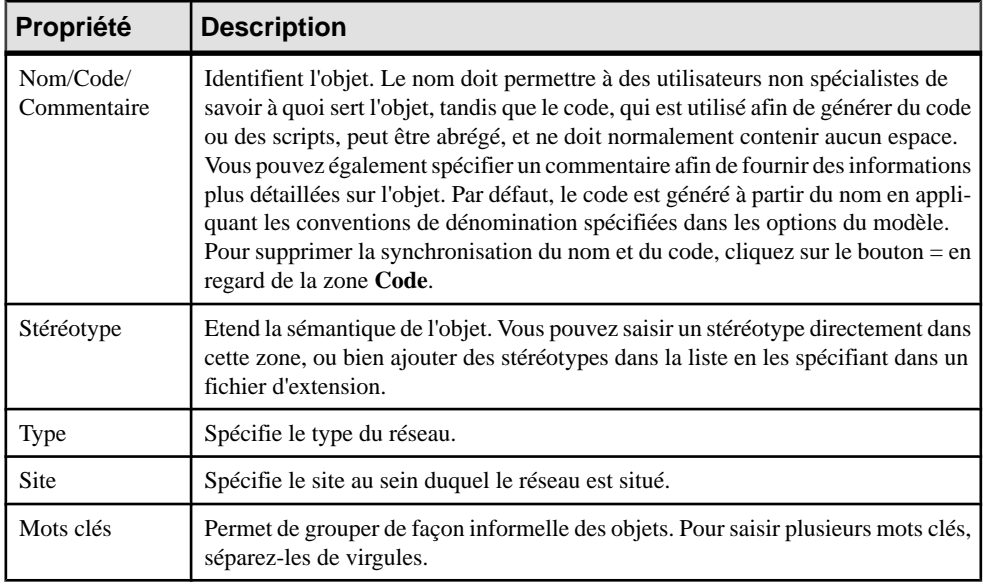

Les onglets suivants sont également disponibles :

- **Réseaux** répertorie les sous-réseaux contenus dans le réseau.
- **Associations de rôle** répertorie les personnes, unités d'organisation et rôles associés au réseau (voir [Associations de rôle](#page-29-0) à la page 22).
- **Serveurs matériels**,**Serveurslogiciels** et **Postesde travail** répertorie lesserveurs etles postes de travail associés au réseau (voir Serveurs, postes de travail, périphériques mobiles et noeuds réseau (MAE) à la page 59).

# **Serveurs, postes de travail, périphériques mobiles et noeuds réseau (MAE)**

Un serveur logiciel est un environnement logiciel commercial qui contient un jeu d'applications et peut être être déployé sur un serveur matériel. Un serveur matériel est un périphérique qui fournit des données ou un autre type de support pour les périphériques connectés en réseau. Un serveur matériel a le plus souvent une configuration plus puissante que celle des périphériques clients. Un poste de travail est une machine clientsur laquelle une application ou un serveur peut être déployé. Un périphériquemobile est un périphérique conçu pour être facilement transportable et utilisé à distance afin d'accéder au réseau. Les noeuds réseau représentent d'autres types d'objets connectés au réseau (routeurs, commutateurs, parefeu, modems, imprimantes, télécopieurs, etc).

Ces objets peuvent être créés dans les types de diagramme suivants :

• Diagramme d'infrastructure de technologie (voir Chapitre 4, [Diagrammes](#page-62-0) d'infrastructure [de technologie](#page-62-0) à la page 55)

#### *Exemple*

Dans cet exemple, la station de travail de terrain et le smartphone se connectent via le Web au serveur, qui est lui-même connecté à une noeud réseau de type imprimante :

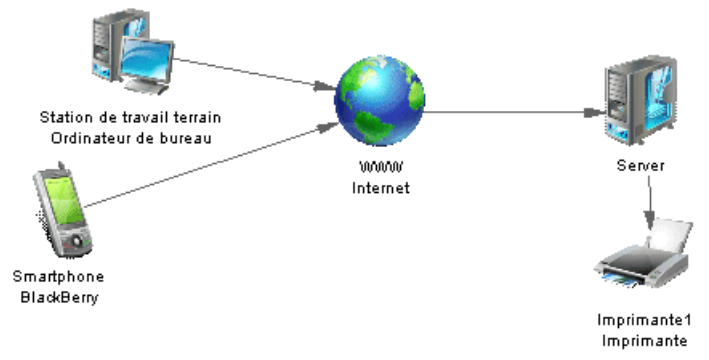

## **Création d'un serveur logiciel ou matériel, d'un poste de travail, d'un périphérique mobile ou d'un noeud réseau**

Vous pouvez créer un serveur, poste de travail, périphérique mobile ou noeud réseau à partir de la Boîte à outils, de l'Explorateur d'objets ou du menu **Modèle**.

- Utilisez l'outil approprié dans la Boîte à outils.
- Sélectionnez **Modèle >** *Objets* pour afficher la boîte de dialogue de liste appropriée, puis cliquez sur l'outil **Ajouter une ligne**.
- Pointez sur le modèle (ou package) cliquez le bouton droit de la souris, puis sélectionnez **Nouveau > Serveur**, **Poste de travail**, **Périphérique mobile** ou **Noeud réseau**.

Pour obtenir des informations générales sur la création des objets, voir Guide des fonctionnalités générales > Modélisation avec PowerAMC > Objets.

## **Propriétés d'un serveur logiciel ou matériel, d'un poste de travail, d'un périphérique mobile et d'un noeud réseau**

Pour visualiser ou modifier les propriétés d'un serveur logiciel ou matériel, d'un poste de travail, d'un périphérique mobile et d'un noeud réseau, double-cliquez surson symbole dansle diagramme ou sur l'entrée correspondante dans l'Explorateur d'objets ou dans une liste. Les onglets de feuille de propriétés et zonesrépertoriésicisont ceux disponibles par défaut, avant toute personnalisation de l'interface par vous ou par un administrateur.

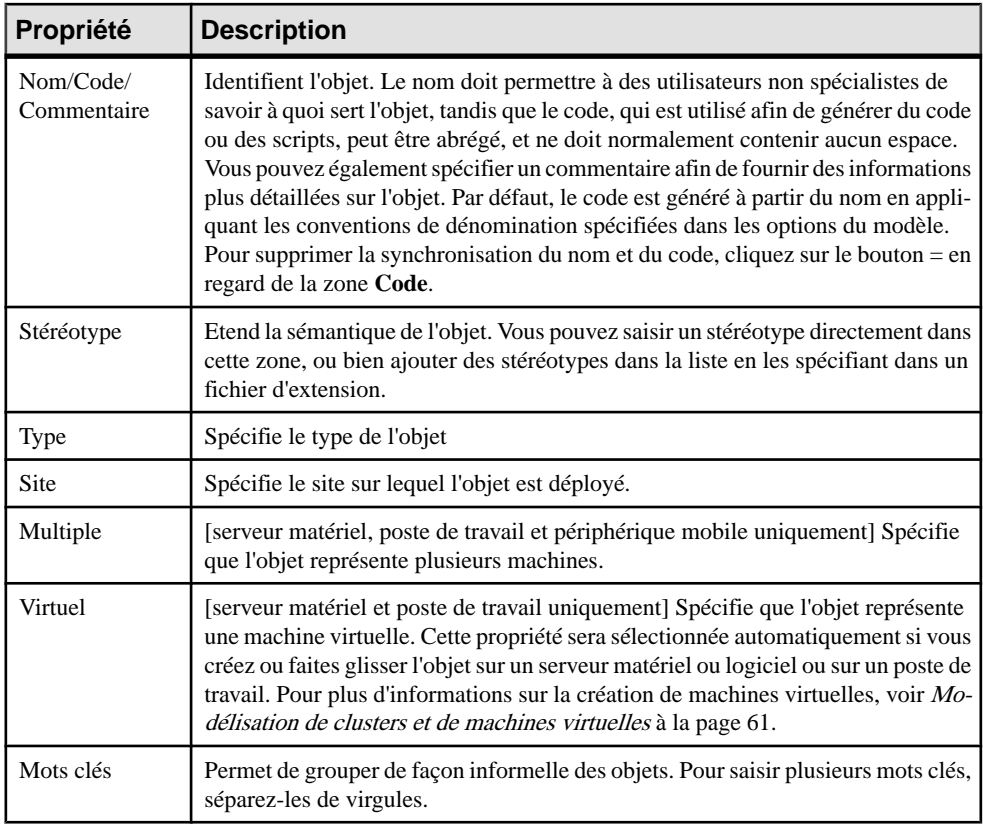

Les onglets suivants sont également disponibles :

- Détails contient des informations permettant d'identifier l'objet dans l'environnement.
- Instances de déploiement [pas pour les noeuds réseau] répertorie les instances de déploiement (voir [Instances de déploiement \(MAE\)](#page-69-0) à la page 62) associée à l'objet.
- Serveurs logiciels [poste de travail, serveur matériel et périphérique mobile uniquement] répertorie les serveurs logiciels associés à l'objet.
- Associations de rôle répertorie les unités d'organisation, personnes et rôles associés à l'objet (voir [Associations de rôle](#page-29-0) à la page 22).

## **Modélisation de serveurs cluster et de machines virtuelles**

Vous pouvez modéliser des environnements machine-dans-la-machine complexes en utilisant les propriétés **Type** et **Virtuel**.

Pour modéliser des machines virtuelles, créez ou faites glisser un serveur matériel ou un poste de travail sur un serveur matériel ou logiciel ou sur un poste de travail. PowerAMC va sélectionner et rendre en lecture seule la propriété **Virtuel** pour les objets modélisés de cette façon. Vous pouvez également modéliser des machines virtuelles isolément en sélectionnant tout simplement la propriété **Virtuel** vous-même.

<span id="page-69-0"></span>Dans l'exemple suivant, le serveur matériel, le poste de travail et le serveur logiciel contiennent chacun un serveur et un poste de travail virtuels :

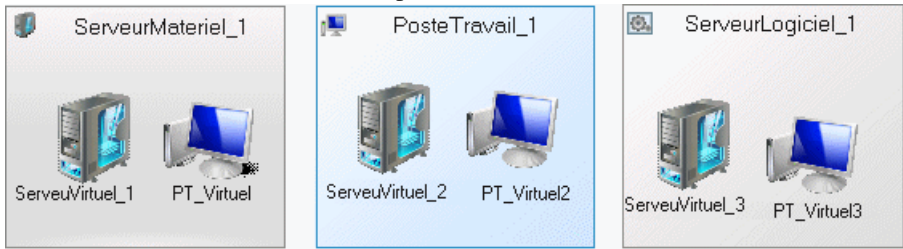

Pour modéliser un serveur cluster, créez un serveur matériel et définissez sa propriétés **Type** à Cluster Server. Vous pouvez ensuite faire glisser d'autres serveurs matériels sur le symbole (ou les créer sur l'onglet **Serveurs matériels** de la feuille de propriétés du serveur cluster) afin de créer des noeuds cluster. Les noeuds créés de cette façon sont traités comme étant virtuels par défaut.

Dans l'exemple suivant, le serveur cluster contient 4 noeuds de serveur matériel :

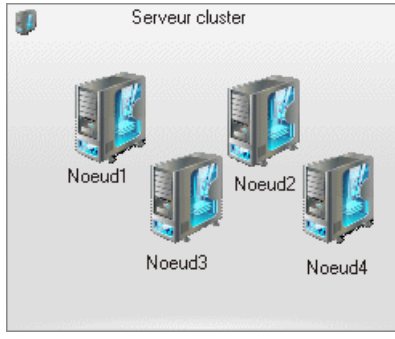

# **Instances de déploiement (MAE)**

Une instance de déploiement est une instance d'un autre objet qui est déployée sur un serveur ou à un autre emplacement dans l'environnement.

Une instance de déploiement peut être créée dans les types de diagramme suivants :

• Diagramme d'infrastructure de technologie (voir Chapitre 4, [Diagrammes](#page-62-0) d'infrastructure [de technologie](#page-62-0) à la page 55)

#### *Exemple*

Dans cet exemple, une instance de la base de données Fournisseurs est stockée sur le serveur de secours :

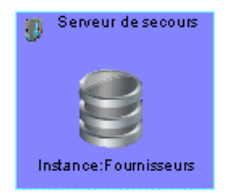

## **Création d'une instance de déploiement**

Vous pouvez créer une instance de déploiement à partir de la Boîte à outils, de l'Explorateur d'objets ou du menu **Modèle**.

- Affichez la feuille de propriétés de l'objet à déployer, puis cliquez sur l'outil **Ajouter une ligne** sur l'onglet **Instances de déploiement**.
- Utilisez l'outil **Instance de déploiement** dans la Boîte à outils.
- Sélectionnez **Modèle > Instancesdedéploiement** pour afficher la boîte de dialogue Liste des instances de déploiement, puis cliquez sur l'outil **Ajouter une ligne**.
- Pointez sur le modèle (ou package) cliquez le bouton droit de la souris, puis sélectionnez **Nouveau > Instance de déploiement**.

**Remarque :** Dans toutes les méthodes susmentionnées (exceptée la première), vous devez ensuite spécifier l'objet pour lequel vous créez une instance. Vous devez pour ce faire afficher la feuille de propriétés de l'instance de déploiement et spécifier l'objet dont elle est une instance dans la zone Objet déployé.

Pour obtenir des informations générales sur la création des objets, voir Guide des fonctionnalités générales > Modélisation avec PowerAMC > Objets.

## **Propriétés d'une instance de déploiement**

Pour visualiser ou modifier les propriétés d'une instance de déploiement, double-cliquez sur son symbole dans le diagramme ou sur l'entrée correspondante dans l'Explorateur d'objets ou dans une liste. Les onglets de feuille de propriétés et zones répertoriés ici sont ceux disponibles par défaut, avant toute personnalisation de l'interface par vous ou par un administrateur.

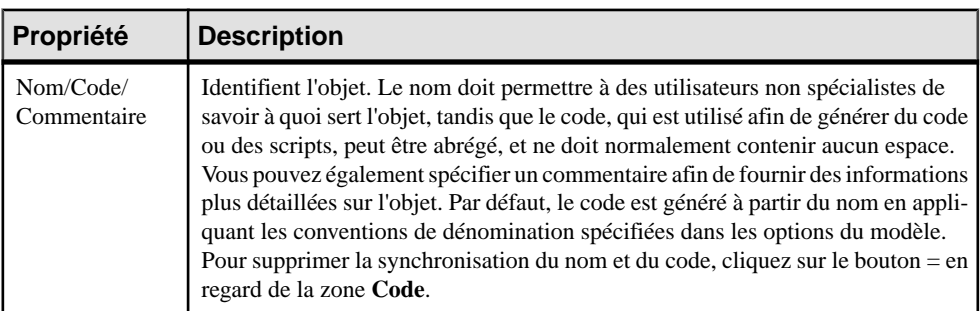

<span id="page-71-0"></span>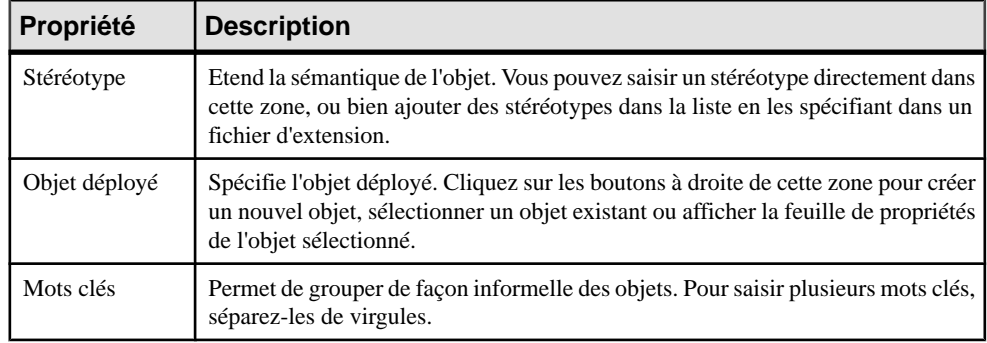

# **Liens d'infrastructure (MAE)**

Un *lien d'infrastructure* est un lien orienté qui relie des objets dans la couche de technologie.

Un lien d'infrastructure peut être créé dans les types de diagramme suivants :

• Diagramme d'infrastructure de technologie (voir Chapitre 4, [Diagrammes](#page-62-0) d'infrastructure [de technologie](#page-62-0) à la page 55)

#### *Exemple*

Dans cet exemple, la station de travail de terrain accède à l'Internet :

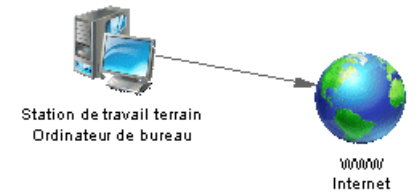

## **Création d'un lien d'infrastructure**

Vous pouvez créer un lien d'infrastructure à partir de la Boîte à outils, de l'Explorateur d'objets ou du menu **Modèle**.

- Utilisez l'outil **Lien d'infrastructure** dans la Boîte à outils.
- Sélectionnez **Modèle > Liens d'infrastructure** pour afficher la boîte de dialogue Liste des liens d'infrastructure, puis cliquez sur l'outil **Ajouter une ligne**.
- Pointez sur le modèle (ou package) cliquez le bouton droit de la souris, puis sélectionnez **Nouveau > Lien d'infrastructure**.

Pour obtenir des informations générales sur la création des objets, voir Guide des fonctionnalités générales > Modélisation avec PowerAMC > Objets.

## **Propriétés d'un lien d'infrastructure**

Pour visualiser ou modifier les propriétés d'un lien d'infrastructure, double-cliquez sur son symbole dans le diagramme ou sur l'entrée correspondante dans l'Explorateur d'objets ou dans
une liste. Les onglets de feuille de propriétés et zones répertoriés ici sont ceux disponibles par défaut, avant toute personnalisation de l'interface par vous ou par un administrateur.

| Propriété                | <b>Description</b>                                                                                                    |
|--------------------------|----------------------------------------------------------------------------------------------------|
| Nom/Code/<br>Commentaire | Identifient l'objet. Le nom doit permettre à des utilisateurs non spécialistes de<br>savoir à quoi sert l'objet, tandis que le code, qui est utilisé afin de générer du code<br>ou des scripts, peut être abrégé, et ne doit normalement contenir aucun espace.<br>Vous pouvez également spécifier un commentaire afin de fournir des informations<br>plus détaillées sur l'objet. Par défaut, le code est généré à partir du nom en appli-<br>quant les conventions de dénomination spécifiées dans les options du modèle.<br>Pour supprimer la synchronisation du nom et du code, cliquez sur le bouton $=$ en<br>regard de la zone Code. |
| Stéréotype               | Etend la sémantique de l'objet. Vous pouvez saisir un stéréotype directement dans<br>cette zone, ou bien ajouter des stéréotypes dans la liste en les spécifiant dans un<br>fichier d'extension.                                                                                                    |
| Type                     | Spécifie le type du lien d'infrastructure.                                                                                                    |
| Premier objet            | Spécifie l'objet à l'origine du lien.                                                                                                    |
| Second objet             | Spécifie l'objet à l'extrémité du lien.                                                                                                    |
| Protocole                | Spécifie le protocole du lien d'infrastructure.                                                                                                    |
| Type physique            | Spécifie le type physique du lien d'infrastructure.                                                                                                    |
| Mots clés                | Permet de grouper de façon informelle des objets. Pour saisir plusieurs mots clés,<br>séparez-les de virgules.                                                                                                    |

L'onglet **Général** contient les propriétés suivantes :

Chapitre 4 : Diagrammes d'infrastructure de technologie

# <span id="page-74-0"></span>Chapitre 5 **Modèle d'architecture de référence Sybase IQ**

PowerAMC met à votre disposition un MAE particulier qui permet d'analyser l'architecture requise pour déployer une solution de data warehouse Sybase® IQ adaptée à votre charge de travail. Un Assistant de configuration génère des architectures basées sur un ou plusieurs serveurs matériels, ainsi que des outils de comparaison qui vous aident à choisir la meilleur architecture en fonction de vos exigences en termes de coûts et de vitesse.

### **Création d'un modèle d'architecture de référence**

PowerAMC fournit un template de modèle qui permet de créer un modèle d'architecture d'entreprise, qui est par défaut disponible dans la catégorie **Technologie** de la boîte de dialogue **Nouveau modèle**.

- **1.** Sélectionnez **Fichier > Nouveau modèle**, puis cliquez sur le bouton **Catégories**.
- **2.** Sélectionnez la catégorie **Technologie** puis le template **Architecture de référence Sybase IQ**.

**Remarque :**Si votre boîte de dialogue **Nouveau modèle** est configurée de sorte que cette catégorie ou de ce template n'est pas disponible, choisissez **Types de modèle > Modèle d'Architecture d'Entreprise > Diagramme d'infrastructure de technologie** puis cliquez sur **Sélectionner des extensions** et attachez l'extension Sybase IQ Reference Architecture.

**3.** Saisissez un nom pour votre modèle, puis cliquez sur **OK** pour le créer et l'ouvrir.

#### **Création d'architectures de référence**

PowerAMC fournit un Assistant pour vous permettre de générer une ou plusieurs architectures de référence adaptées à votre environnement IQ, chacune basée sur un profil matériel différent. Le diagramme et les objets résultants détaillent les coûts et spécifications pour tous les éléments requis pour chaque architecture de référence.

Avant de lancer l'Assistant Configuration, vous devez développer un modèle physique de données pour représenter votre base de données IQ et avoir spécifié les machines candidates appropriées dans la bibliothèque de profils matériels (voir Chapitre 6, [Bibliothèque](#page-90-0) de profils [matériel](#page-90-0) à la page 83).

- **1.** Sélectionnez **Outils > Architecture de référence Sybase IQ > Lancer l'Assistant Configuration** pour ouvrir l'Assistant.
- **2.** Cliquez sur **Suivant** pour afficher la page **Modèles de données**, et utilisez l'outil **Sélectionner les modèles de données** pour ajouter un MPD à partir de l'espace de travail ou l'outil **Sélectionner le modèle de données à partir d'un fichier** pour ouvrir un MPD :

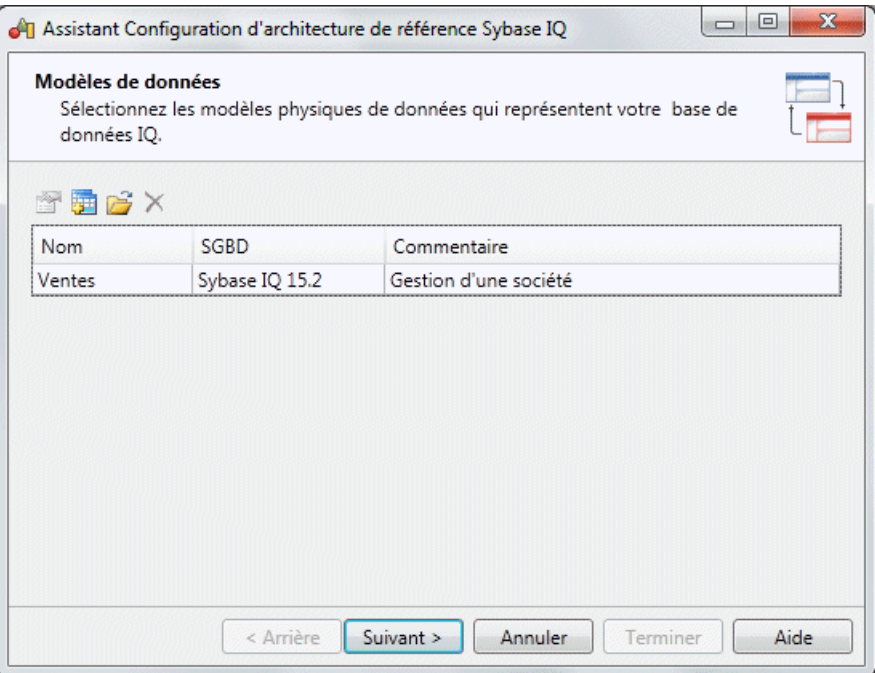

**3.** Cliquez sur **Suivant** pour afficher la page **Taille de la base de données**, puis spécifiez le nombre d'années de croissance sur lequel vous souhaitez faire porter l'estimation. Pour consulter et modifier les nombre de lignes et les taux de croissance, cliquez sur le lien Détails de la taille de table. Lorsque vous êtes satisfait des chiffres, cliquez sur le bouton **Estimer** pour produire une estimation de la taille générale de votre base de données à la fin du nombre d'années spécifié :

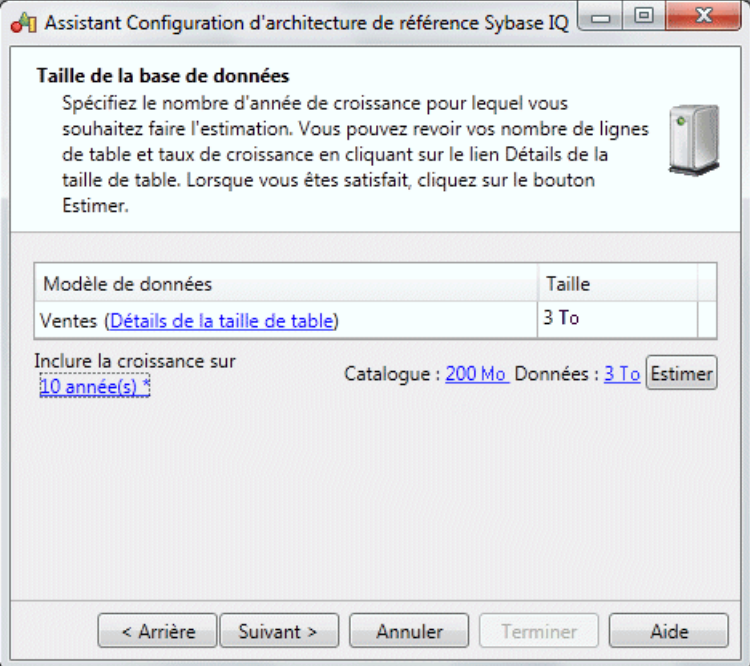

**4.** Cliquez sur **Suivant** pour passer à la page **Exigences de requêtes**, et spécifiez le nombre de requêtes de chaque type qui devraient être exécutées simultanément :

#### Chapitre 5 : Modèle d'architecture de référence Sybase IQ

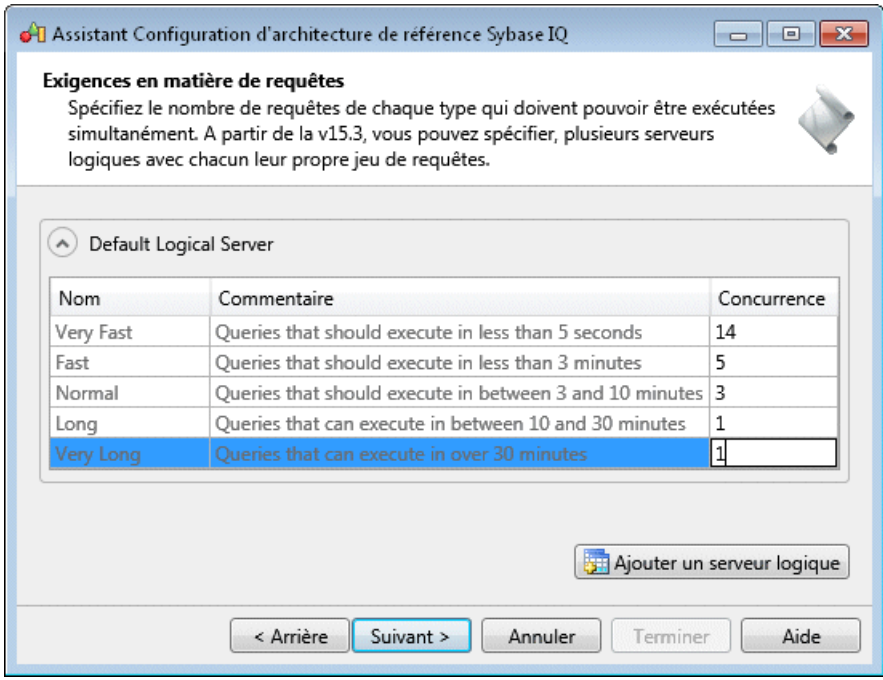

- **5.** [facultatif, v15.3 et versions supérieures] Cliquez sur le bouton **Ajouter un serveur logique** pour définir une autre jeu d'exigences de requêtes. Vous pouvez spécifier autant de serveurs logiques que nécessaire pour représenter fidèlement votre environnement.
- **6.** Cliquez sur**Suivant** pour afficher la page **Exigences en matièrede chargement**. Cliquez sur l'outil **Sélectionner les tables** pour spécifier les tables les plus critiques à charger (celles qui comportent les plus gros volumes de modifications). Spécifiez ensuite le nombre de lignes qui seront chargées par lots, et indiquez si ce chargement doit avoir lieu lorsque les requêtes sont en cours d'exécution :

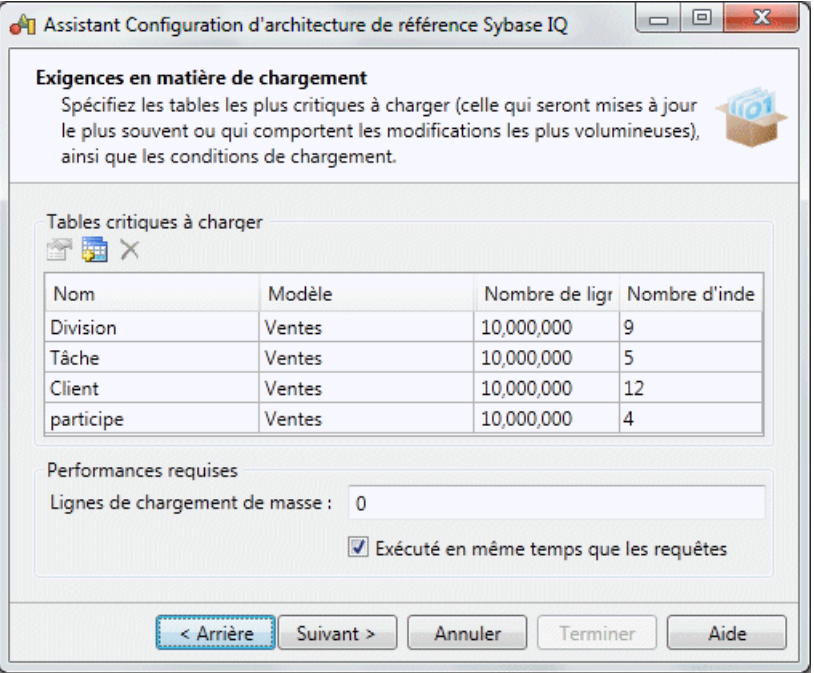

**7.** Cliquez sur **Suivant** pour afficher la page **Profils matériels**. Cliquez sur l'outil Points de suspension pour sélectionner une machine candidate depuis la bibliothèque de profils matériels pour le coordinateur, le noeud d'écriture et le noeud de lecture. Vous pouvez réallouer une partie de la charge Admin, Chargement et Requête entre ces machines si nécessaire. Utilisez le curseur **Equilibre du système** pour spécifier l'importance relative pour vous du coût et des performances :

#### Chapitre 5 : Modèle d'architecture de référence Sybase IQ

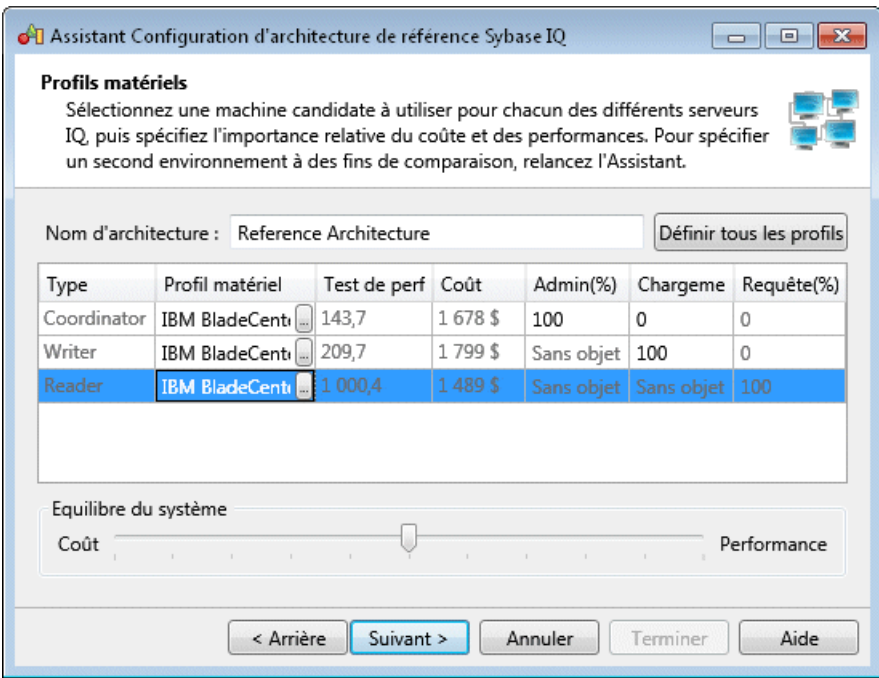

- **8.** Cliquez sur**Suivant** pour passer à la page **Résumé**, qui répertorie les informations saisies sur les pages précédentes.
- **9.** Cliquez sur **Terminer** pour générer vos environnements.

La page de résumé récapitule les caractéristiques de l'architecture de référence, fournissant le nombre de noeuds et le coût total de la solution. Cliquez sur **Arrière** si vous souhaitez changer l'un des paramètres dans l'Assistant.

**10.** Cliquez sur **Fermer** pour quitter l'Assistant et aller au diagramme généré :

Double-cliquez sur le symbole d'architecture de référence pour afficher un sousdiagramme qui montre l'architecture en détails, avec des symboles séparés pour les SAN, le coordinateur, les noeuds d'écriture et de lecture :

<span id="page-80-0"></span>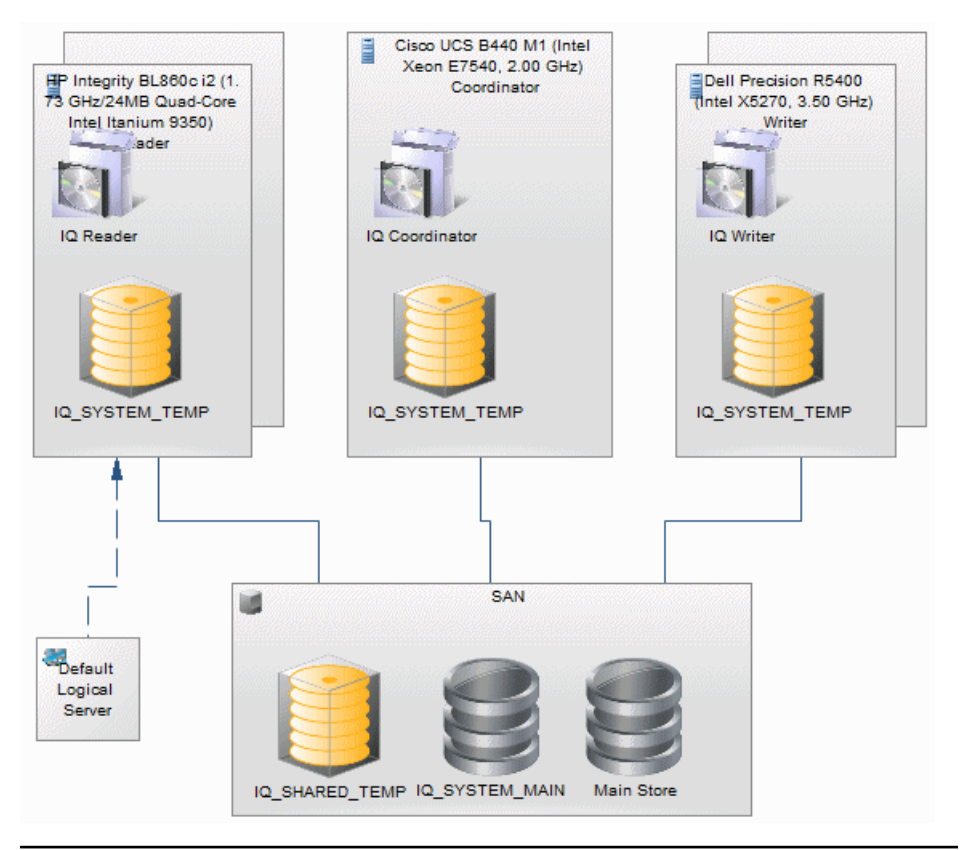

**Remarque :** Pour modéliser des environnements supplémentaires à des fins de comparaison relancez l'Assistant et spécifiez les différents profils matériels.

#### **Propriétés d'une architecture de référence**

Pour visualiser ou modifier les propriétés d'une architecture de référence, double-cliquez sur son symbole dans le diagramme ou sur l'entrée correspondante dans l'Explorateur d'objets ou dans une liste. Les onglets de feuille de propriétés et zones répertoriés ici sont ceux disponibles par défaut, avant toute personnalisation de l'interface par vous ou par un administrateur.

**Remarque :** Si vous modifiez l'une des ces propriétés (qui sont générées par l'Assistant Configuration), vous devez régénérer l'architecture pour vous assurer que votre Environnement reste valide (voir *Modification et régénération d'architectures de référence* à la page 81).

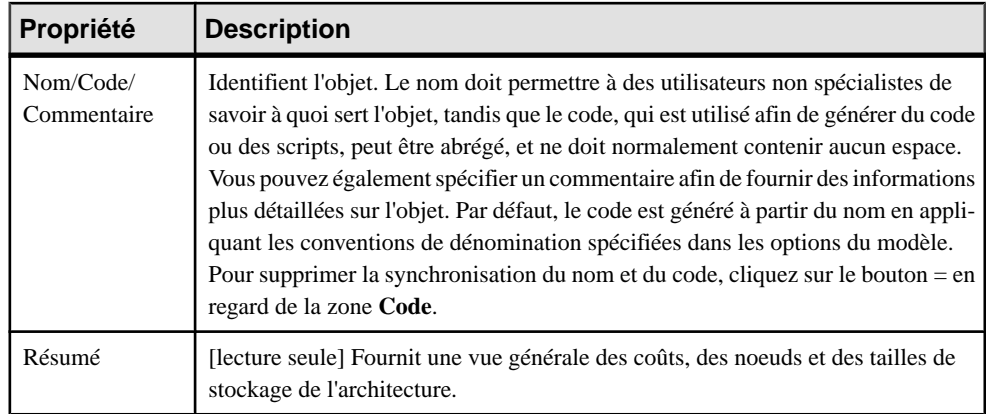

Les onglets suivants sont également disponibles :

- **Tailledebasededonnées** Répertorie la taille de la base de données, ainsi que la période sur laquelle porte l'estimation. Si vous changez le nombre d'années de maintenance, cliquez sur le bouton **Estimer** pour recalculer la taille de la base de données.
- **Profil matériel** Répertorie les profils matériels qui agissent comme coordinateur, noeud d'écriture et noeud de lecture, et détaille leurs charges de travail respectives. L'équilibre système peut varier entre 0% (priorité à la réduction des coûts) et 100% (priorité aux performances).
- **Exigences de chargement** Répertorie les tables les plus fréquemment mises à jour et celles qui enregistrent le plus de modifications, et spécifie les exigences de chargement IQ.
- **Modèles de données** Répertorie les MPD qui représentent votre base de données IQ.
- **Exigencesde requête** Répertorie le nombre d'exécutionssimultanée pris en charge pour chaque type de requête.

#### **Propriétés d'un serveur de base de données**

Pour visualiser ou modifier les propriétés d'un serveur de base de données, double-cliquez sur son symbole dans le diagramme ou sur l'entrée correspondante dans l'Explorateur d'objets ou dans une liste. Les onglets de feuille de propriétés et zones répertoriés ici sont ceux disponibles par défaut, avant toute personnalisation de l'interface par vous ou par un administrateur.

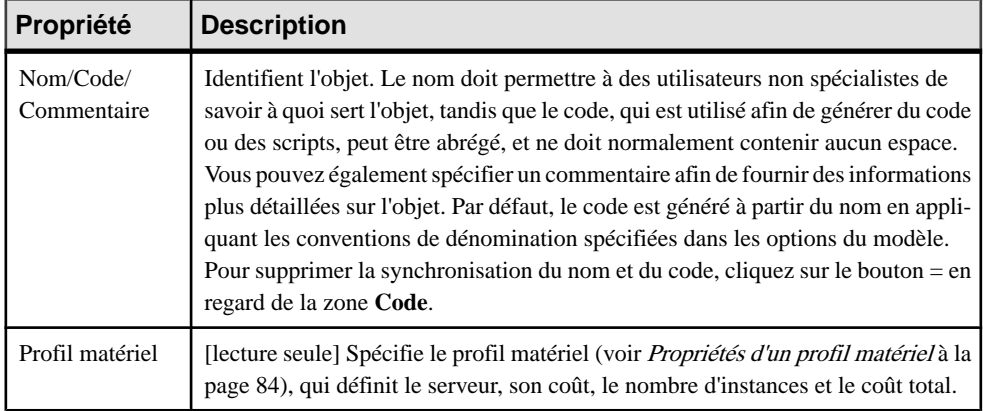

Les onglets suivants sont également disponibles :

- **Détails** [lecture seule]Fournit des informations relatives au processeur, aux coeurs, à la mémoire, au stockage, au système de fichiers et au système d'exploitation pour le serveur
- **Serveurs IQ** Répertorie les serveurs IQ installés sur le serveur (voir Propriétés d'un serveur IO à la page 75).
- **Stockages IQ** Répertorie les stockages IQ définis sur le serveur (voir [Propriétés d'un](#page-84-0) [stockage IQ](#page-84-0) à la page 77).

#### **Propriétés d'un serveur IQ**

Pour visualiser ou modifier les propriétés d'un serveur IQ, double-cliquez sur son symbole dans le diagramme ou sur l'entrée correspondante dans l'Explorateur d'objets ou dans une liste. Les onglets de feuille de propriétés et zones répertoriés ici sont ceux disponibles par défaut, avant toute personnalisation de l'interface par vous ou par un administrateur.

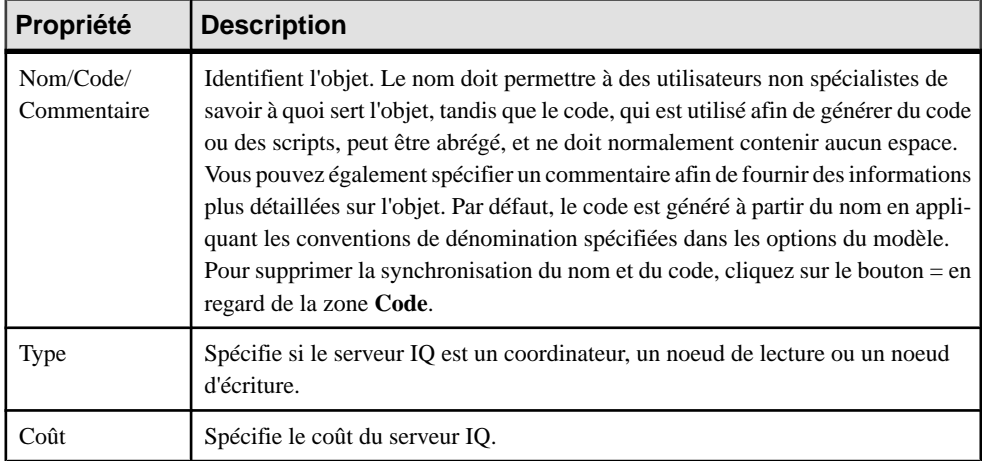

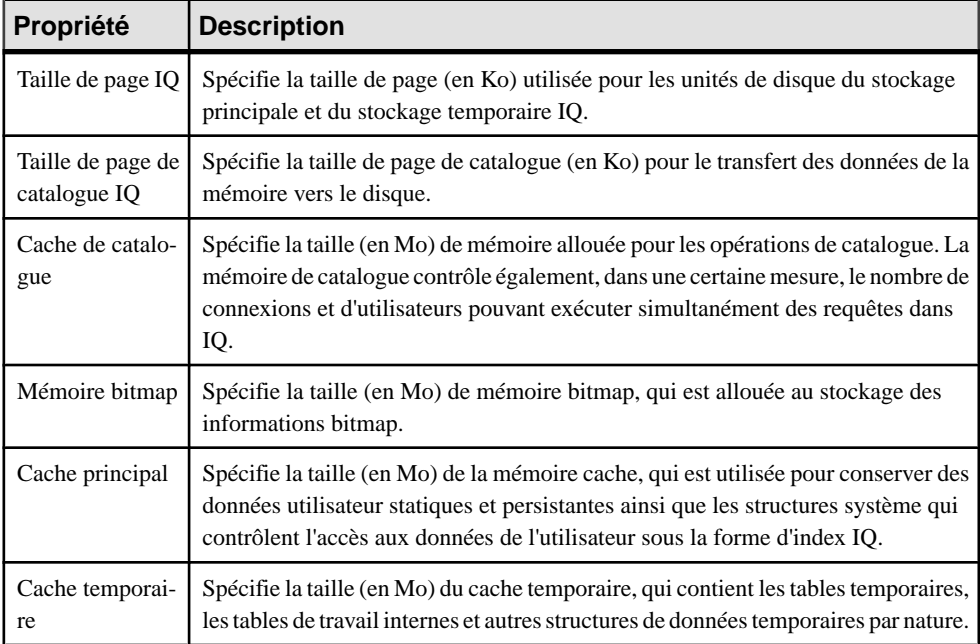

L'onglet **Détails** contient les propriétés suivantes :

#### **Propriétés d'un SAN**

Pour visualiser ou modifier les propriétés d'un SAN, double-cliquez sur son symbole dans le diagramme ou sur l'entrée correspondante dans l'Explorateur d'objets ou dans une liste. Les onglets de feuille de propriétés et zonesrépertoriésicisont ceux disponibles par défaut, avant toute personnalisation de l'interface par vous ou par un administrateur.

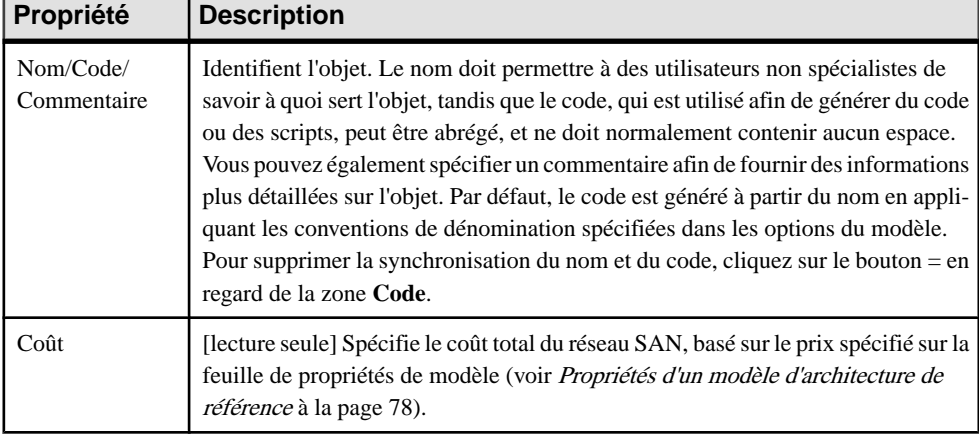

L'onglet **Général** contient les propriétés suivantes :

Les onglets suivants sont également disponibles :

- <span id="page-84-0"></span>• **Détails** – Répertorie les tailles des stockage IQ, espaces disque d'application et de sauvegarde, ainsi que le niveau RAID et la bande passant (en Mo/s).
- **Stockages IQ** Répertorie les stockages IQ définis sur le réseau SAN (voir *Propriétés d'un* stockage IQ à la page 77).

#### **Propriétés d'un stockage IQ**

Pour visualiser ou modifier les propriétés d'un stockage IQ, double-cliquez sur son symbole dansle diagramme ou surl'entrée correspondante dansl'Explorateur d'objets ou dans une liste. Les onglets de feuille de propriétés et zones répertoriés ici sont ceux disponibles par défaut, avant toute personnalisation de l'interface par vous ou par un administrateur.

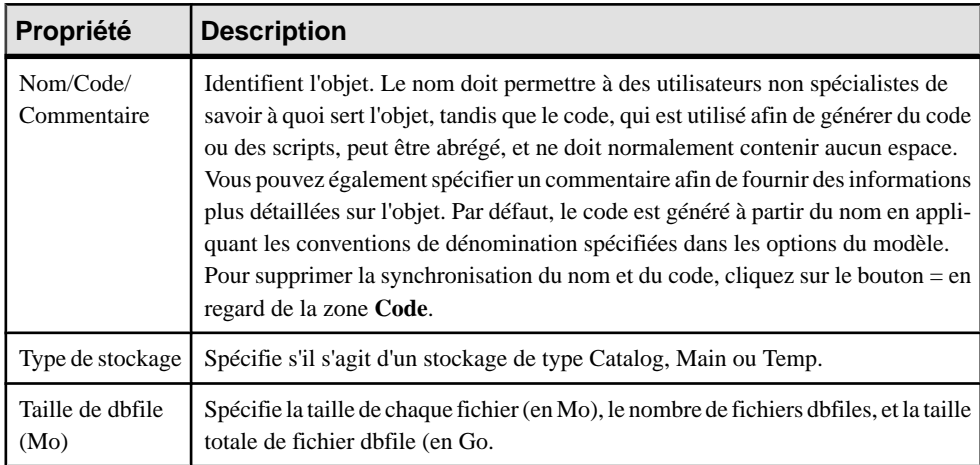

L'onglet **Général** contient les propriétés suivantes :

#### **Propriétés d'un type de requête**

Pour visualiser ou modifier les propriétés d'un type de requête, double-cliquez sur l'entrée correspondante dans l'Explorateur d'objets ou dans une liste. Les onglets de feuille de propriétés et zones répertoriés ici sont ceux disponibles par défaut, avant toute personnalisation de l'interface par vous ou par un administrateur.

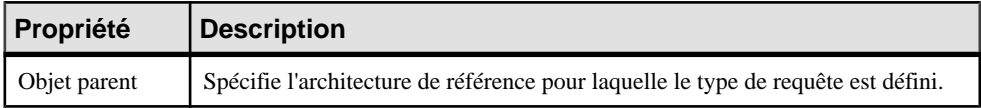

<span id="page-85-0"></span>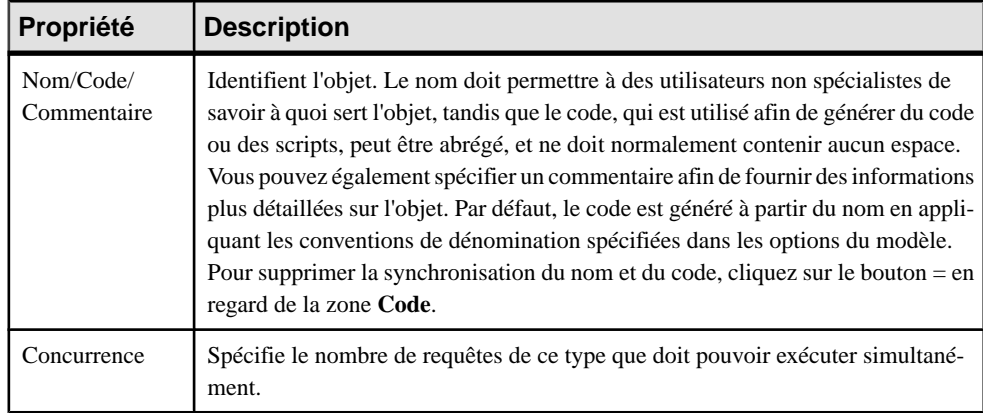

#### **Propriétés d'un modèle d'architecture de référence**

Un modèle d'architecture de référence a plus de propriétés qu'un MAE standard.

L'onglet **Général** contient toutes les propriétés d'un modèle standard (voir [Propriétés d'un](#page-12-0)  $MAE$ à la page 5), ainsi que les propriétés suivantes :

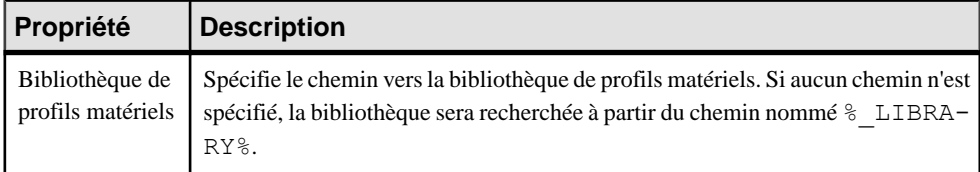

#### *Onglet* **Configuration**

L'onglet **Configuration** contient propriétés suivantes :

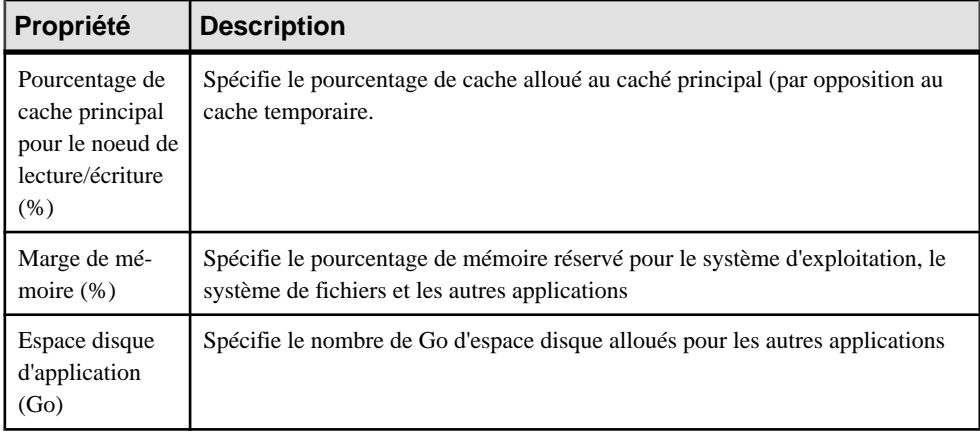

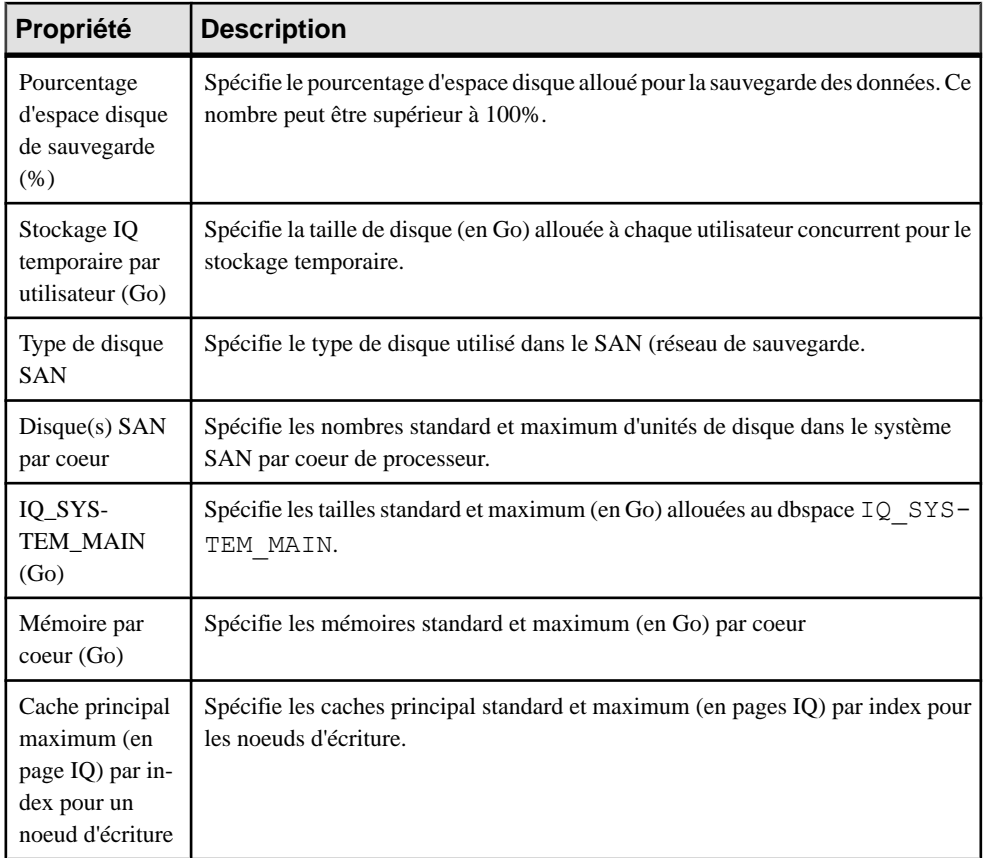

#### **Propriétés d'un serveur logique**

Pour visualiser ou modifier les propriétés d'un serveur logique, double-cliquez sur l'entrée correspondante dans l'Explorateur d'objets ou dans une liste. Les onglets de feuille de propriétés et zones répertoriés ici sont ceux disponibles par défaut, avant toute personnalisation de l'interface par vous ou par un administrateur.

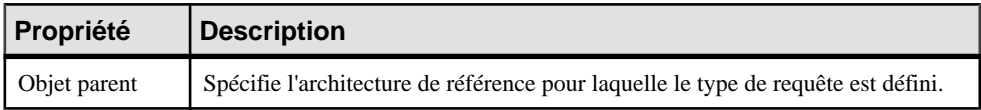

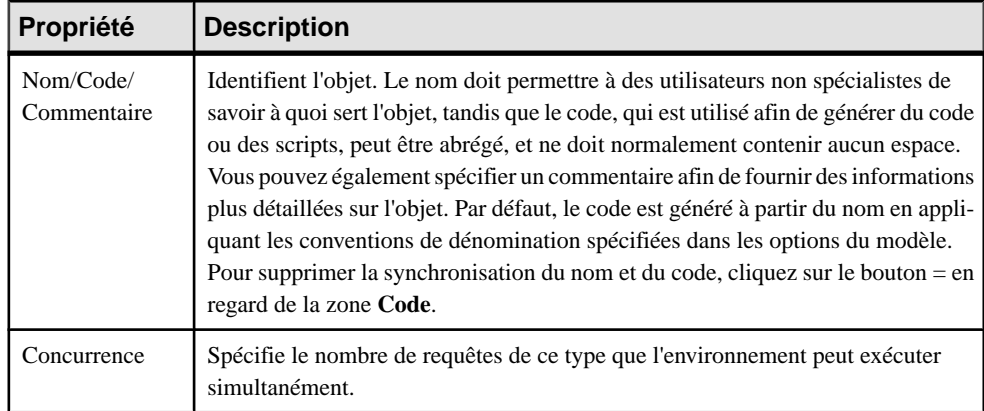

Les onglets suivants sont également disponibles :

• **Exigences de requête** - Répertorie le nombre de chaque type de requête qui doivent pouvoir être traitées simultanément.

## **Comparaison d'architectures de référence**

PowerAMC fournit un Assistant qui permet de comparer toutes les propriétés de plusieurs architectures de référence en utilisant tout une gamme de styles de graphiques.

**1.** Sélectionnez **Outils > Architecture de référence Sybase IQ > Comparer les architectures de référence** pour ouvrir l'Assistant.

Un graphique par défaut utilisant des derniers paramètres sélectionnés s'affiche.

- **2.** [facultatif] Utilisez les outils situés au-dessus de la liste pour ajouter ou supprimer des architectures de référence à comparer, ainsi que poursélectionner des propriétés à afficher dans la liste.
- **3.** [facultatif] Cliquez sur l'outil **Propriétés du graphique** au-dessus du graphique afin de sélectionner le type de graphique et de choisir les attributs à comparer.
- **4.** [facultatif] Cliquez sur le signe plus en regard de l'onglet de graphique pour créer des graphiques supplémentaires :

#### Chapitre 5 : Modèle d'architecture de référence Sybase IQ

<span id="page-88-0"></span>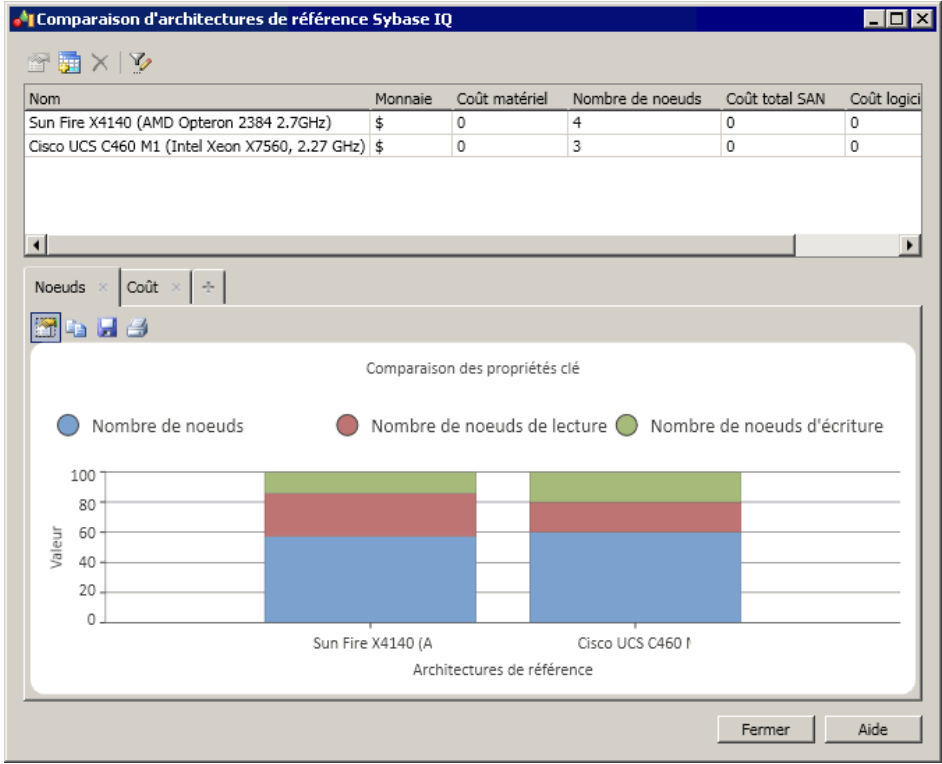

**5.** [facultatif] Utilisez les autres outils de graphique pour copier le graphique dans le Presserpapiers, enregistrer le graphique comme image, ou imprimer le graphique.

## **Modification et régénération d'architectures de référence**

Vous pouvez modifier les propriétés générées par l'Assistant Configuration (par exemple afin de spécifier des profils matériels différents pour les noeud de lecture et d'écriture), mais après l'avoir fait, vous devez régénérer l'architecture pour recalculer les autres paramètres et vérifier que votre architecture reste valide.

**1.** Modifiez n'importe laquelle des propriétés générées sur la feuille de propriétés de l'architecture de référence (voir [Propriétés d'une architecture de référence](#page-80-0) à la page 73), puis cliquez sur **OK** pour enregistrer vos modifications.

Par exemple, vous pouvez changer le nombre d'années sur lequel estimer la croissance, changer les profil matériel pour le coordinateur, le noeud de lecture ou d'écriture, ou bien modifier vos exigences de requête ou de chargement.

**Remarque :** Si vous changez le nombre d'années sur lequel estimer la croissance, vous devez cliquer sur le bouton Estimer afin de recalculer la taille de la base de données avant de régénérer.

**2.** Pointez sur l'architecture de référence dans l'Explorateur d'objets ou le diagramme, cliquez le bouton droit de la souris, puis sélectionnez **Architecture de référence Sybase IQ > Régénérer**

Une vérification de modèle est effectuée afin de vérifier que votre architecture reste valide et, si tel est le cas, elle est régénérée.

## **Génération de rapports à partir d'un modèle d'architecture de référence**

Vous pouvez générer des rapports à partir de votre modèle d'architecture de référence en sélectionnant **Outils > Architecturede référenceSybase IQ > Générerunrapport HTML** ou **Générer un rapport RTF**.

# <span id="page-90-0"></span>Chapitre 6 **Bibliothèque de profils matériel**

PowerAMC fournit une bibliothèque de profils matériel (dansle dossier Bibliothèque du répertoire d'installation) afin d'y stocker des informations détaillées sur les serveurs matériels qui peuvent être utilisés afin de modéliser des architectures de référence IQ ou sous forme de raccourcis dans d'autres modèles.

### **Importation de profils depuis le site Web SPEC**

PowerAMC fournit des échantillons de profils matériels téléchargés depuis le site Web de Standard Performance Evaluation Corporation (SPEC) (www.spec.org), avec des données de test de performance SPECint2006 Rates. Vous pouvez télécharger des profils supplémentaires à partir du site et les importer dans votre bibliothèque.

**Remarque :** Vous pouvez également créer un profil matériel à partir de la boîte de dialogue Liste des profils matériels (**Outils > Profils matériels**) et en saisissant des propriétés à la main, mais nous vous recommandons plutôt d'importer des profils depuis le site SPEC.

- **1.** Dans votre navigateur Web, affichez le formulaire de recherche de test de performance <http://www.spec.org/cgi-bin/osgresults?conf=rint2006&op=form>
- **2.** Sélectionnez Display pour les colonnes (Column) suivantes :
	- Hardware Vendor
	- System
	- $•$  # Cores
	- $\bullet$  # Chips
	- # Cores Per Chip
	- # Threads Per Core
	- Processor
	- Processor MHz
	- Memory
	- Operating System
	- File System
	- Published
- **3.** Saisissez les critères appropriés. Par exemple, vous pouvez souhaiter limiter les résultats de recherche aux serveurs de vosfournisseurs attitrés, ou à ceux quisont disponible depuis le début de l'année.
- **4.** Cliquez sur **Fetch Results** afin de lancer la recherche.

Les résultats sont affichés sur une nouvelle page.

<span id="page-91-0"></span>**5.** Pour télécharger tous les résultats, cliquez sur le lien **Download**, en regard du titre Results. Pour télécharger lesrésultats concernant un seulserveur, cliquez sur le ligne **CSV** à droite de son entrée. Ces deux liens mènent à des fichiers CSV qui peuvent être importés dans votre bibliothèque de profils matériels.

**Remarque :** Nous vous conseillons de télécharger des profils individuels, dans la mesure où ils incluent des informations plus détaillées, y compris en ce qui concerne les espaces disque.

- **6.** Pointez sur le modèle Bibliothèque de profils matériel dans l'Explorateur d'objets, puis sélectionnez **Profils matériels > Importer**
- **7.** Cliquez sur l'outil **Sélectionner des fichiers CSV**, puis sélectionnez les fichiers CSV que vous avez téléchargés depuis le site Web SPEC.
- **8.** Cliquez sur **Importer** pour importer les profils dans la bibliothèques, puis sur **Fermer** pour fermer l'Assistant.
- **9.** Ouvrez les fichiers de propriétés des serveurs importés pour ajouter le coût unitaire approprié à votre organisation.

**Remarque :** Si vous ne spécifiez pas les coût de vos profils matériels, vous n'obtiendrez pas d'information utile de l'Assistant Configuration pour IQ (voir Création [d'architectures](#page-74-0) [de référence](#page-74-0) à la page 67).

### **Propriétés d'un profil matériel**

Pour visualiser ou modifier les propriétés d'un profil matériel, double-cliquez sur son symbole dansle diagramme ou surl'entrée correspondante dansl'Explorateur d'objets ou dans une liste. Les onglets de feuille de propriétés et zones répertoriés ici sont ceux disponibles par défaut, avant toute personnalisation de l'interface par vous ou par un administrateur.

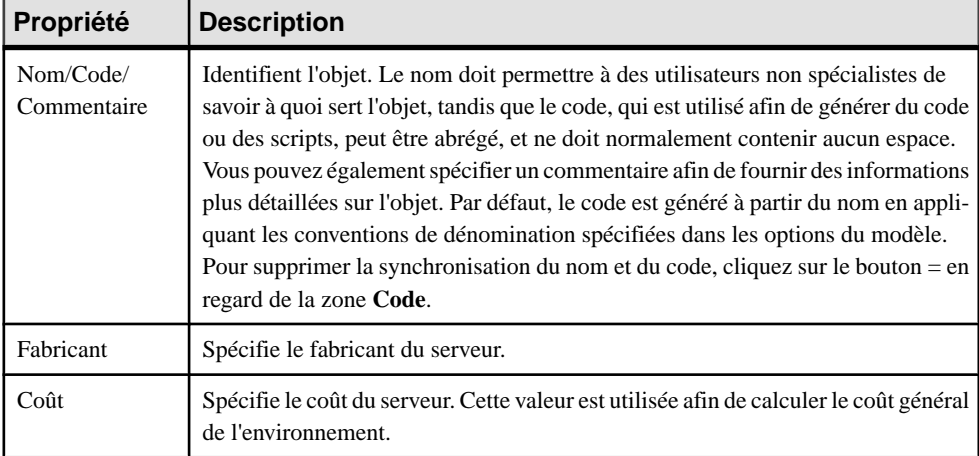

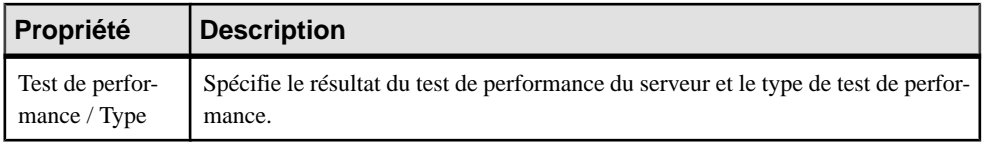

Les onglets suivants sont également disponibles :

• **Détails** – Fournit des informations sur le processeur, le nombre de coeurs la mémoire, le système de fichiers et le système d'exploitation pour le serveur.

## **Propriétés de la bibliothèque de profils matériels**

Une bibliothèque de profils matériels a plus de propriétés qu'un MAE standard.

L'onglet Général contient toutes les propriétés de modèle standard (voir [Propriétés](#page-12-0) d'un MAE à la page 5) ainsi que les propriétés suivantes :

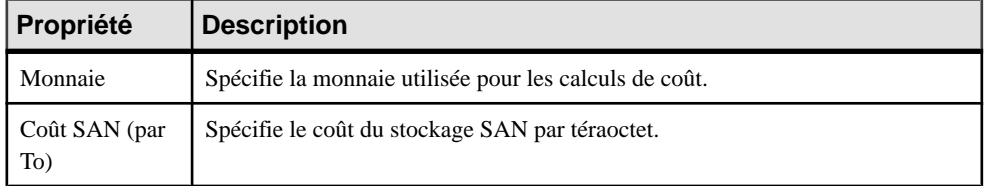

#### *Onglet* **Configuration Sybase IQ**

Les propriétés suivante sont disponibles sur l'onglet **Configuration Sybase IQ** :

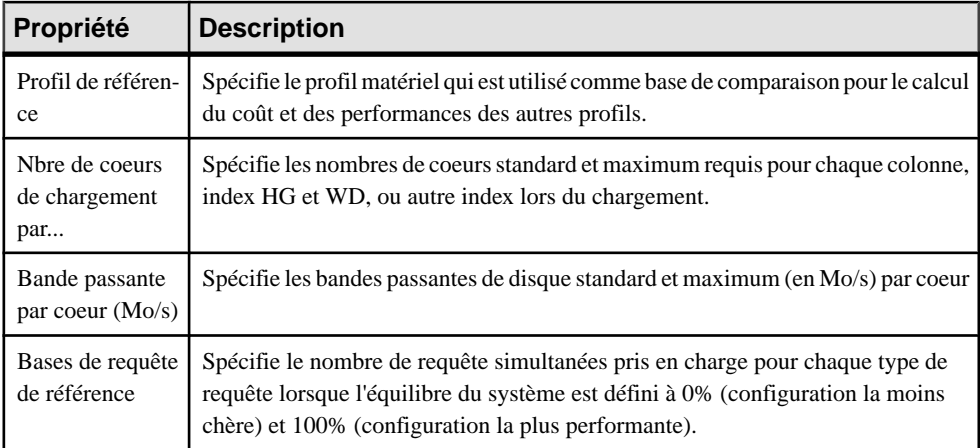

#### **Spécification des types de requête**

Vous pouvez spécifier destypes de requête supplémentaires qui doivent être pris en charge par vos profils matériels.

- **1.** Ouvrez la feuille de propriétés de la bibliothèque de profils matériels, puis cliquez sur l'onglet **Configuration Sybase IQ**.
- **2.** Dans la liste **Bases de requête de référence**, cliquez sur l'outil **Ajouter une ligne**, puis saisissez un nom et un commentaire pour identifier et décrire votre nouveau type de requête.
- **3.** Dans la liste **Bases de requête de référence**, cliquez sur l'outil **Ajouter une ligne**, puis saisissez un nom et un commentaire pour identifier et décrire votre nouveau type de requête.
- **4.** Dans la colonne **Concurrence maximum**, saisissez le nombre d'instances de la requête que le profil de référence peut prendre en charge simultanément (en plus des autres types de requête) lorsque l'équilibre du système est défini à 100% (priorité aux performances).

La prochaine fois que vouslancez l'Assistant Configuration dans un modèle d'architecture de référence associé à la bibliothèque de profils matériels (voir Création [d'architectures](#page-74-0) de [référence](#page-74-0) à la page 67), vous serez en mesure spécifier des exigences pour le nouveau type de requête.

# Chapitre 7 **Vérification d' un MAE**

Le modèle d'architecture d'entreprise est un outil très souple, qui vous permet de développer votre modèle rapidement et sans contrainte. Vous pouvez vérifier la validité de votre MAE à tout moment.

Un MAE valide doit respecter les types de règles suivants :

- Chaque nom d'objet doit être unique dans un MAE
- Chaque réseau doit être lié à un autre objet
- Chaque personne doit appartenir à une unité d'organisation
- Chaque serveur logiciel doit être déployé sur un serveur physique

**Remarque :** Il est recommandé de procéder à la vérification de la validité du modèle d'architecture d'entreprise avant de générer un autre modèle à partir de ce modèle . Si une erreur est détectée,la génération estinterrompue. L'option **Vérifier le modèle** est activée par défaut dans la boîte de dialogue de génération.

Vous pouvez vérifier votre modèle de l'une des façons suivantes :

- Appuyez sur F4, ou
- Sélectionnez **Outils > Vérifier le modèle**, ou
- Pointez sur le fond du diagramme, cliquez le bouton droit de la souris, puis sélectionnez Vérifier le modèle dans le menu contextuel

La boîte de dialogue Paramètres de vérification de modèle s'affiche, et vous permet de spécifier le type de vérifications à effectuer, ainsi que les objets sur lesquels vous souhaitez faire porter ces vérifications. Les sections suivantes documentent les vérifications spécifiques au MAE disponibles par défaut. Pour plus d'informations sur les vérifications effectuées sur des objets génériques disponibles dans tous les types de modèles et pour des informations détaillées sur l'utilisation de la boîte de dialogue Paramètres de vérification de modèle, voir Guide des fonctionnalités générales > Modélisation avec PowerAMC > Objets > Vérification de modèles.

## **Vérification des packages**

PowerAMC fournit des vérifications par défaut afin de contrôler la validité des packages.

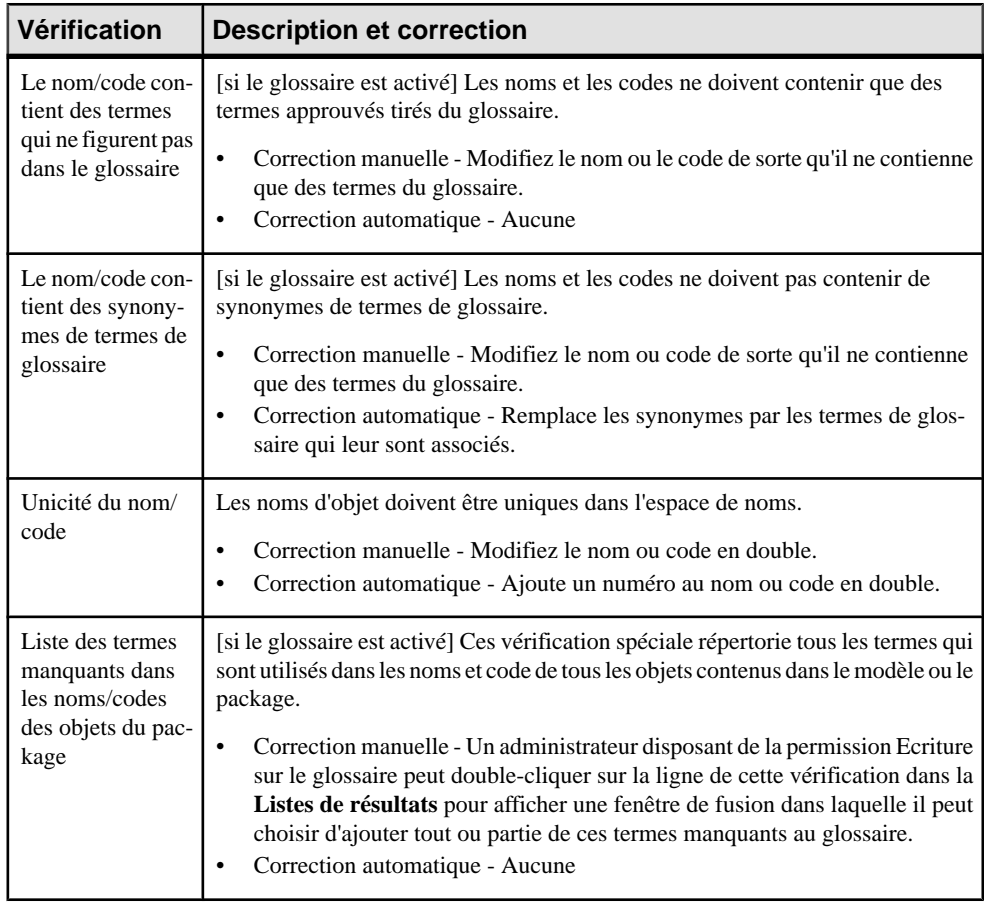

## **Vérification des applications, services d'application, composants et bases de données**

PowerAMC fournit des vérifications par défaut afin de contrôler la validité des applications, services d'application, composants et bases de données.

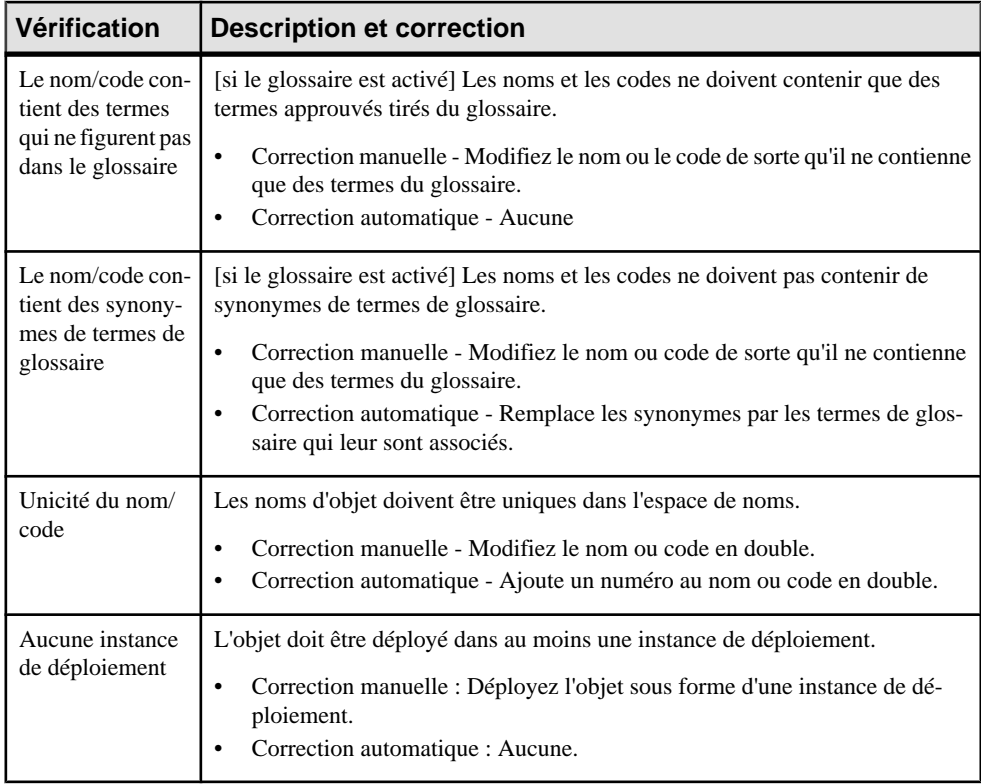

## **Vérification des liens d'application**

PowerAMC fournit des vérifications par défaut afin de contrôler la validité des liens d'application.

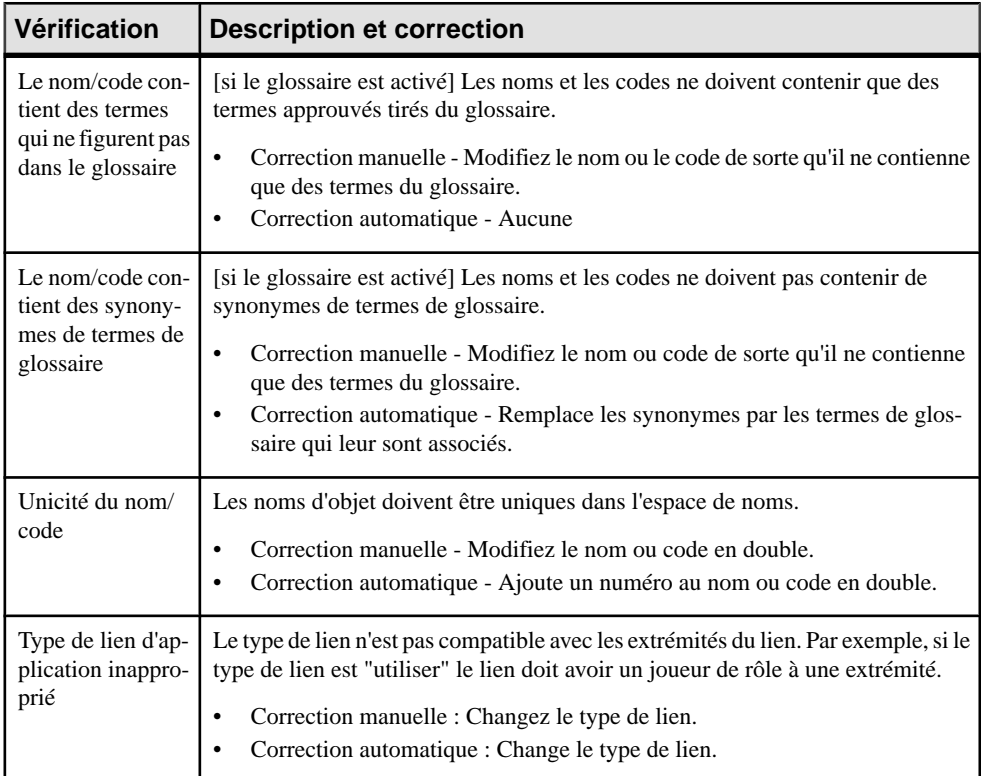

### **Vérification des contrats**

PowerAMC fournit des vérifications par défaut afin de contrôler la validité des contrats.

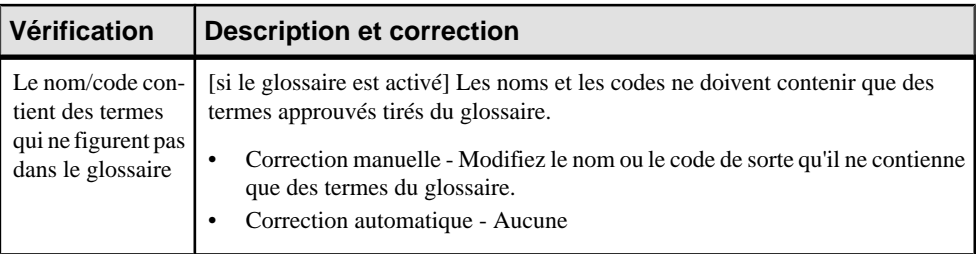

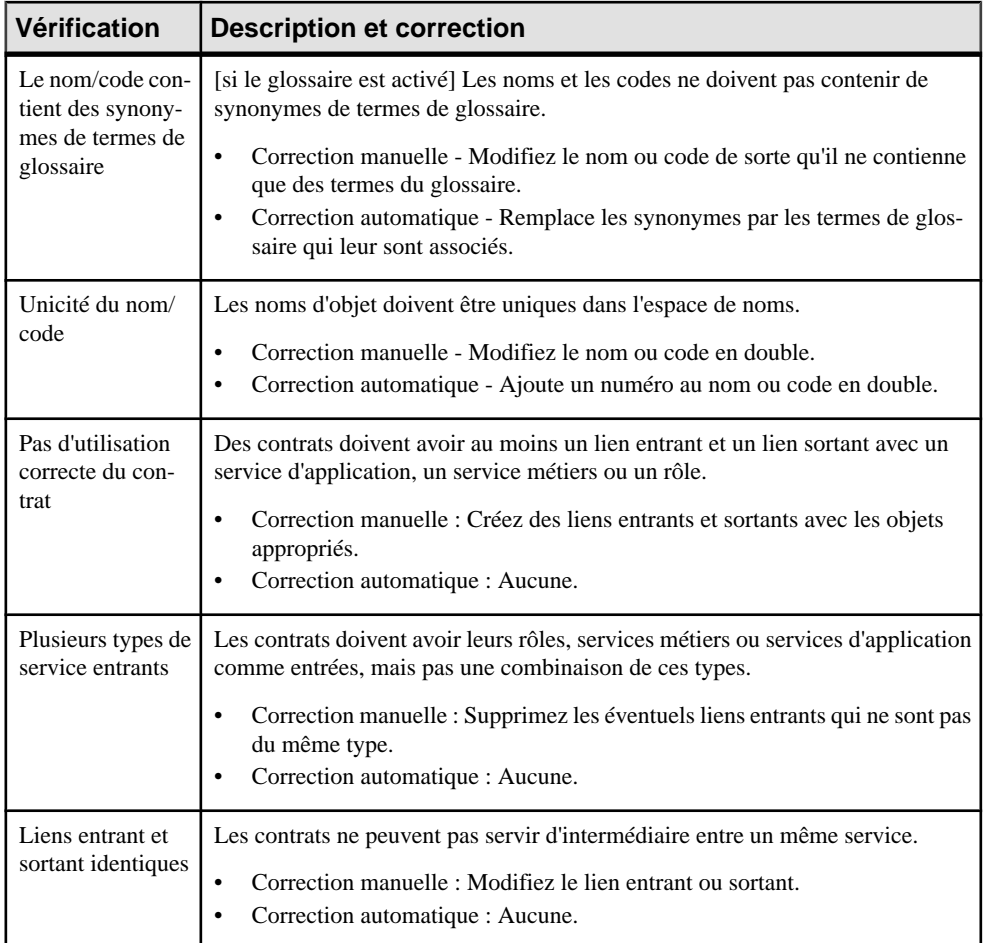

### **Vérification des instances de déploiement**

PowerAMC fournit des vérifications par défaut afin de contrôler la validité des instances de déploiement.

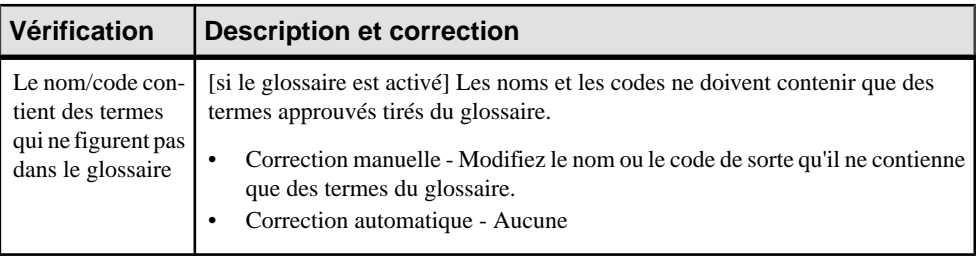

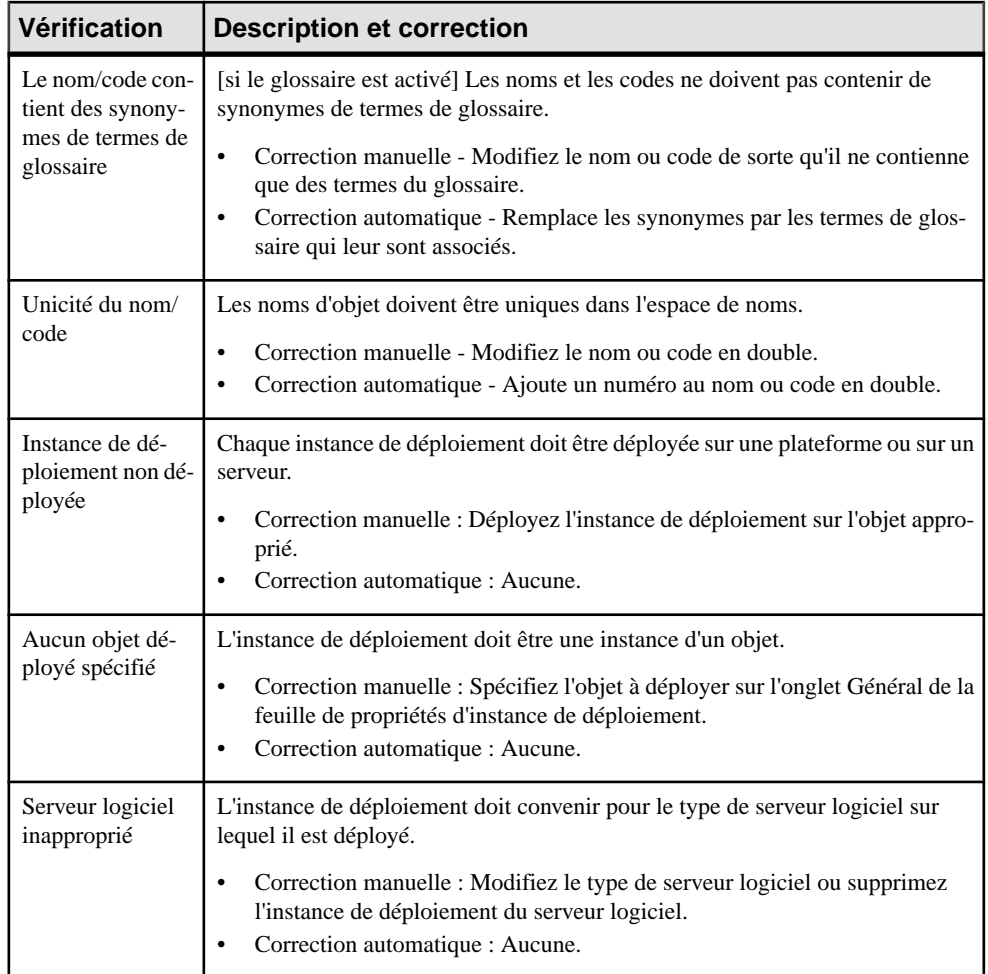

## **Vérification des formulaires**

PowerAMC fournit des vérifications par défaut afin de contrôler la validité des formulaires.

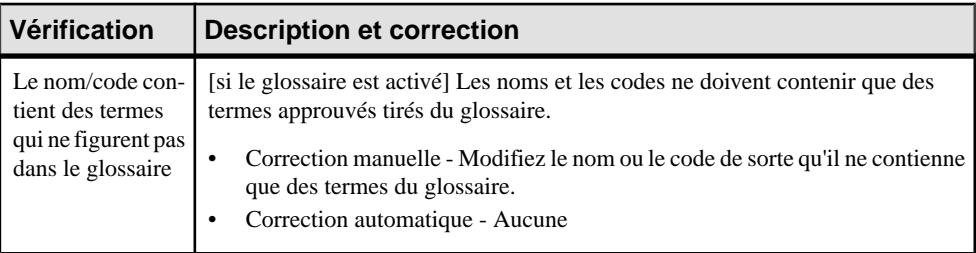

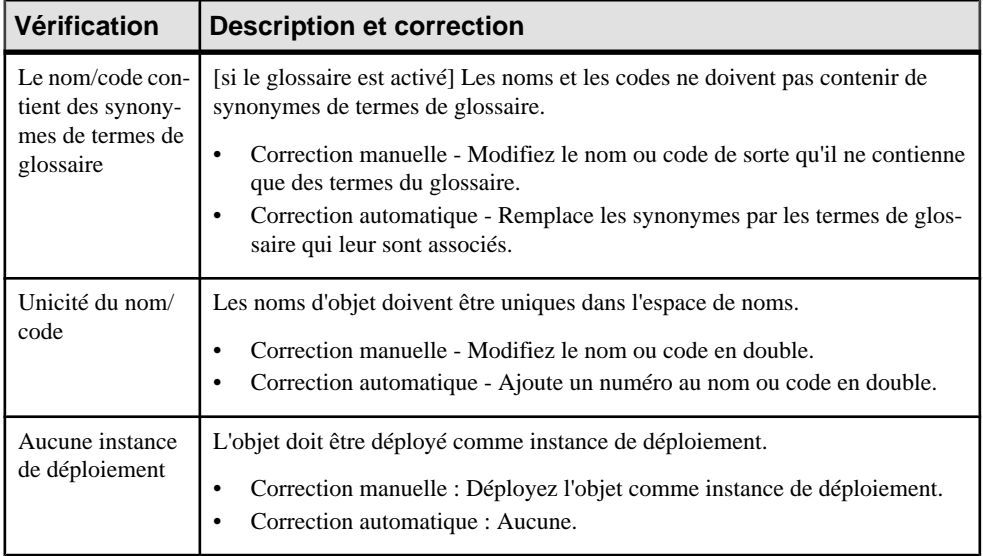

## **Vérification des serveurs matériels, périphériques mobiles, noeuds réseau et postes de travail**

PowerAMC fournit des vérifications par défaut afin de contrôler la validité des serveurs matériels, périphériques mobiles, noeuds réseau et postes de travail.

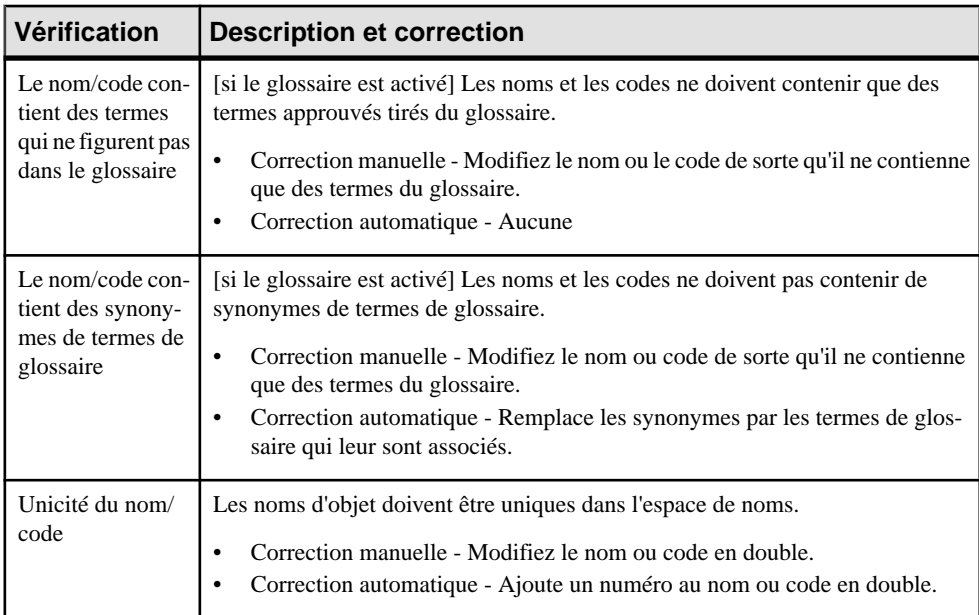

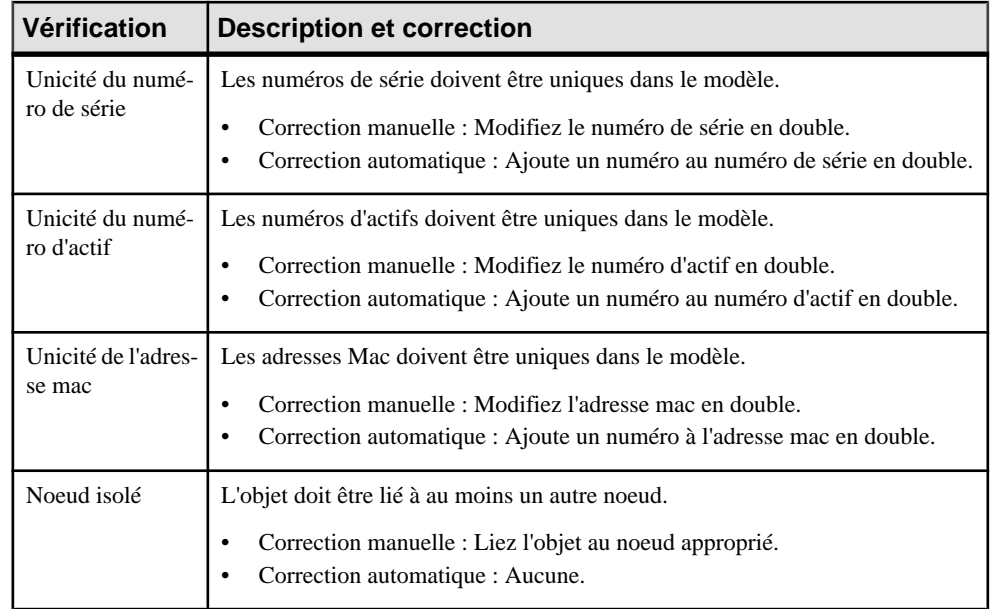

### **Vérification des réseaux**

PowerAMC fournit des vérifications par défaut afin de contrôler la validité des réseaux.

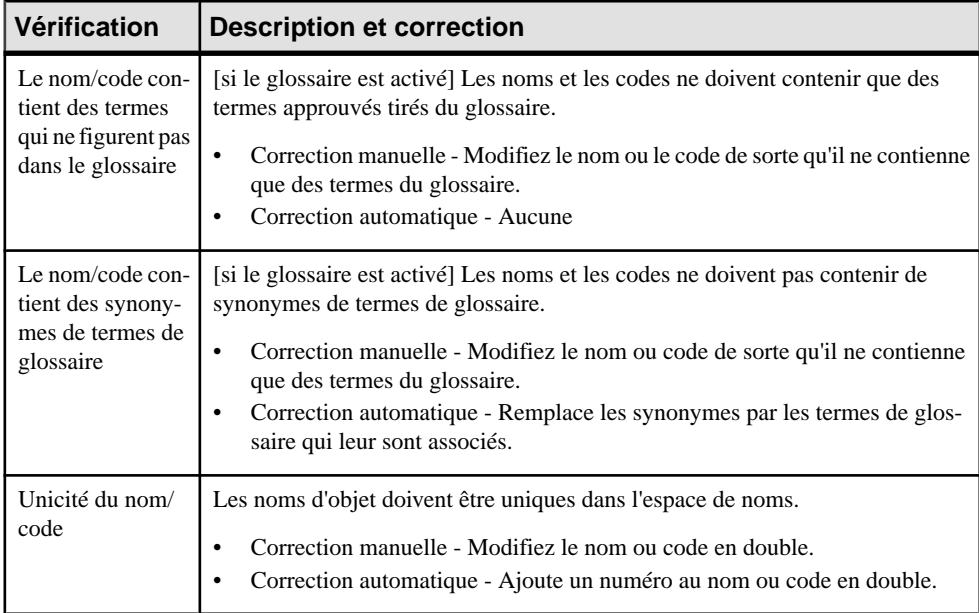

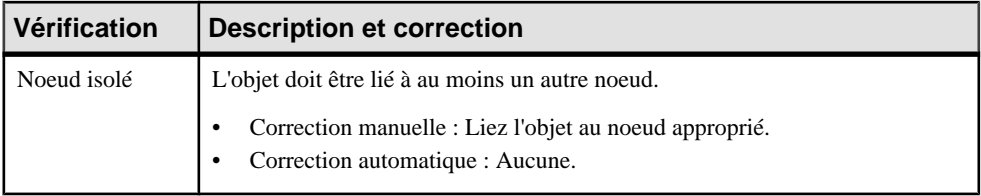

## **Vérification des unités d'organisation**

PowerAMC fournit des vérifications par défaut afin de contrôler la validité des unités d'organisation.

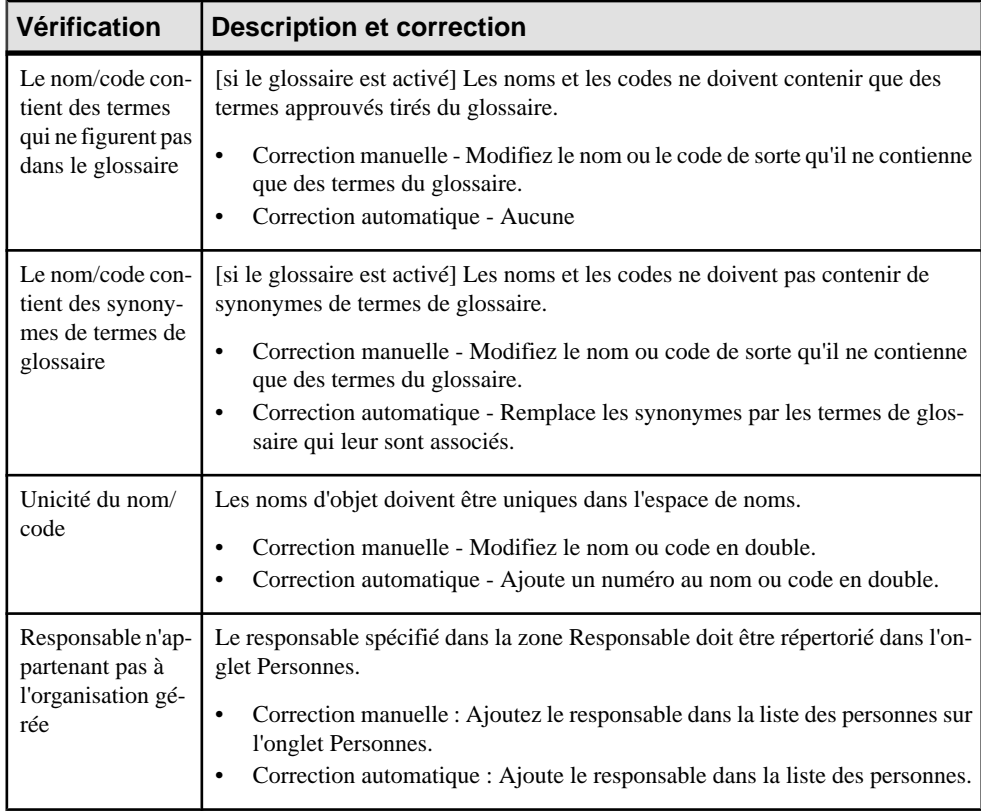

## **Vérification des personnes**

PowerAMC fournit des vérifications par défaut afin de contrôler la validité des personnes.

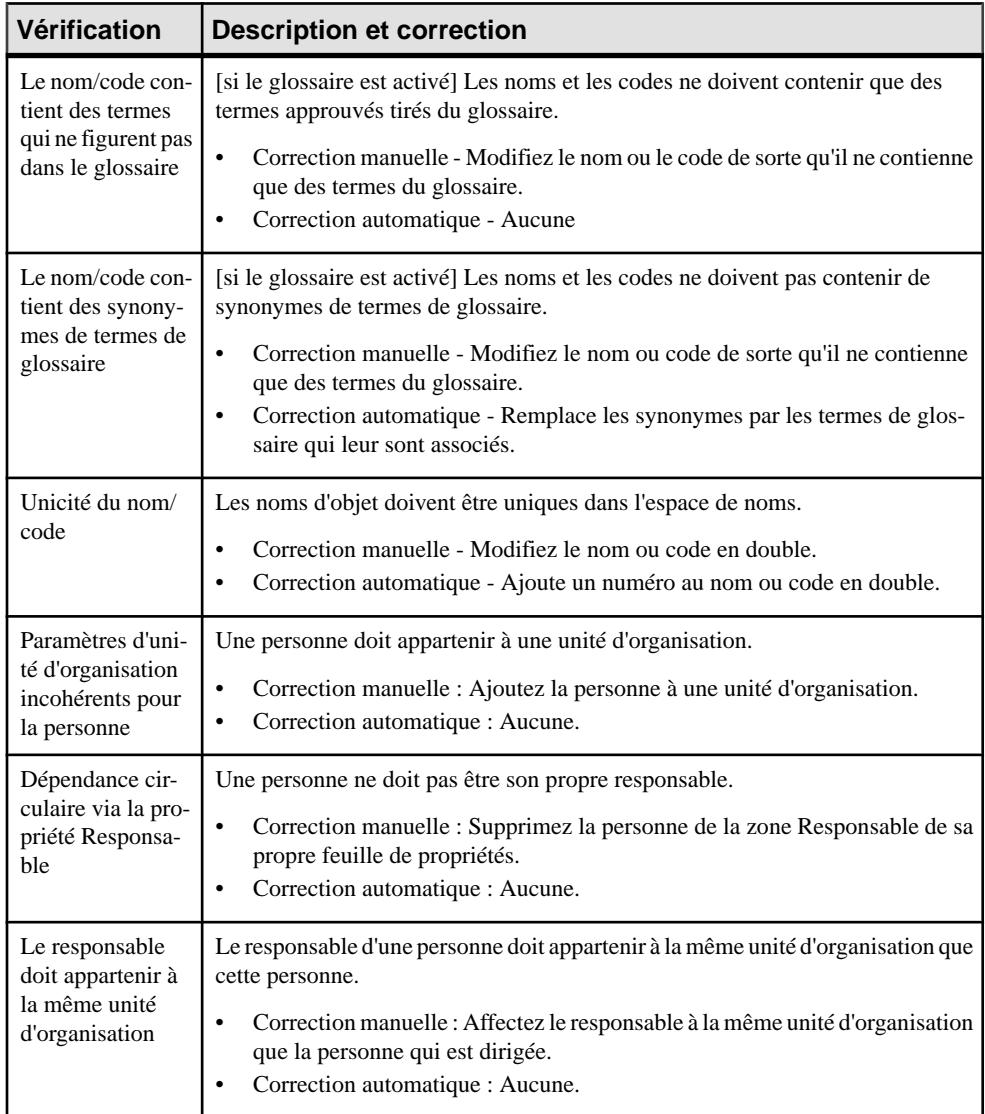

## **Vérification des serveurs logiciels**

PowerAMC fournit des vérifications par défaut afin de contrôler la validité des serveurs logiciels.

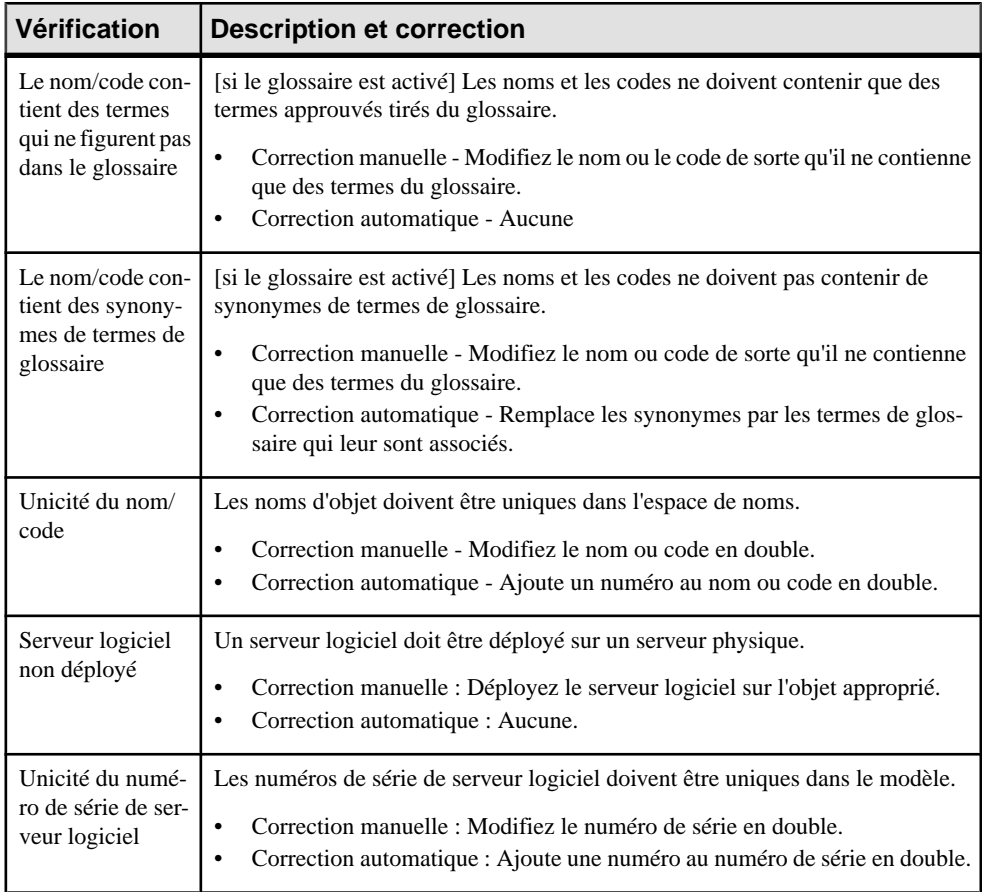

Chapitre 7 : Vérification d' un MAE

# Chapitre 8 **Importation vers un MAE et génération et exportation à partir d'un MAE**

PowerAMC fournit différents outils pour importer vers et générer et exporter depuis votre MAE.

### **Importation de diagrammes Visio dans PowerAMC**

Le fait d'importer vos diagrammes Visio dans l'environnement de PowerAMC très riche en métadonnées permet de lier vos objets architecturaux aux objets qui vontles mettre en oeuvre, et de tirer parti des fonctionnalités très puissantes d'analyse d'impact et de lignage de PowerAMC. Vous devez avoirinstallé Visio 2002 ou une version supérieure sur votre machine et avoir installé le plugin d'importation Visio à l'aide du programme d'installation de PowerAMC.

**Remarque :** Seuls les diagrammes Visio créés à partir des modèles de diagramme standard suivants peuvent être importés dans PowerAMC, et seuls les objets disponibles dans les stencils standard seront importés. Les propriétés personnalisées seront importées comme attributs étendus.

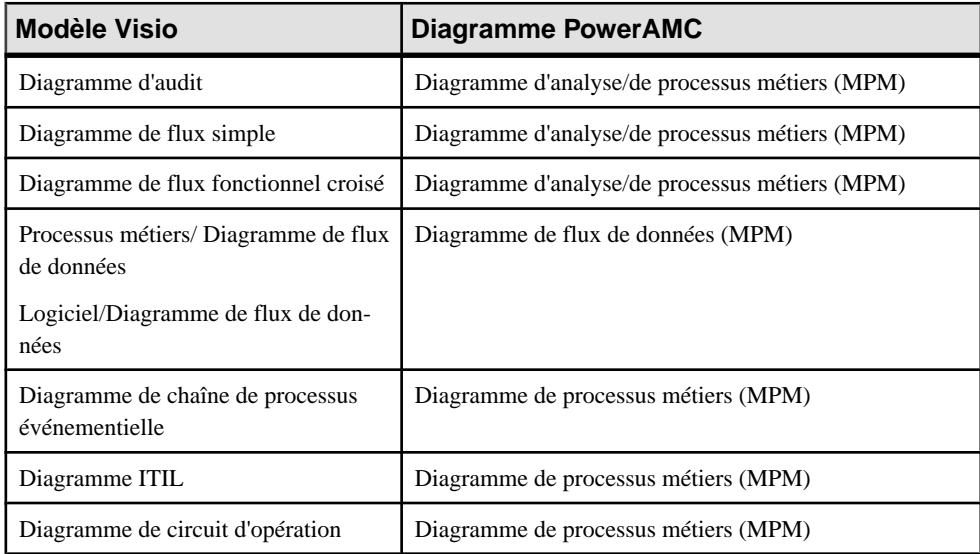

Vous pouvez importer les diagrammes suivants dans un MPM ou un MAE PowerAMC :

#### Chapitre 8 : Importation vers un MAE et génération et exportation à partir d'un MAE

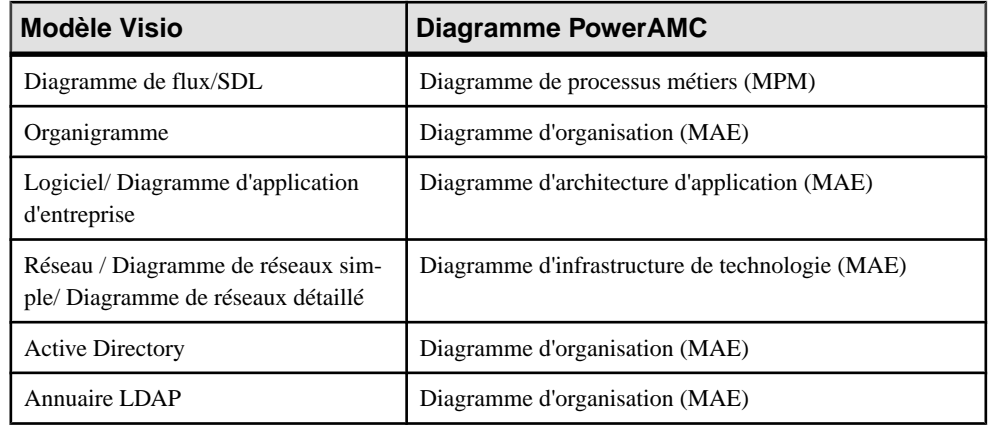

**1.** Ouvrez votre diagramme dans Visio, puis sélectionnez **PowerAMC > Exporter vers un modèle PowerAMC** afin d'afficher l'Assistant Exportation vers PowerAMC :

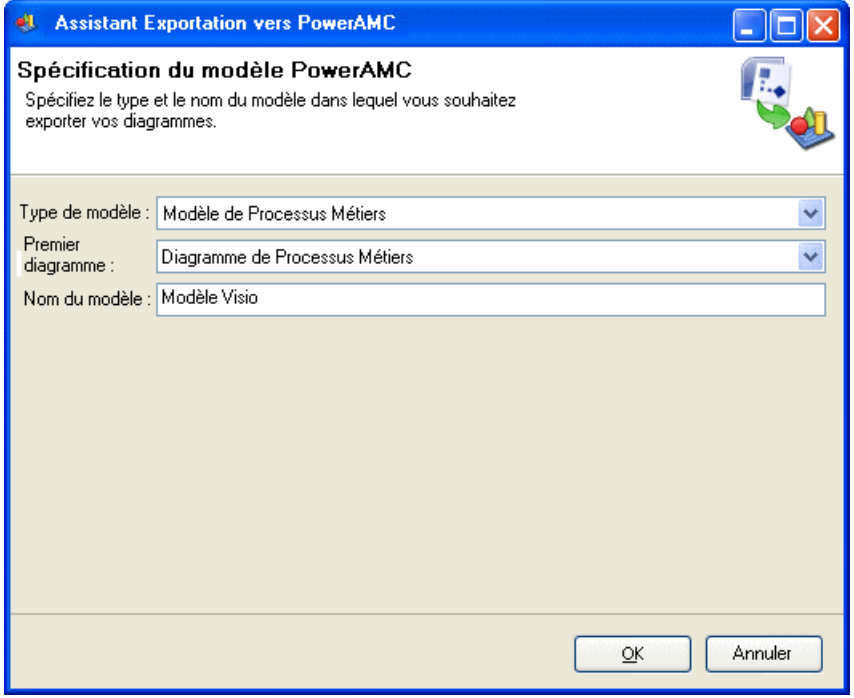

- **2.** Spécifiez le type du modèle dans lequel vous souhaitez exporter votre diagramme, saisissez un nom pour le modèle à créer, puis cliquez sur **OK** pour lancer l'exportation
- **3.** Une fois l'exportation terminée, cliquez sur **OK** pour fermer l'Assistant

Le diagramme est disponible sous la forme d'un nouveau MPM ou MAE dans PowerAMC.
# <span id="page-108-0"></span>**Exportation et importation d'objets vers et depuis d'autres modèles**

Un modèle d'architecture d'entreprise est conçu pour vous fournir une représentation globale de votre organisation et pour vous permettre de décomposer vos fonctions, processus et systèmes dansjusqu'à un certain point, maisil n'est pas en mesure de montrer desinformations détaillées sur la façon dont ils sont ou seront mis en oeuvre. Pour modéliser ce type d'informations, vous serez amené à utiliser d'autres modèles PowerAMC, tels que les modèles de données conceptuels, logiques et physiques, les modèles de processus métiers ou les modèles orientés objet.

Le MAE met à votre disposition des assistants pour exporter des objets vers ces autres modèles de plus bas niveau et pour importer des objets de mise en oeuvre à représenter dans un MAE.

#### **Exportation d'objets depuis un MAE vers un autre modèle**

L'Assistant Exportation d'objet vous aide à exporter des objets de MAE vers d'autres modèles PowerAMC afin de permettre de modéliser les détails de leur mise en oeuvre.

**1.** Sélectionnez **Outils > Exporter des objets** pour ouvrir l'Assistant Exportation d'objets :

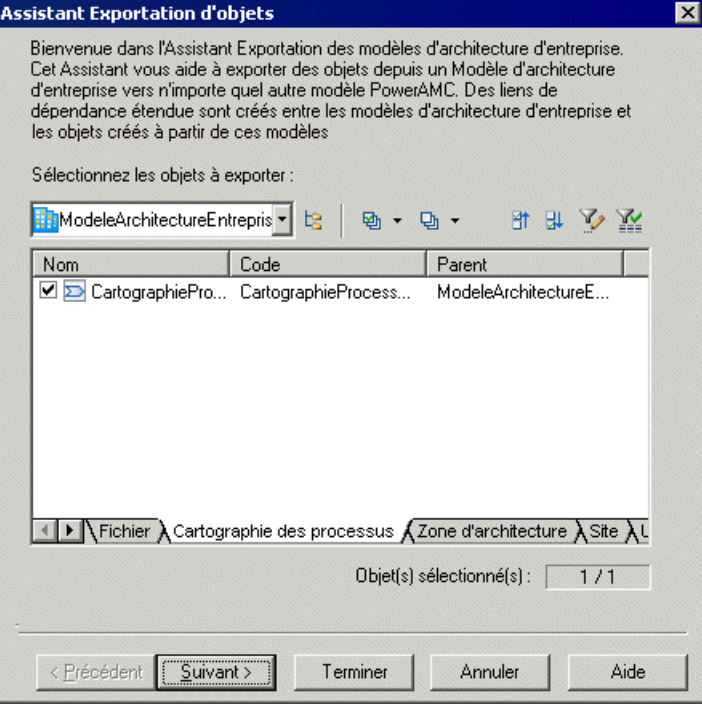

- **2.** Spécifiez les objets de MAE que vous souhaitez exporter dans un autre modèle, en les sélectionnant sur les sous-onglets situés en bas de la zone de sélection, puis cliquez sur Suivant.
- **3.** Spécifiez le modèle vers lequel vous souhaitez exporter les objets de MAE parmi les modèles ouverts dans l'espace de travail, puis cliquez sur Suivant.
- **4.** Spécifiez le type des objets que vous voulez créer dans le modèle cible.
- **5.** [facultatif] Saisissez ou sélectionnez un stéréotype pour identifier le type de dépendance qui sera créé entre les objets de MAE et les objets que vous créez à partir de ces derniers. Par exemple, "Mis en oeuvre par".
- **6.** Cliquez sur Terminer pour lancer l'exportation.

Les objets de MAE sont exportés et créés dans le modèle.

#### **Importation dans un MAE d'objets contenus un autre modèle**

L'Assistant Importation d'objets vous aide à importer des objets provenant d'autres modèles PowerAMC dans un MAE afin de modéliser leur emplacement dans l'architecture de votre entreprise.

**1.** Sélectionnez **Outils > Importer des objets** pour ouvrir l'Assistant Importation d'objets :

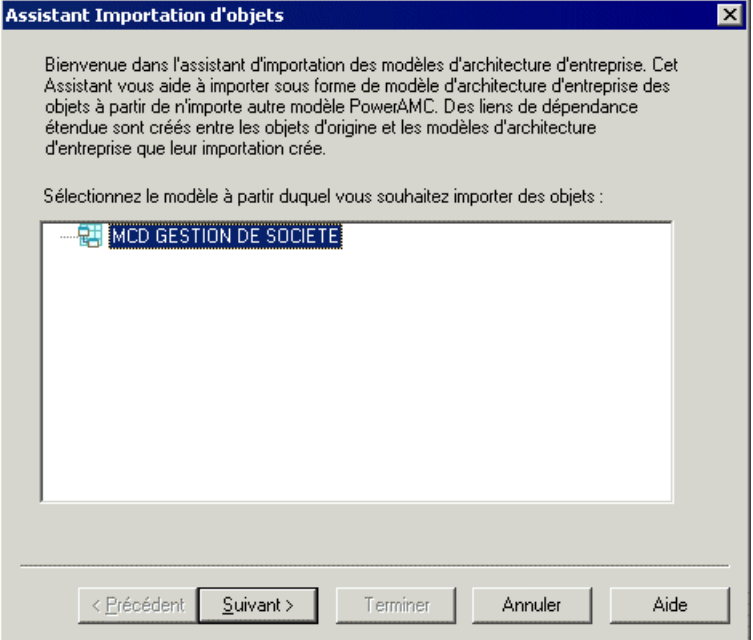

**2.** Spécifiez le modèle dans lequel vous souhaitez importer les objets parmiles MAE ouverts dans l'espace de travail, puis cliquez sur Suivant.

- **3.** Spécifiez les objets que vous voulez importer dans le MAE en les sélectionnant sur les sous-onglets situés en bas de la zone de sélection, puis cliquez sur Suivant.
- **4.** Spécifiez le type des objets que vous voulez créer dans le MAE ainsi que l'emplacement (package) auquel vous souhaitez les créer.
- **5.** [facultatif] Saisissez ou sélectionnez un stéréotype pour identifier le type de dépendance qui sera créé entre les objets d'origine et les objets de MAE que vous créez à partir de ces derniers. Par exemple, "Mis en oeuvre par".
- **6.** Cliquez sur Terminer pour lancer l'importation.

Les objets sont importés et créés dans le MAE.

# **Génération d'un MAE à partir d'un MAE**

Vous pouvez générer un autre MAE à partir de votre MAE. Lorsque vous effectuez des modifications dans le modèle source, vous pouvez les propager facilement dans les modèles générés en procédant à une régénération, à l'aide du modèle Mettre à jour le modèle existant.

- **1.** Sélectionnez **Outils > Générerun Modèled'Architectured'Entreprise** pour afficher la fenêtre **Options de génération d'un MAE**.
- **2.** Surl'onglet**Général**,sélectionnez une option pour générer un nouveaumodèle oumettre à jour un modèle existant, puis spécifiez les options appropriées.
- **3.** [facultatif] Cliquez sur l'onglet **Détails** et définissez les options appropriées. Nous vous conseillons de cocher la case **Vérifier le modèle** afin de détecter les erreurs et avertissements avant la génération.
- **4.** [facultatif] Cliquez sur l'onglet **Modèles cible** et spécifier les modèles cibles pour les raccourcis générés.
- **5.** [facultatif] Cliquez sur l'onglet **Sélection** et sélectionnez ou désélectionnez les objets à générer.
- **6.** Cliquez sur **OK** pour lancer la génération.

**Remarque :** Pour obtenir des informations détaillées sur les options disponibles dans les différents onglet de la fenêtre de génération, voir Guide des fonctionnalités générales > Liaison et synchronisation de modèles > Génération de modèles et d'objets de modèle.

Chapitre 8 : Importation vers un MAE et génération et exportation à partir d'un MAE

# **Index A**

application [42](#page-49-0) créer [43](#page-50-0) propriétés [43](#page-50-0) vérifier [89](#page-96-0) architecture de référence comparer [80](#page-87-0) créer [67](#page-74-0) générer un rapport [82](#page-89-0) modifier [81](#page-88-0) propriétés [73](#page-80-0) régénérer [81](#page-88-0) association de rôle [22](#page-29-0)

# **B**

base de données [42](#page-49-0) créer [43](#page-50-0) propriétés [43](#page-50-0) vérifier [89](#page-96-0) bibliothèque de profils matériels [83](#page-90-0) propriétés [85](#page-92-0) type de requête [86](#page-93-0)

# **C**

cluster [61](#page-68-0) composant [45](#page-52-0) créer [45](#page-52-0) propriétés [46](#page-53-0) vérifier [89](#page-96-0) contrat créer [53](#page-60-0) propriétés [53](#page-60-0) vérifier [90](#page-97-0) couche de technologie [67](#page-74-0), [83](#page-90-0)

# **D**

diagramme d'architecture d'application [33](#page-40-0) objets [34](#page-41-0) symboles [34](#page-41-0) diagramme d'infrastructure de technologie [55](#page-62-0) objets [56](#page-63-0)

symboles [56](#page-63-0) diagramme d'organisation [11](#page-18-0) objets [12](#page-19-0) symboles [12](#page-19-0) diagramme d'urbanisation [16](#page-23-0) objets [17](#page-24-0) symboles [17](#page-24-0) diagramme de cartographie des processus [14](#page-21-0) objets [15](#page-22-0) symboles [15](#page-22-0) diagramme de communications métiers [12](#page-19-0) objets [13](#page-20-0) symboles [13](#page-20-0) diagramme orienté service [36](#page-43-0) objets [37](#page-44-0) symboles [37](#page-44-0) document [46](#page-53-0) créer [47](#page-54-0) propriétés [47](#page-54-0) donnée créer [48](#page-55-0) propriétés [49](#page-56-0)

### **E**

environnement de modélisation personnaliser [6](#page-13-0) exporter objets vers d'autres modèles [101](#page-108-0) extension [8](#page-15-0)

### **F**

fichier d'extension [8](#page-15-0) flux métiers [30](#page-37-0) créer [31](#page-38-0) propriétés [31](#page-38-0) fonction métiers [27](#page-34-0) créer [27](#page-34-0) propriétés [28](#page-35-0) formulaire [46](#page-53-0) créer [47](#page-54-0) propriétés [47](#page-54-0) vérifier [92](#page-99-0)

# **I**

importer objets depuis d'autres modèles [101](#page-108-0) Visio [99](#page-106-0) instance de déploiement [62](#page-69-0) créer [63](#page-70-0) propriétés [63](#page-70-0) vérifier [91](#page-98-0) IQ store propriétés [77](#page-84-0)

#### **L**

lien d'application [51](#page-58-0) créer [51](#page-58-0) propriétés [51](#page-58-0) vérifier [90](#page-97-0) lien d'infrastructure [64](#page-71-0) créer [64](#page-71-0) propriétés [64](#page-71-0) lien de traçabilité [8](#page-15-0)

#### **M**

MAE architecture d'application [33](#page-40-0) créer [3](#page-10-0) diagramme d'infrastructure de technologie [55](#page-62-0) diagramme d'organisation [11](#page-18-0) diagramme d'urbanisation [16](#page-23-0) diagramme de cartographie des processus [14](#page-21-0) diagramme de communications métiers [12](#page-19-0) diagramme orienté service [36](#page-43-0) vérifier [87](#page-94-0) modèle créer [3](#page-10-0) options du modèle [7](#page-14-0) propriétés [5](#page-12-0) modèle d'architecture de référence propriétés [78](#page-85-0)

#### **N**

noeud réseau [59](#page-66-0) créer [60](#page-67-0) propriétés [60](#page-67-0) vérifier [93](#page-100-0)

#### **O**

objet diagramme d'architecture d'application [34](#page-41-0)

diagramme d'infrastructure de technologie [56](#page-63-0) diagramme d'organisation [12](#page-19-0) diagramme d'urbanisation [17](#page-24-0) diagramme de cartographie des processus [15](#page-22-0) diagramme de communications métiers [13](#page-20-0) diagramme orienté service [37](#page-44-0) opération créer [41](#page-48-0) propriétés [41](#page-48-0) options du modèle [7](#page-14-0)

#### **P**

package vérifier [88](#page-95-0) périphérique mobile [59](#page-66-0) créer [60](#page-67-0) propriétés [60](#page-67-0) vérifier [93](#page-100-0) personne [19](#page-26-0) créer [20](#page-27-0) propriétés [20](#page-27-0) vérifier [96](#page-103-0) poste de travail [59](#page-66-0) créer [60](#page-67-0) propriétés [60](#page-67-0) vérifier [93](#page-100-0) préférence d'affichage symboles [12](#page-19-0), [13,](#page-20-0) [15](#page-22-0), [17,](#page-24-0) [56](#page-63-0) préférences d'affichage [7](#page-14-0) symboles [34](#page-41-0), [37](#page-44-0) processus [28](#page-35-0) créer [29](#page-36-0) propriétés [29](#page-36-0) profil matériel propriétés [84](#page-91-0) télécharger [83](#page-90-0) projet de cadre d'architecture d'entreprise créer [5](#page-12-0)

### **R**

rapport [46](#page-53-0) créer [47](#page-54-0) propriétés [47](#page-54-0) réseau [58](#page-65-0) créer [58](#page-65-0) propriétés [58](#page-65-0) vérifier [94](#page-101-0)

rôle [21](#page-28-0) créer [22](#page-29-0) propriétés [22](#page-29-0)

## **S**

SAN propriétés [76](#page-83-0) serveur de base de données propriétés [74](#page-81-0) serveur IQ propriétés [75](#page-82-0) serveur logiciel [59](#page-66-0) créer [60](#page-67-0) propriétés [60](#page-67-0) vérifier [97](#page-104-0) serveur logique propriétés [79](#page-86-0) serveur matériel [59](#page-66-0) cluster [61](#page-68-0) créer [60](#page-67-0) propriétés [60](#page-67-0) vérifier [93](#page-100-0) service d'application [39](#page-46-0) créer [39](#page-46-0) propriétés [39](#page-46-0) vérifier [89](#page-96-0) service métiers [39](#page-46-0) créer [39](#page-46-0) propriétés [39](#page-46-0) site [25](#page-32-0) créer [26](#page-33-0) propriétés [26](#page-33-0) Sybase IQ modèle d'architecture de référence [67,](#page-74-0) [80](#page-87-0), [82,](#page-89-0) [83](#page-90-0) symbole diagramme d'architecture d'application [34](#page-41-0) diagramme d'infrastructure de technologie [56](#page-63-0) diagramme d'organisation [12](#page-19-0) diagramme d'urbanisation [17](#page-24-0) diagramme de cartographie des processus [15](#page-22-0) diagramme de communications métiers [13](#page-20-0) diagramme orienté service [37](#page-44-0) mode Détails [12,](#page-19-0) [13](#page-20-0), [15,](#page-22-0) [17](#page-24-0), [34,](#page-41-0) [37](#page-44-0), [56](#page-63-0) mode Icône [12](#page-19-0), [13,](#page-20-0) [15](#page-22-0), [17,](#page-24-0) [34](#page-41-0), [37,](#page-44-0) [56](#page-63-0) préférences d'affichage [12,](#page-19-0) [13](#page-20-0), [15,](#page-22-0) [17](#page-24-0), [34,](#page-41-0) [37](#page-44-0), [56](#page-63-0) sous-objets [12](#page-19-0), [13,](#page-20-0) [15](#page-22-0), [17,](#page-24-0) [34](#page-41-0), [37,](#page-44-0) [56](#page-63-0) système [42](#page-49-0) créer [43](#page-50-0)

propriétés [43](#page-50-0)

# **T**

travail ETL [49](#page-56-0) créer [50](#page-57-0) propriétés [50](#page-57-0) type de requête propriétés [77](#page-84-0)

# **U**

unité d'organisation [17](#page-24-0) créer [18](#page-25-0) propriétés [18](#page-25-0) vérifier [95](#page-102-0)

## **V**

vérification de modèle [87](#page-94-0) package [88](#page-95-0) vérifier un modèle application [89](#page-96-0) base de données [89](#page-96-0) composant [89](#page-96-0) contrat [90](#page-97-0) formulaire [92](#page-99-0) instance de déploiement [91](#page-98-0) lien d'application [90](#page-97-0) noeud réseau [93](#page-100-0) périphérique mobile [93](#page-100-0) personne [96](#page-103-0) poste de travail [93](#page-100-0) réseau [94](#page-101-0) serveur logiciel [97](#page-104-0) serveur matériel [93](#page-100-0) service d'application [89](#page-96-0) unité d'organisation [95](#page-102-0) Visio importer [99](#page-106-0) visualisation [61](#page-68-0)

### **X**

xem [8](#page-15-0)

Index

### **Z**

zone d'architecture [23](#page-30-0) créer [24](#page-31-0)

propriétés [24](#page-31-0)